# 分布式消息服务 **RocketMQ** 版

# 用户指南

文档版本 01 发布日期 2024-04-08

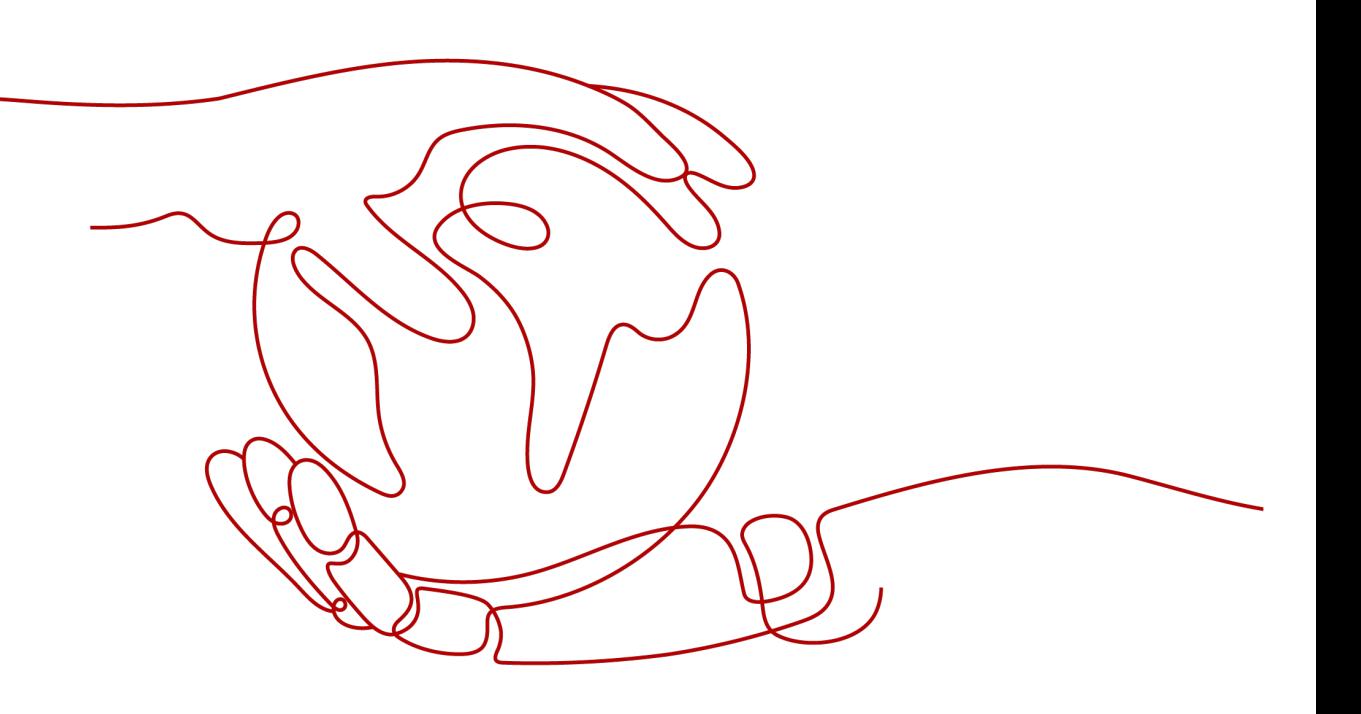

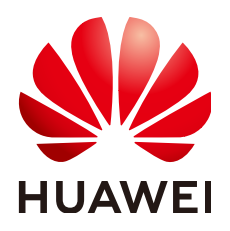

#### 版权所有 **©** 华为云计算技术有限公司 **2024**。 保留一切权利。

非经本公司书面许可,任何单位和个人不得擅自摘抄、复制本文档内容的部分或全部,并不得以任何形式传 播。

#### 商标声明

**、<br>HUAWE和其他华为商标均为华为技术有限公司的商标。** 本文档提及的其他所有商标或注册商标,由各自的所有人拥有。

#### 注意

您购买的产品、服务或特性等应受华为云计算技术有限公司商业合同和条款的约束,本文档中描述的全部或部 分产品、服务或特性可能不在您的购买或使用范围之内。除非合同另有约定,华为云计算技术有限公司对本文 档内容不做任何明示或暗示的声明或保证。

由于产品版本升级或其他原因,本文档内容会不定期进行更新。除非另有约定,本文档仅作为使用指导,本文 档中的所有陈述、信息和建议不构成任何明示或暗示的担保。

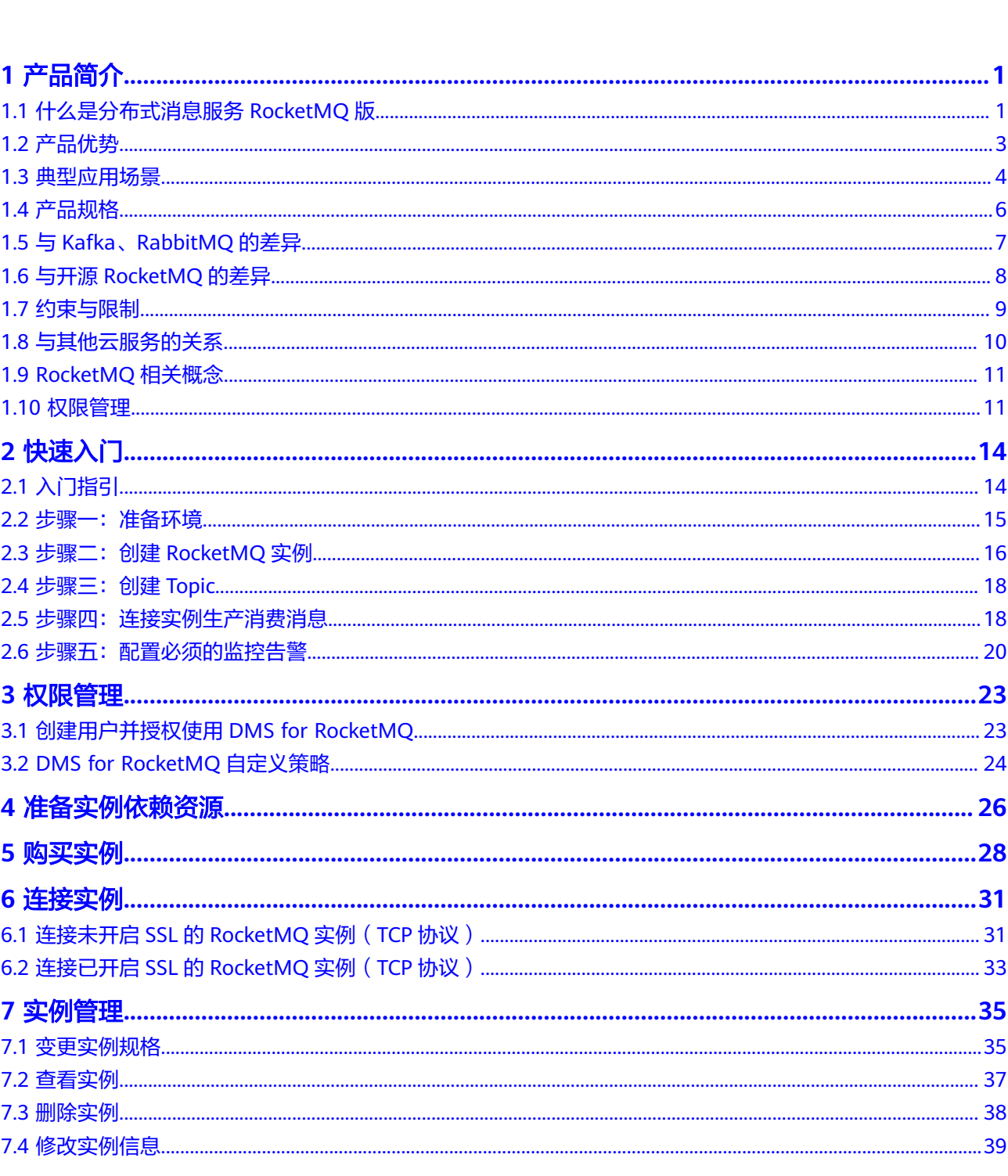

目录

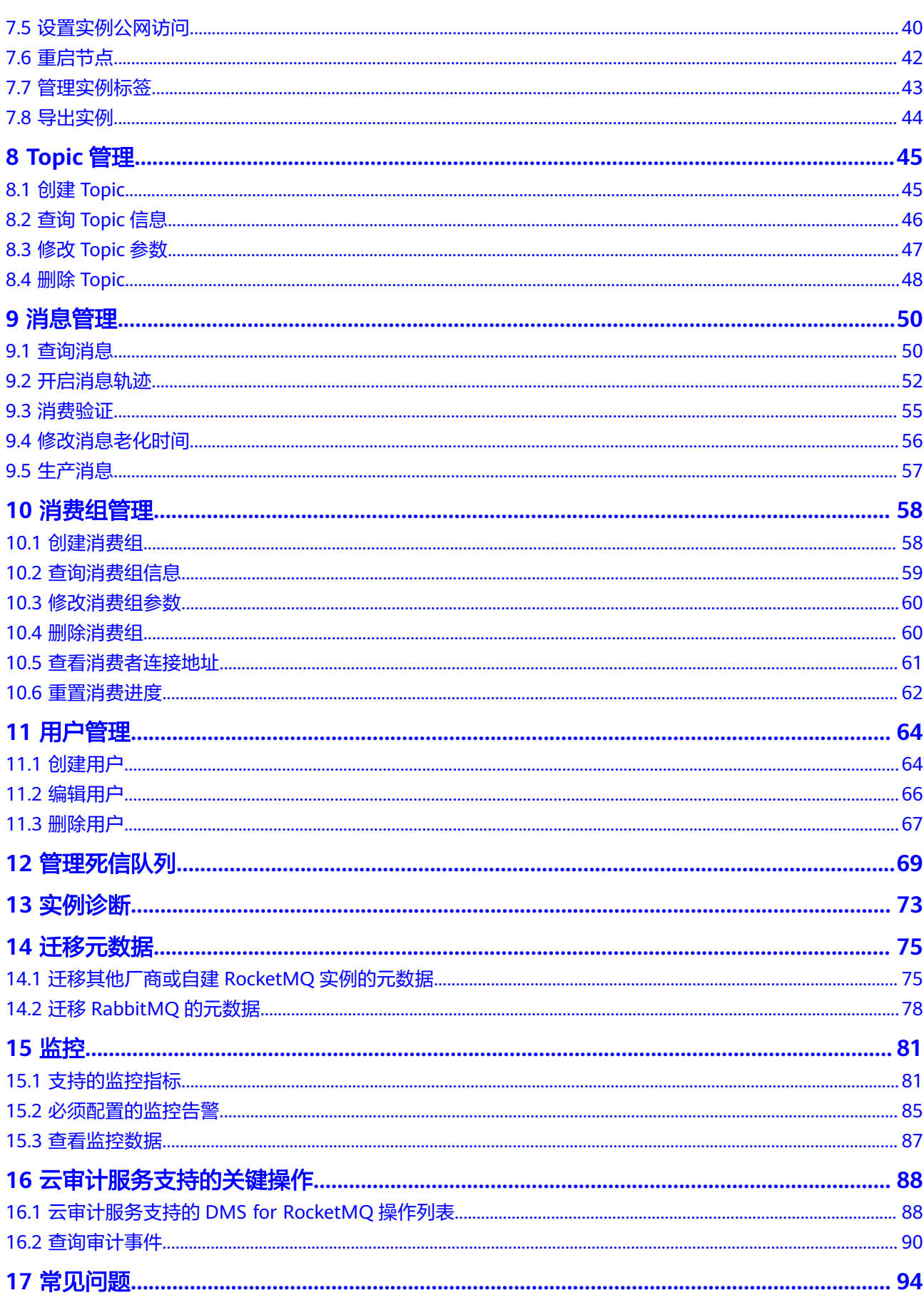

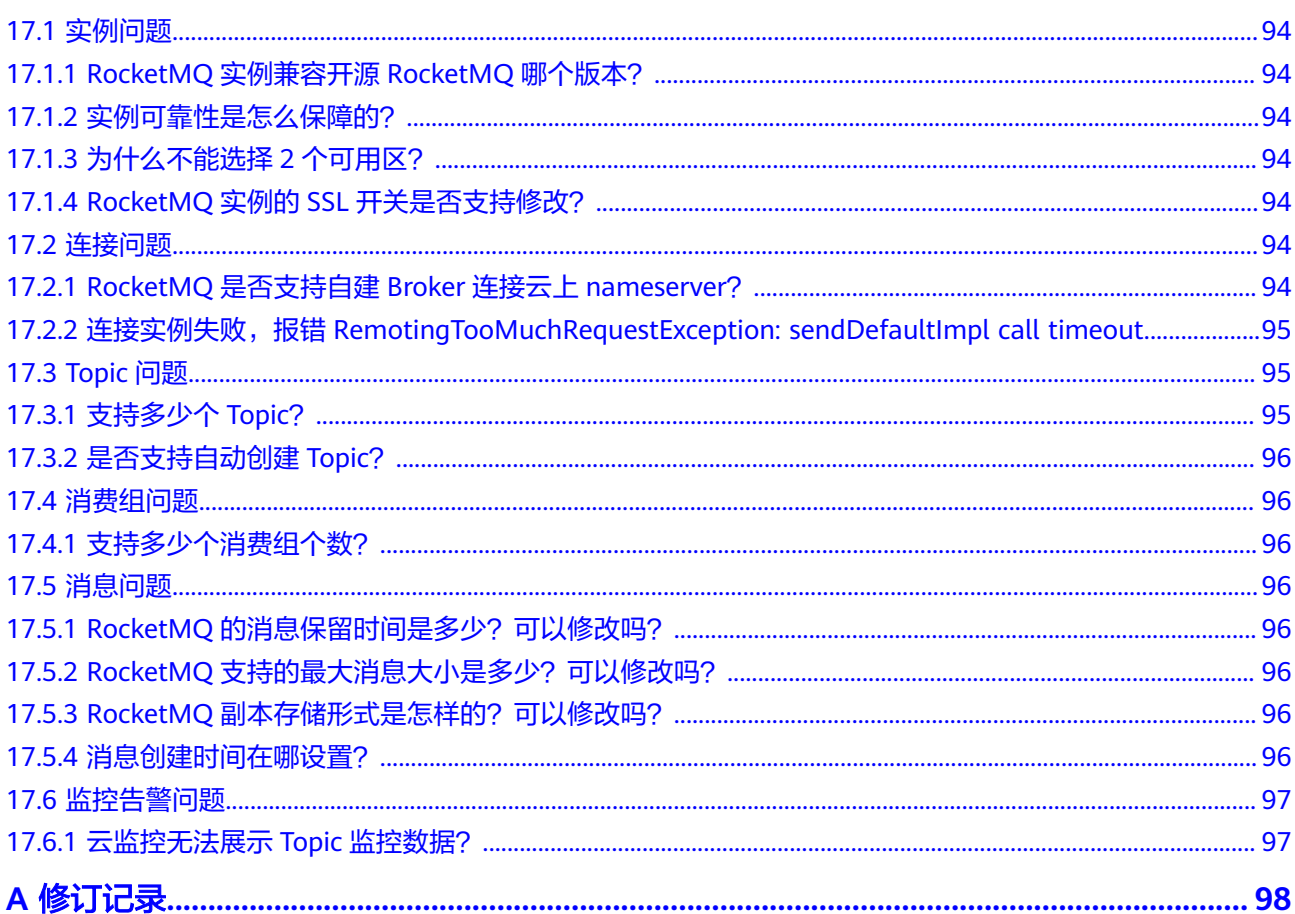

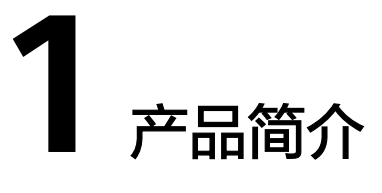

# <span id="page-5-0"></span>**1.1** 什么是分布式消息服务 **RocketMQ** 版

分布式消息服务RocketMQ版是一个低延迟、弹性高可靠、高吞吐、动态扩展、便捷多 样的消息中间件服务。

分布式消息服务RocketMQ版具有如下特点:

- 兼容开源RocketMQ客户端。
- 提供顺序、延迟、定时、重投、死信、事务消息等功能,更好的适配电商、金融 等多样的业务场景。
- 提供消息追踪、消息溯源、链路诊断、死信导出、监控告警等能力,帮助您全方 面的了解服务状况,保证业务正常运行。

# 产品架构

图 **1-1** 产品架构示意图

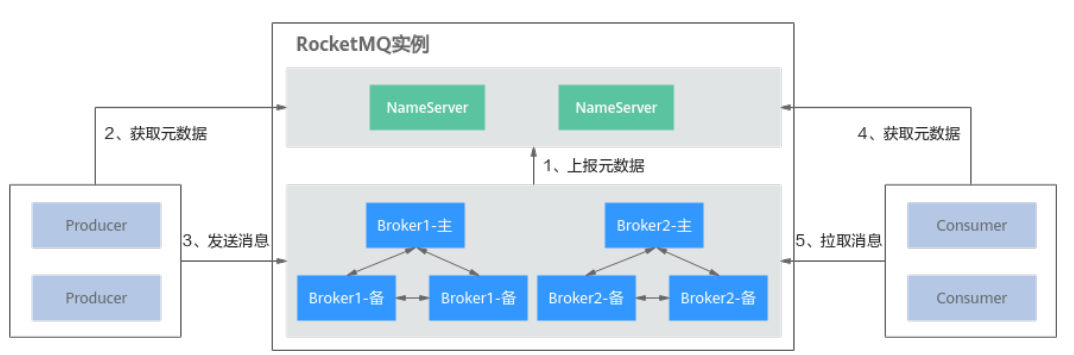

示意图说明:

- Broker:负责接收和存储Producer发送的消息,或者转发消息到Consumer。一个 Broker由一个主节点和两个备节点组成。
- NameServer:负责接收和存储Broker中的元数据。
- Producer: 从NameServer获取元数据, 然后将消息发送到Broker。

● Consumer:从NameServer获取元数据,然后从Broker拉取消息。

## 支持的消息类型

分布式消息服务RocketMQ版支持4种消息类型。

- 普通消息:没有特殊功能的消息,区别于延迟消息、顺序消息和事务消息。
- 延迟消息/定时消息:生产者生产消息到分布式消息服务RocketMQ版后,消息不 会立即被消费,而是延迟到特定时间后才会发送给消费者进行消费。
- 顺序消息:消费者按照消息发送的顺序来消费消息。
- 事务消息:提供类似X/Open XA的分布事务功能,通过事务消息能达到分布式事 务的最终一致。

## 支持的高级特性

分布式消息服务RocketMQ版支持4种高级特性。

- 消息过滤:消费者根据分布式消息服务RocketMQ版设置的标签对已订阅Topic中 的消息进行过滤,达到只消费需要的消息的目的。
- 消息重试: 消费者消费某条消息失败后, 分布式消息服务RocketMQ版根据重试机 制将消息重新发送给消费者进行消费。如果重试次数到达设定的最大值时,消息 尚未被成功消费,此消息将被发送到死信队列。

分布式消息服务RocketMQ版的重试机制如表**1-1**所示。

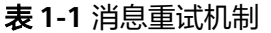

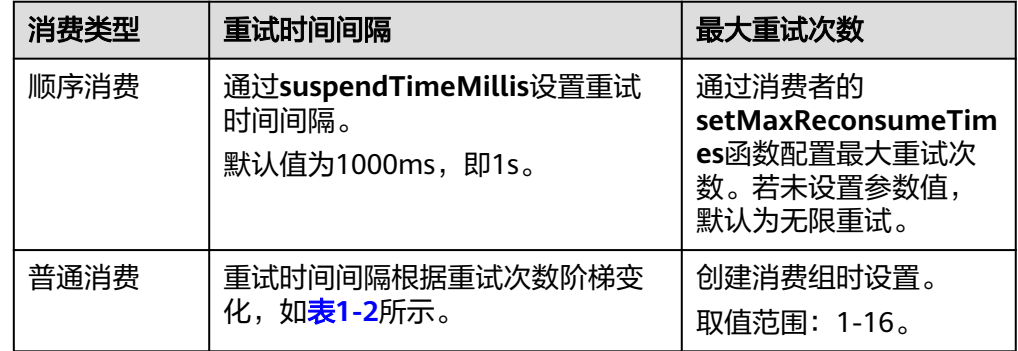

#### 表 **1-2** 普通消费重试时间间隔

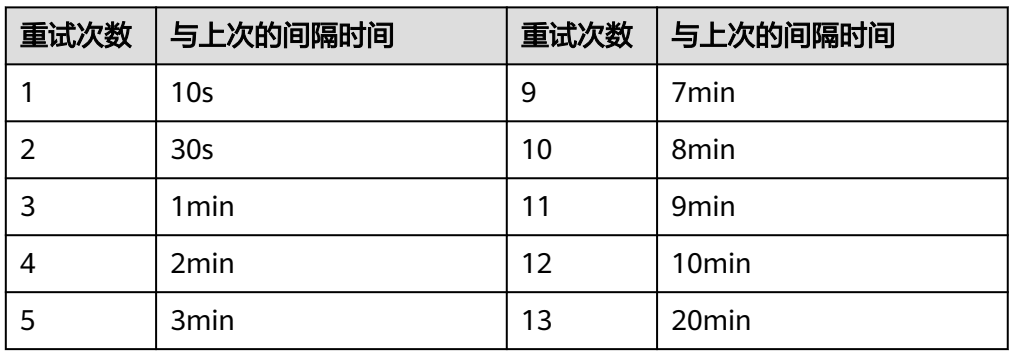

<span id="page-7-0"></span>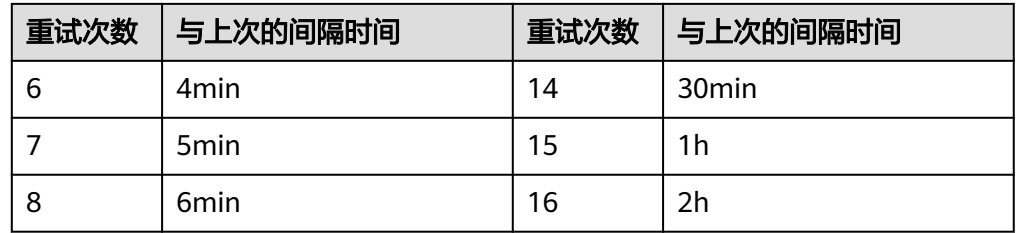

● 延时消息:生产者生产消息到分布式消息服务RocketMQ版后,消息不会立即被消 费,而是延迟固定时间后才会发送给消费者进行消费。生产者可以指定18个延时 等级,每个延时等级对应的时间如表**1-3**所示。

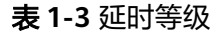

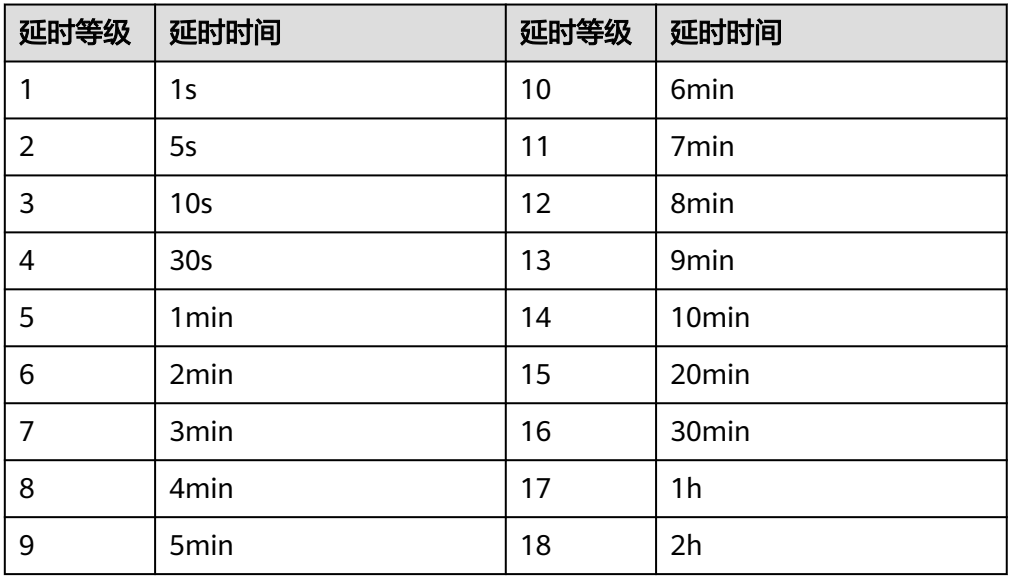

● 定时消息:生产者生产消息到分布式消息服务RocketMQ版后,消息不会立即被消 费,而是延迟到设定的时间点后才会发送给消费者进行消费。分布式消息服务 RocketMQ版支持任意时间的定时消息,最大推迟时间可达到1年。同时也支持定 时消息的取消。

# **1.2** 产品优势

分布式消息服务RocketMQ版具有如下产品优势,旨在打造一个即开即用、全托管、低 延迟、弹性高可靠、动态扩展、便捷管理和多样功能的消息队列。

- 即开即用:简单几步即可在云上构建自己专属的消息服务,RocketMQ实例创建完 成后,使用实例提供的访问地址即可快速接入。兼容开源RocketMQ,业务代码无 需改造,即可上云。
- 全托管服务:分布式消息服务RocketMQ版提供自动部署与完备的运维系统和售后 服务,提供包括监控告警在内的多种运维手段,业务无需过多关注分布式消息服 务RocketMQ版的部署与运维工作,可以专注于自身业务的开发。
- 低延迟:基于云服务平台网络部署,在内网访问可达微秒级时延。
- 弹性高可靠:基于Raft协议实现集群内部节点的管理,及时发现故障节点并进行 流量迁移,保证业务的连续性可靠。
- <span id="page-8-0"></span>动态扩展:提供业务集群动态扩容的能力,根据业务需要动态扩容集群规模。
- 便捷管理:提供监控告警、消息追踪和链路诊断等多样的监控定位手段,方便问 题定位和日常维护。
- 多样功能:提供顺序延迟、定时、重投、死信、过滤和事务消息等多样的业务功 能,适配多样化的业务场景。

# **1.3** 典型应用场景

## 电商应用

电商应用存在诸多难题:

- 电商场景中通常会涉及到订单、支付和通知等等场景的业务处理。业务链通常都 是多个系统相互协作完成一次作业,上层服务强依赖于下层服务,上层服务的性 能会强依赖于下层服务,当业务链过深,则会严重影响外层服务的性能和用户体 验。
- 在电商促销活动中,需要用户拥有订阅通知的能力。

分布式消息服务RocketMQ版为搭建电商系统提供了更多的选择。

- 分布式消息服务RocketMQ版可以解除多个业务系统之间的耦合度,提升各系统的 处理能力和响应速度。
- 分布式消息服务RocketMQ版提供的定时、延迟等能力,满足需要订阅通知的电商 场景。

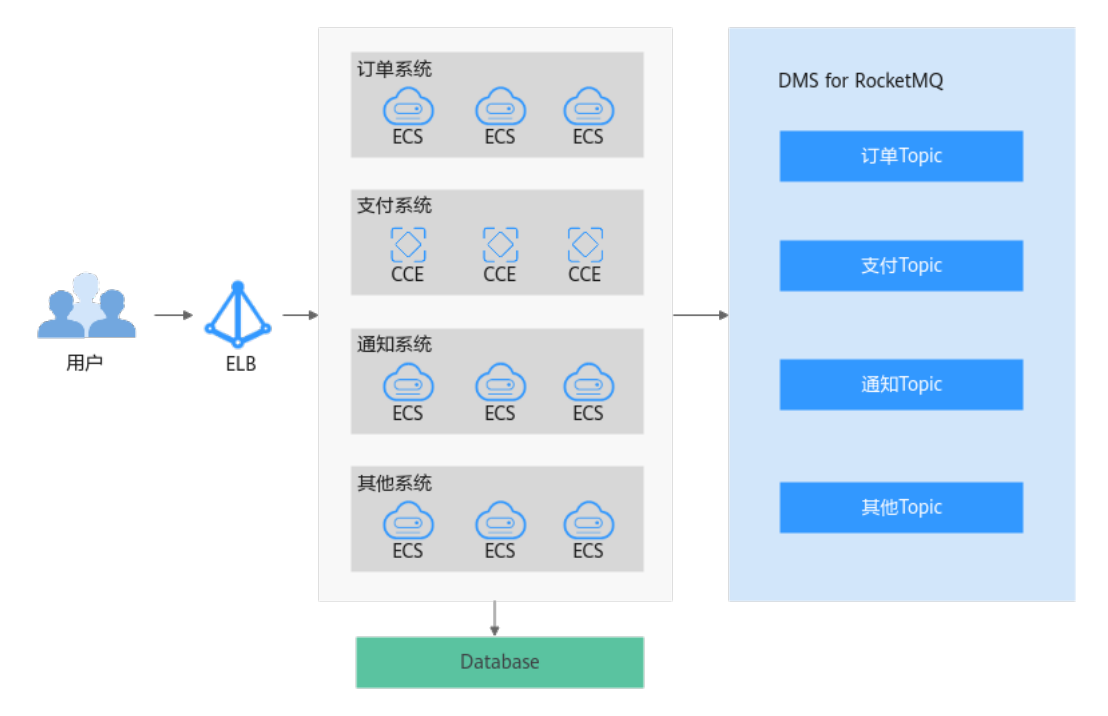

#### 金融场景

相较于传统金融场景,互联网金融需要能及时响应互联网的快速变化。传统金融场景 中共性的部分需要被抽取出来,进行细化为各个不同的微服务模块,构成基础的业务 中台,基于业务中台提供的基本能力,用户可以在上层快速的构建多样的业务能力。

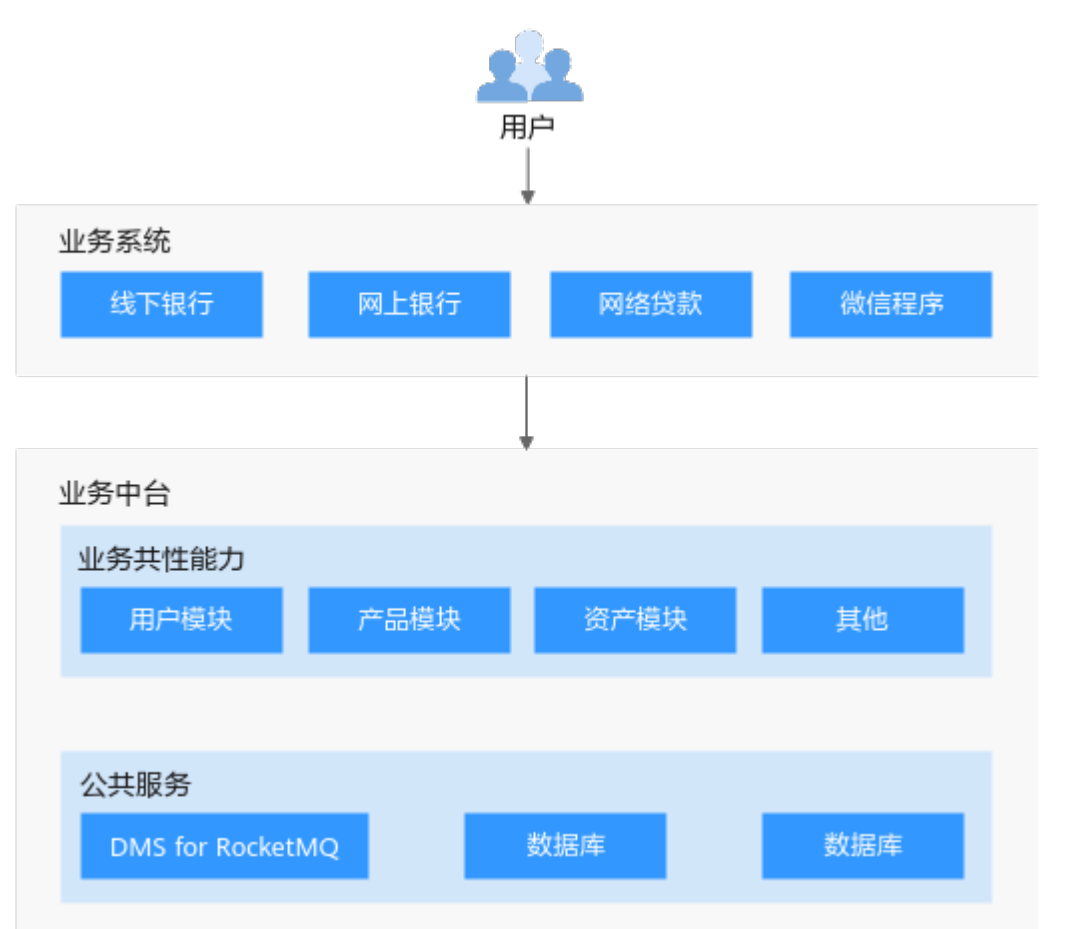

而分布式消息服务RocketMQ版因其优秀的解耦链接能力,增强了各微服务模块的处理 能力和响应速度,在业务中台内扮演着不可或缺的角色。

## **IoT** 场景

IoT场景典型特点为海量终端接入,在大量终端接入的情况下,大量的数据汇聚在一 起,实际不同的业务组件需要关注的信息只是其中某些类型的数据,如何在大量数据 中快速识别出业务感兴趣的数据将会显得尤为重要。分布式消息服务RocketMQ版提供 的消息过滤的能力,可以完好的支持该场景,终端写入时为消息添加标签,指定该消 息的类型,业务端消费时则可以指定只消费特定类型的标签,从而实现更好的业务处 理。

<span id="page-10-0"></span>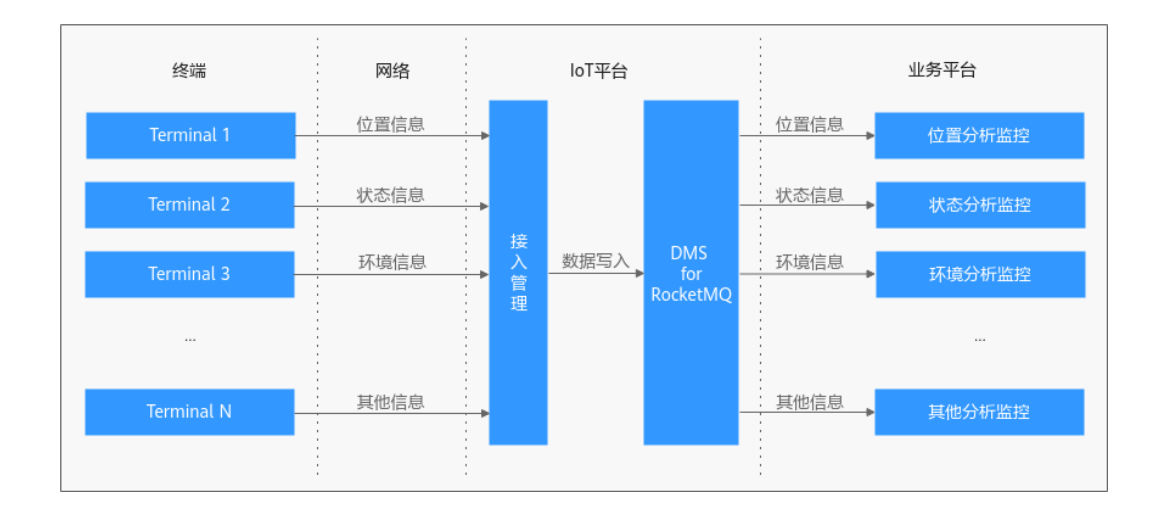

# **1.4** 产品规格

分布式消息服务RocketMQ版兼容开源RocketMQ 4.8.0,具体产品规格如下。

# 分布式消息服务 **RocketMQ** 版 **4.8.0**

分布式消息服务RocketMQ版4.8.0产品规格由以下六个维度定义:

- 资源规格:定义使用的弹性云服务器的规格类型。
- 代理个数:定义实例的规模。
- 存储容量: 定义单个代理可以保存的存储容量。
- 单个代理TPS: 定义单个代理的TPS性能。
- 单个代理Topic数上限: 定义单个代理可以创建的Topic数量。
- 单个代理消费组数上限:定义单个代理可以创建的消费组数量。

分布式消息服务RocketMQ版4.8.0支持的产品规格如表**1-4**所示。

#### 说明

TPS(Transaction per second)是指每秒可以生产消息和消费消息的总次数,可以理解为对应 规格每秒生产消息和消费消息的总吞吐量。

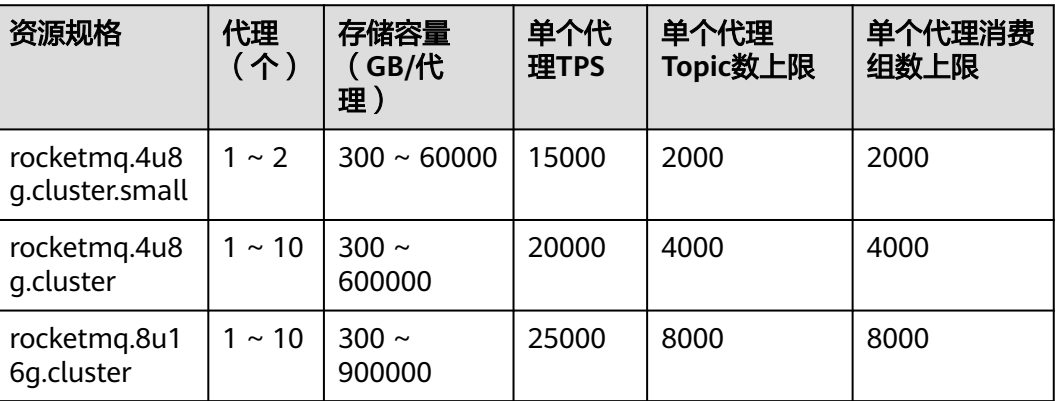

表 **1-4** 实例规格说明(分布式消息服务 RocketMQ 版 4.8.0)

<span id="page-11-0"></span>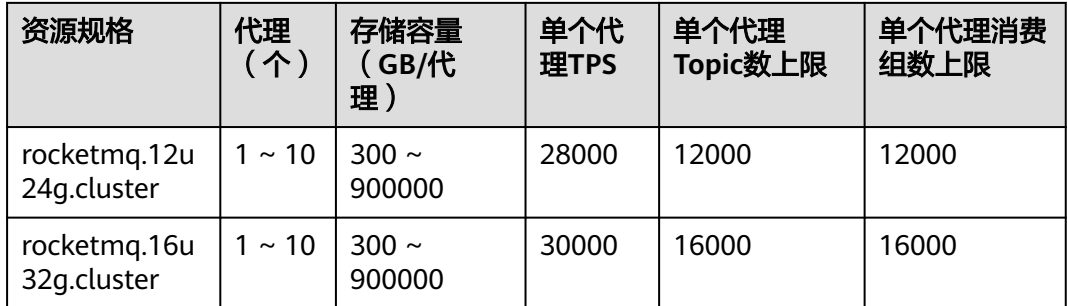

# **1.5** 与 **Kafka**、**RabbitMQ** 的差异

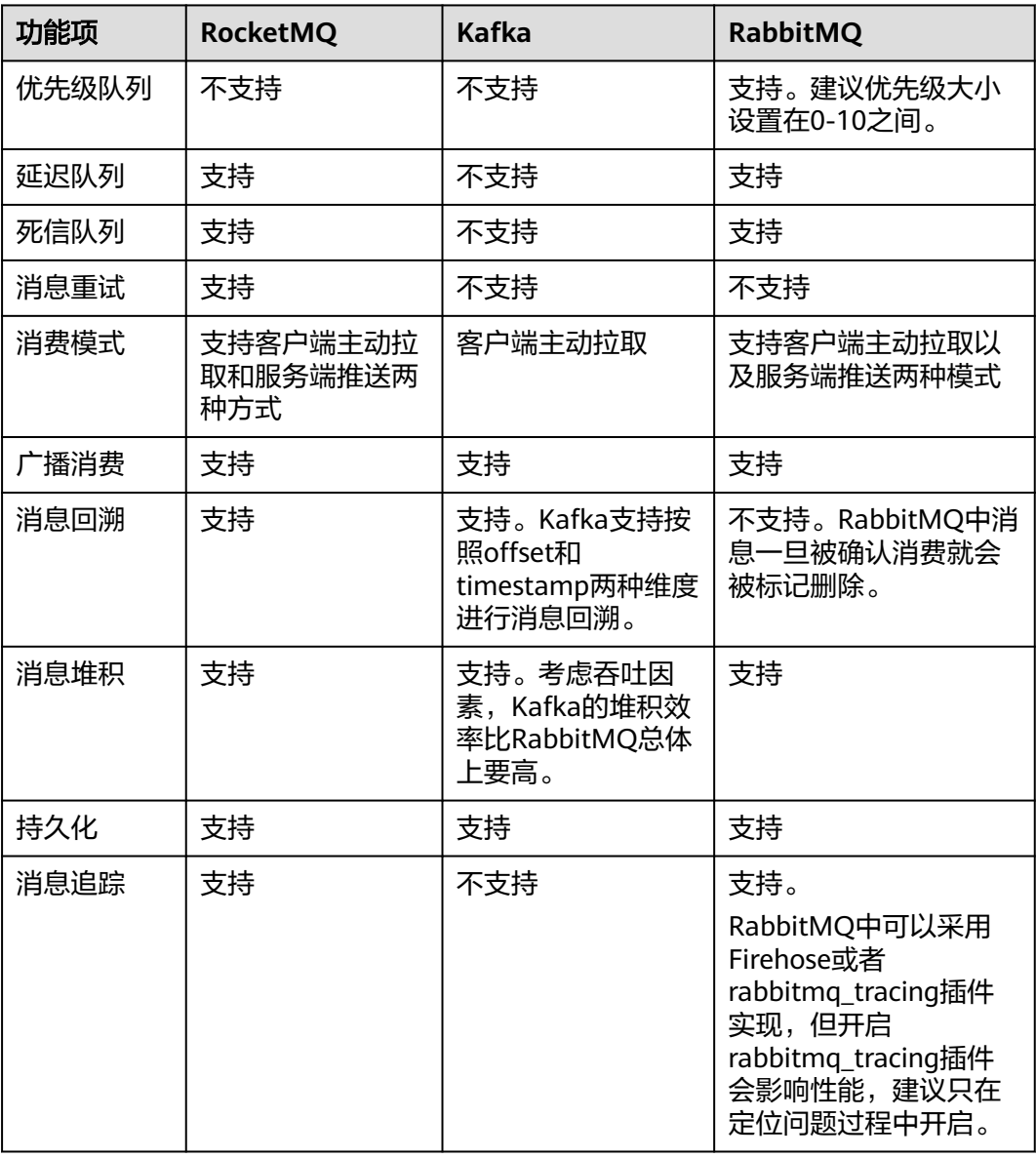

## 表 **1-5** 功能差异

<span id="page-12-0"></span>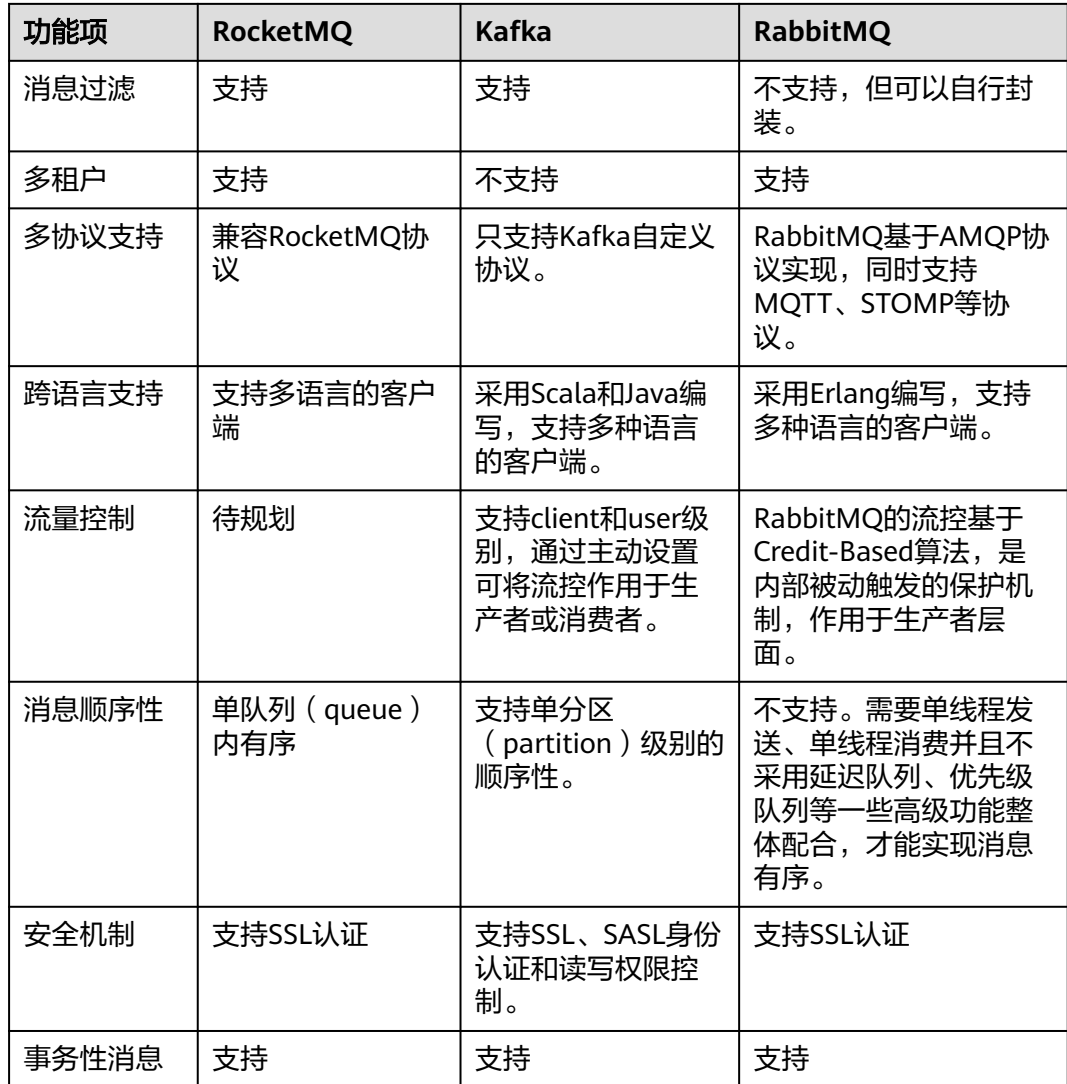

# **1.6** 与开源 **RocketMQ** 的差异

分布式消息服务RocketMQ版在兼容开源RocketMQ基础上,对版本特性做了一定程度 的定制和增强。

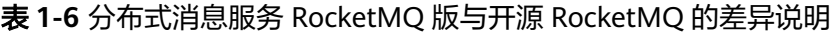

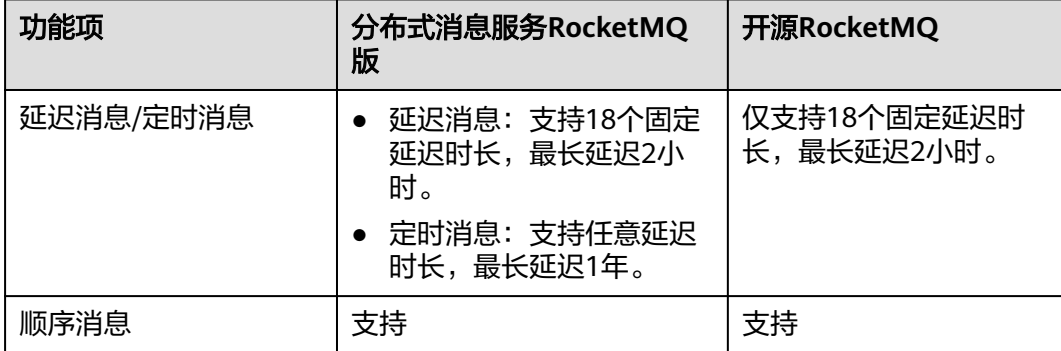

<span id="page-13-0"></span>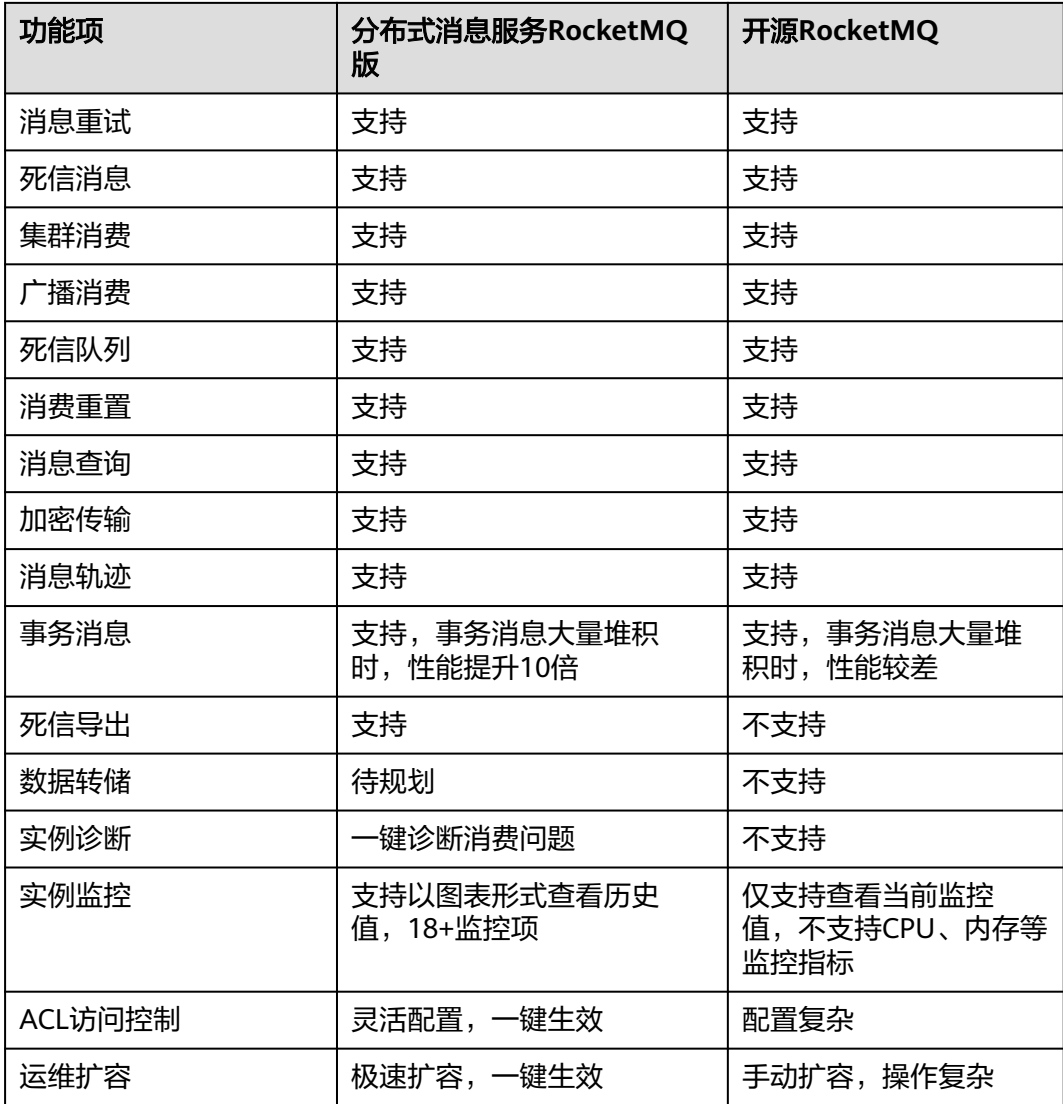

# **1.7** 约束与限制

本章主要为您介绍分布式消息服务RocketMQ版使用过程中的一些限制。

表 **1-7** 分布式消息服务 RocketMQ 版使用限制明细

| 限制项        | 约束与限制                                                            |
|------------|------------------------------------------------------------------|
| 创建Topic的数量 | Topic的数量根据 <b>产品规格</b> 确定,不支持修改。<br>当Topic的数量达到上限后,您无法继续创建Topic。 |
| 创建消费组的数量   | 消费组的数量根据 <b>产品规格</b> 确定,不支持修改。<br>当消费组的数量达到上限后,您无法继续创建消费组。       |

<span id="page-14-0"></span>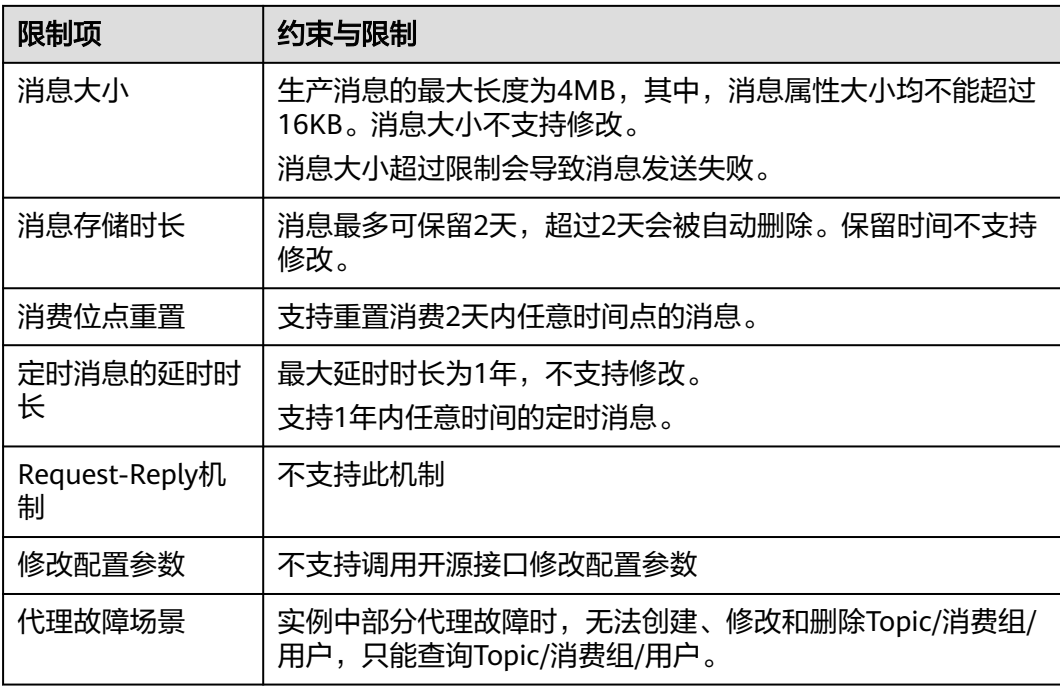

# **1.8** 与其他云服务的关系

- 虚拟私有云(Virtual Private Cloud) RocketMQ实例运行于虚拟私有云,需要使用虚拟私有云创建的IP和带宽。通过虚 拟私有云安全组的功能可以增强访问RocketMQ实例的安全性。
- 云监控 (Cloud Eye) 云监控是一个开放性的监控平台,提供资源的实时监控、告警、通知等服务。
- 云审计 (Cloud Trace Service)

云审计为您提供云服务资源的操作记录,记录内容包括您从管理控制台或者开放 API发起的云服务资源操作请求以及每次请求的结果,供您查询、审计和回溯使 用。

- 弹性云服务器(Elastic Cloud Server) 弹性云服务器是由CPU、内存、操作系统、云硬盘组成的基础的计算组件。 RocketMQ实例运行在弹性云服务器上,一个代理对应三台弹性云服务器。
- 云硬盘 (Elastic Volume Service) **云硬盘为云服务器提供块存储服务, RocketMQ的所有数据(如消息、元数据和日** 志等)都保存在云硬盘中。
- 弹性公网IP (Elastic IP)

弹性公网IP提供独立的公网IP资源,包括公网IP地址与公网出口带宽服务。 RocketMQ实例绑定弹性公网IP后,可以通过公网访问RocketMQ实例。

标签管理服务 (Tag Management Service) 标签管理服务是一种快速便捷将标签集中管理的可视化服务,提供跨区域、跨服 务的集中标签管理和资源分类功能。

为RocketMQ实例添加标签,可以方便用户识别和管理拥有的实例资源。

# <span id="page-15-0"></span>**1.9 RocketMQ** 相关概念

# 主题(**Topic**)

消息关联的基础逻辑单元。消息生产与消费时的基础单位。

## 队列(**Queue**)

一个主题由多个队列组成。队列数越大消费的并发度越大。

# 生产者(**Producer**)

消息写入的触发者,负责将消息推送到服务端。

## 生产者组(**Producer Group**)

同一类生产者的集合,这类生产者发送同一类消息且发送逻辑一致。

## 消费者(**Consumer**)

接收消息的对象,负责从服务端获取消息。

## 消费组(**Consumer Group**)

多个消费者组成同一个消费组,同一消费组内的消费者具有相同的消费属性。

## 代理(**Broker**)

一组节点构成的一个业务集群。

#### **NameServer**

存储元数据信息的轻量级注册中心。生产者/消费者在生产/消费消息前,需要先从 NameServer获取元数据。

# **1.10** 权限管理

如果您需要对云服务平台上购买的DMS for RocketMQ资源,给企业中的员工设置不 同的访问权限,以达到不同员工之间的权限隔离,您可以使用统一身份认证服务 (Identity and Access Management,简称IAM)进行精细的权限管理。该服务提供 用户身份认证、权限分配、访问控制等功能,可以帮助您安全的控制云服务资源的访 问。

通过IAM,您可以在账号中给员工创建IAM用户,并授权控制他们对云服务资源的访问 范围。例如您的员工中有负责软件开发的人员,您希望他们拥有DMS for RocketMQ 的使用权限,但是不希望他们拥有删除RocketMQ实例等高危操作的权限,那么您可以 使用IAM为开发人员创建用户,通过授予仅能使用DMS for RocketMQ,但是不允许删 除RocketMQ实例的权限策略,控制他们对DMS for RocketMQ资源的使用范围。

如果账号已经能满足您的要求,不需要创建独立的IAM用户进行权限管理,您可以跳 过本章节,不影响您使用DMS for RocketMQ的其它功能。

IAM是云服务平台提供权限管理的基础服务,无需付费即可使用,您只需要为您账号 中的资源进行付费。关于IAM的详细介绍,请参见**IAM**[产品简介。](https://support.huaweicloud.com/intl/zh-cn/my-kualalumpur-1-usermanual-iam/iam_01_0026.html)

#### 说明

DMS for RocketMQ的权限与策略基于分布式消息服务DMS,因此在IAM服务中为DMS for RocketMQ分配用户与权限时,请选择并使用"DMS"的权限与策略。

#### **DMS for RocketMQ** 权限

默认情况下,管理员创建的IAM用户没有任何权限,需要将其加入用户组,并给用户 组授予策略或角色,才能使得用户组中的用户获得对应的权限,这一过程称为授权。 授权后,用户就可以基于被授予的权限对云服务进行操作。

DMS for RocketMQ部署时通过物理区域划分,为项目级服务。授权时,"作用范 围"需要选择"区域级项目",然后在指定区域对应的项目中设置相关权限,并且该 权限仅对此项目生效;如果在"所有项目"中设置权限,则该权限在所有区域项目中 都生效。访问DMS for RocketMQ时,需要先切换至授权区域。

权限根据授权精细程度分为角色和策略。

- 角色:IAM最初提供的一种根据用户的工作职能定义权限的粗粒度授权机制。该 机制以服务为粒度,提供有限的服务相关角色用于授权。由于云服务平台各服务 之间存在业务依赖关系,因此给用户授予角色时,可能需要一并授予依赖的其他 角色,才能正确完成业务。角色并不能满足用户对精细化授权的要求,无法完全 达到企业对权限最小化的安全管控要求。
- 策略: IAM最新提供的一种细粒度授权的能力, 可以精确到具体服务的操作、资 源以及请求条件等。基于策略的授权是一种更加灵活的授权方式,能够满足企业 对权限最小化的安全管控要求。例如:针对DMS for RocketMQ服务,管理员能 够控制IAM用户仅能对实例进行指定的管理操作。多数细粒度策略以API接口为粒 度进行权限拆分,DMS for RocketMQ支持的API授权项请参[见细粒度策略支持的](https://support.huaweicloud.com/intl/zh-cn/my-kualalumpur-1-api-hrm/api-grant-policy.html) [授权项](https://support.huaweicloud.com/intl/zh-cn/my-kualalumpur-1-api-hrm/api-grant-policy.html)。

如表**1-8**所示,包括了DMS for RocketMQ的所有系统权限。

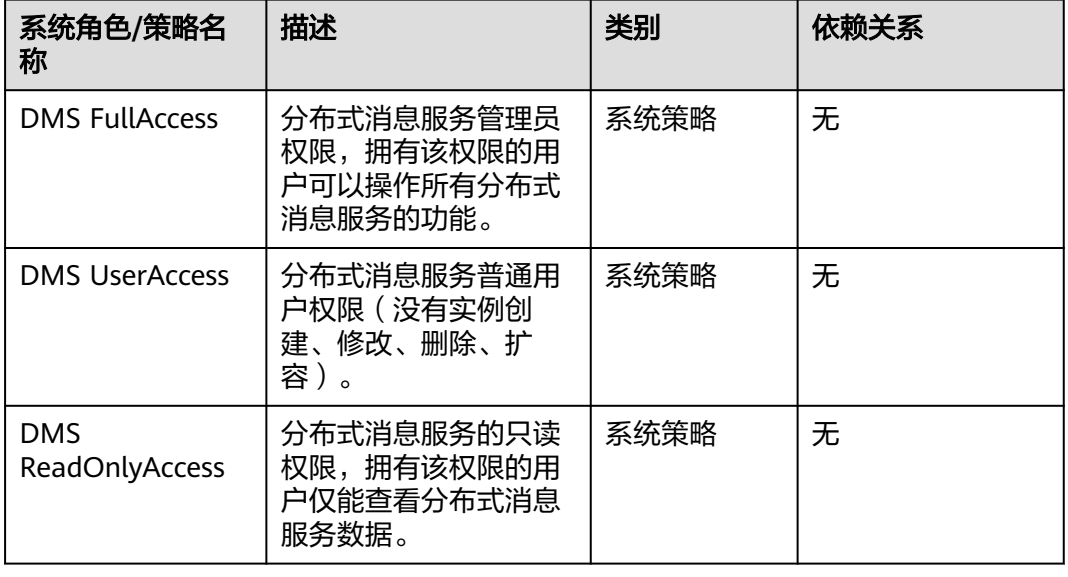

表 **1-8** DMS for RocketMQ 系统权限

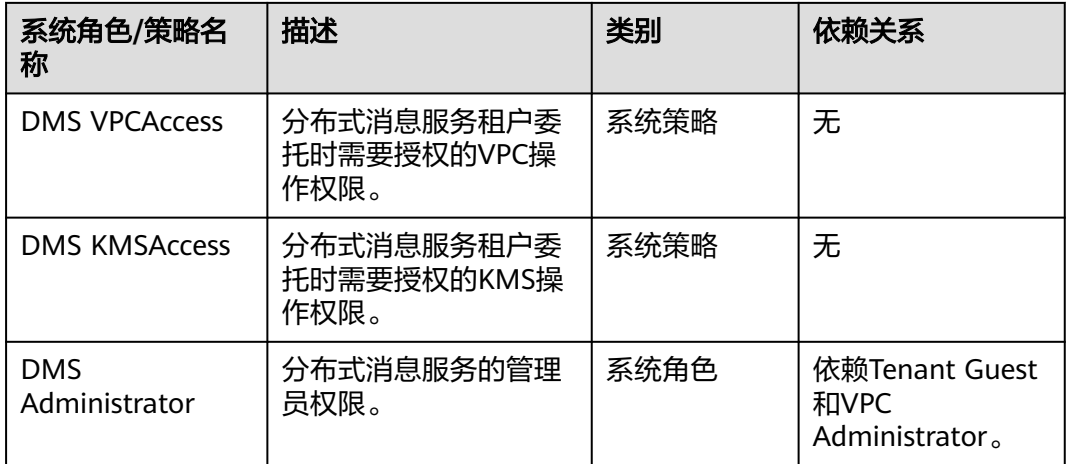

表**1-9**列出了DMS for RocketMQ常用操作与系统策略的授权关系,您可以参照该表选 择合适的系统策略。

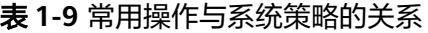

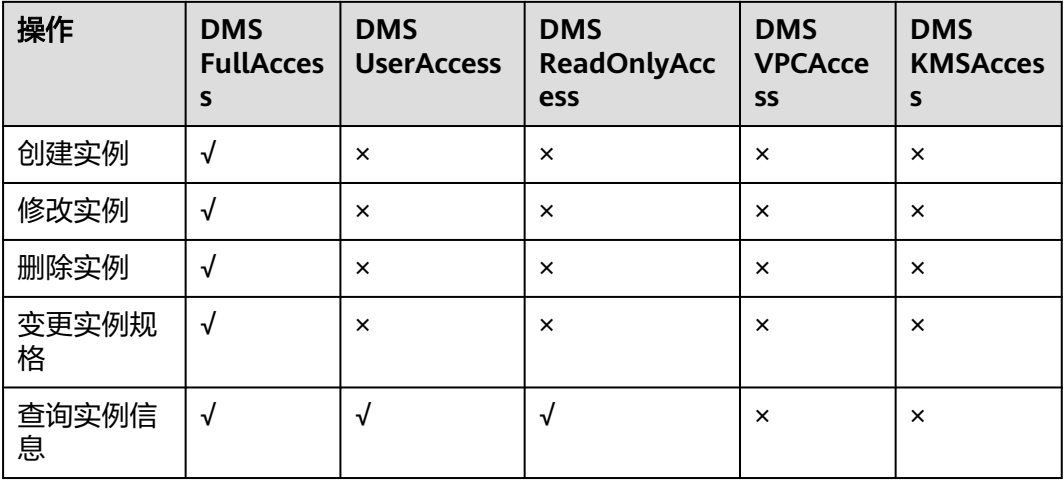

# 相关链接

- **IAM**[产品简介](https://support.huaweicloud.com/intl/zh-cn/my-kualalumpur-1-usermanual-iam/iam_01_0026.html)
- [创建用户组、用户并授予](#page-27-0)**DMS for RocketMQ**权限
- [细粒度策略支持的授权项](https://support.huaweicloud.com/intl/zh-cn/my-kualalumpur-1-api-hrm/api-grant-policy.html)

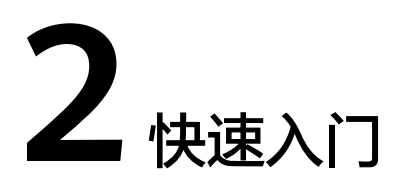

# <span id="page-18-0"></span>**2.1** 入门指引

本文将为您介绍分布式消息服务RocketMQ版入门的基本流程,以创建并连接一个开启 SSL的RocketMQ实例为例,帮助您快速上手RocketMQ。

## 操作流程

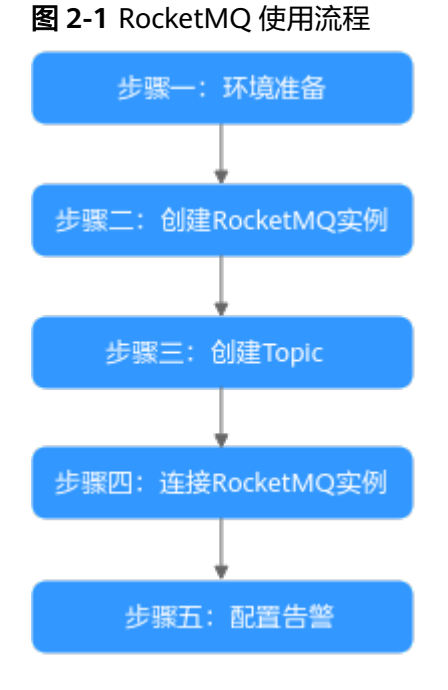

#### 1. [环境准备。](#page-19-0)

RocketMQ实例运行于虚拟私有云中,在创建实例前需要确保有可用的虚拟私有 云。

#### 2. 创建**[RocketMQ](#page-20-0)**实例。

在创建实例时,您可以根据需求选择需要的实例规格和数量,并开启SSL访问。开 启SSL后,数据加密传输,安全性更高。

#### <span id="page-19-0"></span>3. 创建**[Topic](#page-22-0)**。

在实例创建成功后,您需要创建Topic,用于发送与接收消息。

- 4. 连接**[RocketMQ](#page-22-0)**实例。 使用客户端连接实例,并通过命令行生产消费消息。
- 5. [配置告警。](#page-24-0)

配置RocketMQ实例监控告警策略,监控实际业务运行状态。

#### 说明

关于RocketMQ的相关概念,请参考**[RocketMQ](#page-15-0)**相关概念。

# 2.2 步骤一: 准备环境

#### 虚拟私有云

虚拟私有云(Virtual Private Cloud,以下简称VPC)为RocketMQ实例提供一个隔离 的、用户自主配置和管理的虚拟网络环境。

步骤**1** 在创建RocketMQ实例前,确保已存在可用的虚拟私有云和子网。

创建方法,请参考《虚拟私有云 用户指南》的"创建虚拟私有云和子网"。如果您已 有虚拟私有云和子网,可重复使用,不需要多次创建。

在创建VPC和子网时应注意如下要求:

- 创建的VPC与使用的分布式消息服务RocketMQ版应在相同的区域。
- 创建VPC和子网时,配置参数建议使用默认配置。
- 步骤**2** 在创建RocketMQ实例前,确保已存在可用的安全组。

创建方法,请参考《虚拟私有云 用户指南》的"创建安全组"。如果您已有安全组, 可重复使用,不需要多次创建。

使用分布式消息服务RocketMQ版必须添加表**2-1**所示安全组规则,其他规则请根据实 际需要添加。

表 **2-1** 安全组规则

| 方向  | 协议  | 端口              | 源地址       | 说明            |
|-----|-----|-----------------|-----------|---------------|
| 入方向 | TCP | 8100            | 0.0.0.0/0 | 通过内网访问元数据节点的端 |
| 入方向 | TCP | 10100-10<br>199 | 0.0.0.0/0 | 访问业务节点的端口     |

#### 说明

安全组创建后,系统默认添加的入方向"允许安全组内的弹性云服务器彼此通信"规则和出方向 "放通全部流量"规则。此时使用内网通过同一个VPC访问RocketMQ实例,无需添加表**2-1**的 规则。

**----**结束

#### <span id="page-20-0"></span>弹性云服务器

在连接RocketMQ实例之前,需要先购买弹性云服务器(Elastic Cloud Server,以下简 称ECS),JDK安装、环境变量配置。本文以Linux系统的ECS为例,Windows系统ECS 的JDK安装与环境变量配置可自行在互联网查找相关帮助。

步骤1 登录管理控制台,在左上角单击 **二**,选择"计算 > 弹性云服务器",创建一个ECS实 例。

具体创建操作,请参考<mark>创建弹性云服务器</mark>。如果您已有可用的ECS,可重复使用,不需 要再次创建。

- 步骤**2** 登录ECS。
- 步骤**3** 安装Java JDK或JRE,并配置JAVA\_HOME与PATH环境变量,使用执行用户在用户家目 录下修改.bash\_profile,添加如下行。其中"/opt/java/jdk1.8.0\_151"为JDK的安装路 径,请根据实际情况修改。

export JAVA\_HOME=/opt/java/jdk1.8.0\_151 export PATH=\$JAVA\_HOME/bin:\$PATH

执行**source .bash\_profile**命令使修改生效。

#### 说明

ECS虚拟机默认自带的JDK可能不符合要求,例如OpenJDK,需要配置为Oracle的JDK,可至 Oracle官方下载页面下载**[Java Development Kit 1.8.111](https://www.oracle.com/java/technologies/downloads/#java8)**及以上版本。

**----**结束

# **2.3** 步骤二:创建 **RocketMQ** 实例

本章节以创建一个开启SSL的RocketMQ 4.8.0实例为例,介绍如何在控制台创建 RocketMQ实例。

#### 前提条件

在创建RocketMQ实例前,需要保证存在可使用的虚拟私有云和安全组。如果还没有, 请参考<mark>准备环境</mark>创建。

#### 操作步骤

- 步骤**1** 登录分布式消息服务RocketMQ版控制台,单击页面右上方的"购买RocketMQ实 例"。
- 步骤**2** "计费模式"选择"按需计费"。
- 步骤**3** 在"区域"下拉列表中,选择靠近您应用程序的区域,可降低网络延时、提高访问速 度。
- 步骤**4** 在"项目"下拉列表中,选择项目。
- 步骤**5** 在"可用区"区域,根据实际情况选择1个或者3个及以上可用区。
- 步骤**6** 设置"实例名称"和"企业项目"。
- **步骤7** 设置实例信息,配置详情请参考表[2-2](#page-21-0)。

#### <span id="page-21-0"></span>表 **2-2** 设置实例信息

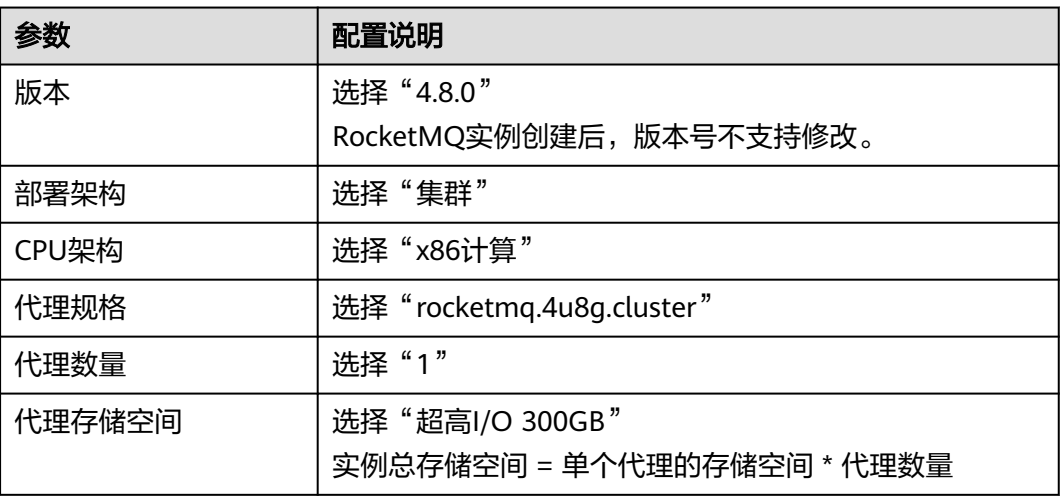

步骤**8** 设置实例网络环境信息,配置详情请参考表**2-3**。

#### 表 **2-3** 设置实例网络环境信息

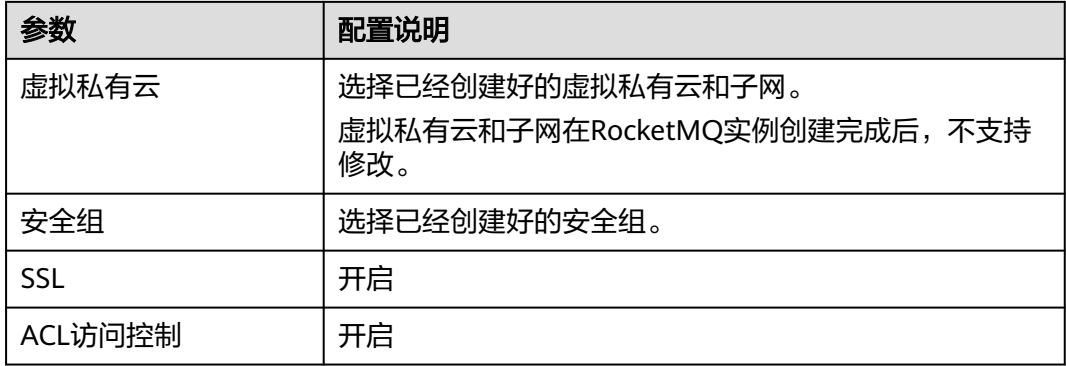

步骤**9** 单击"更多配置",设置更多相关信息,配置详情请参考表**2-4**。

#### 表 **2-4** 更多配置

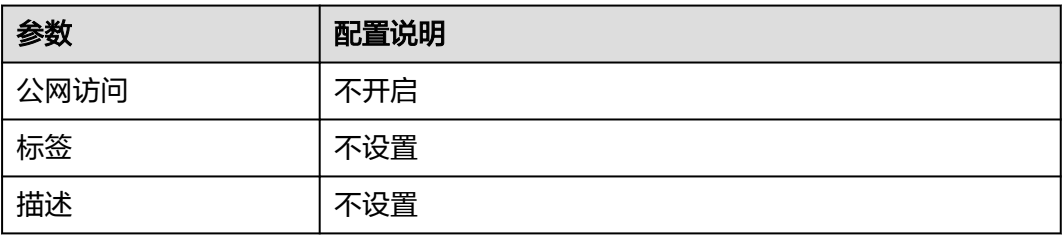

步骤**10** 填写完上述信息后,单击"立即购买",进入规格确认页面。

- 步骤**11** 确认实例信息无误后,提交请求。
- 步骤**12** 在实例列表页面,查看RocketMQ实例是否创建成功。

创建实例大约需要3到15分钟,此时实例的"状态"为"创建中"。

- <span id="page-22-0"></span>● 当实例的"状态"变为"运行中"时,说明实例创建成功。
- 如果创建实例失败,在信息栏的"创建失败任务"中查看创建失败的实例。请删 除创建失败的实例,然后重新创建。如果重新创建仍然失败,请联系客服。

**----**结束

# **2.4** 步骤三:创建 **Topic**

Topic,即消息主题,消息发送与接收的基本单元。创建RocketMQ实例成功后,需要 手动创建Topic,然后才能进行生产消息和消费消息。

#### 前提条件

#### 已创建**[RocketMQ](#page-20-0)**实例。

#### 操作步骤

- 步骤**1** 登录分布式消息服务RocketMQ版控制台。
- 步骤**2** 单击RocketMQ实例的名称,进入实例详情页面。
- 步骤**3** 在左侧导航栏,单击"Topic管理",进入"Topic管理"页面。
- 步骤**4** 单击"创建Topic",弹出"创建Topic"页面。
- 步骤**5** 参考表**2-5**,填写Topic名称和配置信息。

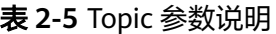

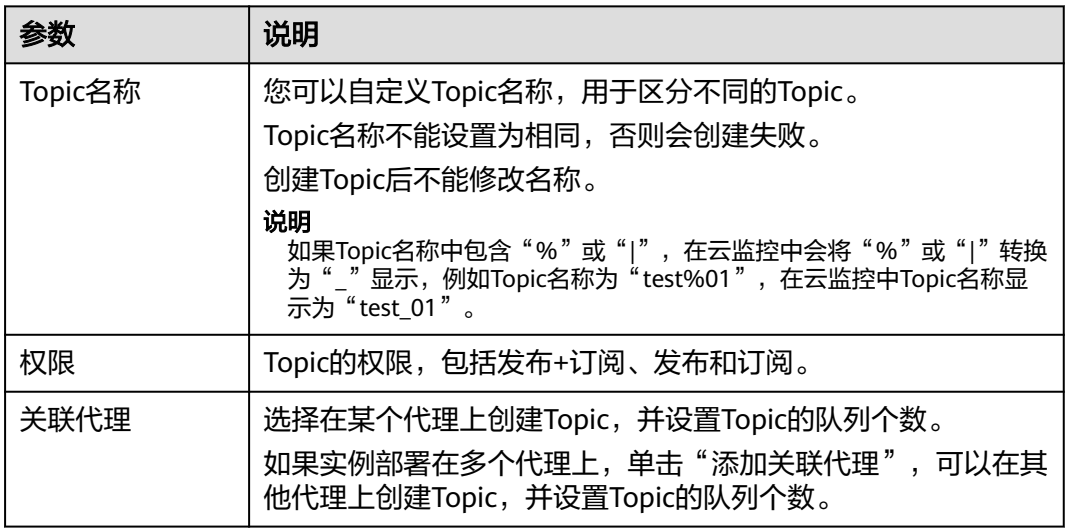

步骤**6** 配置完成后,单击"确定",完成Topic的创建。

#### **----**结束

# **2.5** 步骤四:连接实例生产消费消息

本文主要介绍在命令行模式下调用TCP协议连接已开启SSL的RocketMQ实例。

## 前提条件

- 参考<mark>创建实例</mark>章节创建RocketMQ实例,并记录实例详情中的"连接地址"。
- e [已配置安全组。](#page-19-0)
- 已创建**[Topic](#page-22-0)**,并记录Topic名称。
- 已创建弹性云服务器,如果使用内网访问RocketMQ实例,请设置弹性云服务器的 VPC、子网、安全组与RocketMQ实例的VPC、子网、安全组保持一致。
- 已完成JDK安装以及环境变量配置,具体操作请参考<mark>准备环境</mark>。

## 命令行模式连接实例

- 步骤**1** 下载"rocketmq-tutorial"示例软件包。 wget https://dms-demo.obs.cn-north-1.myhuaweicloud.com/rocketmq-tutorial.zip
- 步骤**2** 解压"rocketmq-tutorial"。 unzip rocketmq-tutorial.zip
- 步骤**3** 进入"rocketmq-tutorial/bin"目录。 cd rocketmq-tutorial/bin
- 步骤**4** 运行生产普通消息示例。 JAVA\_OPT=-Dtls.enable=true sh mqadmin sendMessage -n "\${连接地址}" -t \${Topic名称} -p "hello rocketmq"

#### 参数说明如下:

- 连接地址: 表示RocketMQ实例的"连接地址"。
- Topic名称: RocketMQ实例下创建的Topic名称。

示例如下,其中"100.xxx.xxx.89:8200;100.xxx.xxx.144:8200"为RocketMQ实例的连 接地址,"topic-test"为Topic名称。

JAVA\_OPT=-Dtls.enable=true sh mqadmin sendMessage -n "100.xxx.xxx.89:8200;100.xxx.xxx.144:8200" -t topic-test -p "hello rocketmq"

#### 使用**Ctrl+C**命令退出。

步骤**5** 运行消费普通消息示例。

JAVA\_OPT=-Dtls.enable=true sh mqadmin consumeMessage -n "\${连接地址}" -t \${Topic名称}

#### 参数说明如下:

- 连接地址: 表示RocketMQ实例的"连接地址"。
- Topic名称: RocketMQ实例下创建的Topic名称。

示例如下,其中"100.xxx.xxx.89:8200;100.xxx.xxx.144:8200"为RocketMQ实例的连 接地址,"topic-test"为Topic名称。

JAVA\_OPT=-Dtls.enable=true sh mqadmin consumeMessage -n "100.xxx.xxx.89:8200;100.xxx.xxx.144:8200" t topic-test

如需停止消费使用**Ctrl+C**命令退出。

#### 步骤**6** 运行生产带消息轨迹的消息示例。

JAVA\_OPT=-Dtls.enable=true sh mqadmin sendMessage -n "\${连接地址}" -t \${Topic名称} -p "hello rocketmq" -m true

#### 参数说明如下:

- <span id="page-24-0"></span>● 连接地址:表示RocketMQ实例的"连接地址"。
- Topic名称: RocketMQ实例下创建的Topic名称。

示例如下,其中"100.xxx.xxx.89:8200;100.xxx.xxx.144:8200"为RocketMQ实例的连 接地址,"topic-test"为Topic名称。

JAVA\_OPT=-Dtls.enable=true sh mqadmin sendMessage -n "100.xxx.xxx.89:8200;100.xxx.xxx.144:8200" -t topic-test -p "hello rocketmq" -m true

使用**Ctrl+C**命令退出。

```
步骤7 运行消费消息示例,并发送消息轨迹。
```
JAVA\_OPT=-Dtls.enable=true sh mqadmin consumeMessage -n "\${连接地址}" -t \${Topic名称} -m true

参数说明如下:

- 连接地址:表示RocketMQ实例的"连接地址"。
- Topic名称:RocketMQ实例下创建的Topic名称。

示例如下,其中"100.xxx.xxx.89:8200;100.xxx.xxx.144:8200"为RocketMQ实例的连 接地址,"topic-test"为Topic名称。

JAVA\_OPT=-Dtls.enable=true sh mqadmin consumeMessage -n "100.xxx.xxx.89:8200;100.xxx.xxx.144:8200" t topic-test -m true

使用**Ctrl+C**命令退出。

**----**结束

# 2.6 步骤五: 配置必须的监控告警

本章节主要介绍部分监控指标的告警策略,以及配置操作。在实际业务中,建议按照 以下告警策略,配置监控指标的告警规则。

#### 说明

**是否接近性能上限**,表示当前资源支撑的性能为告警策略中设置的告警阈值,如果继续上升,业 务可能出现问题。

表 **2-6** RocketMQ 实例配置告警的指标

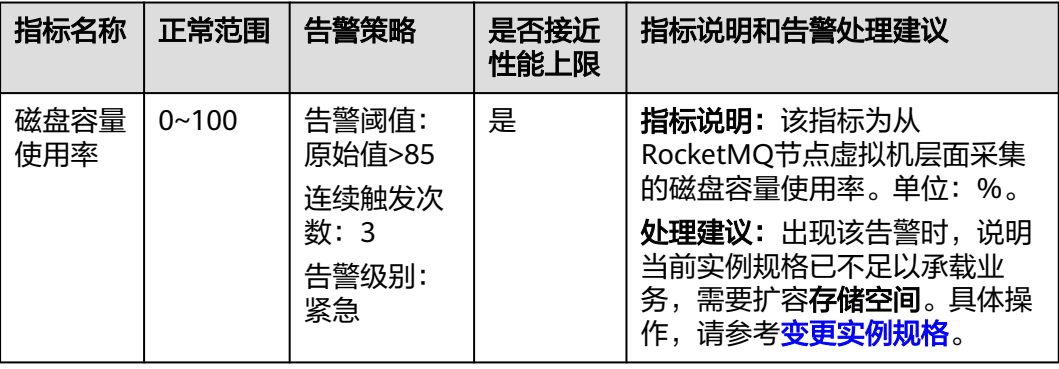

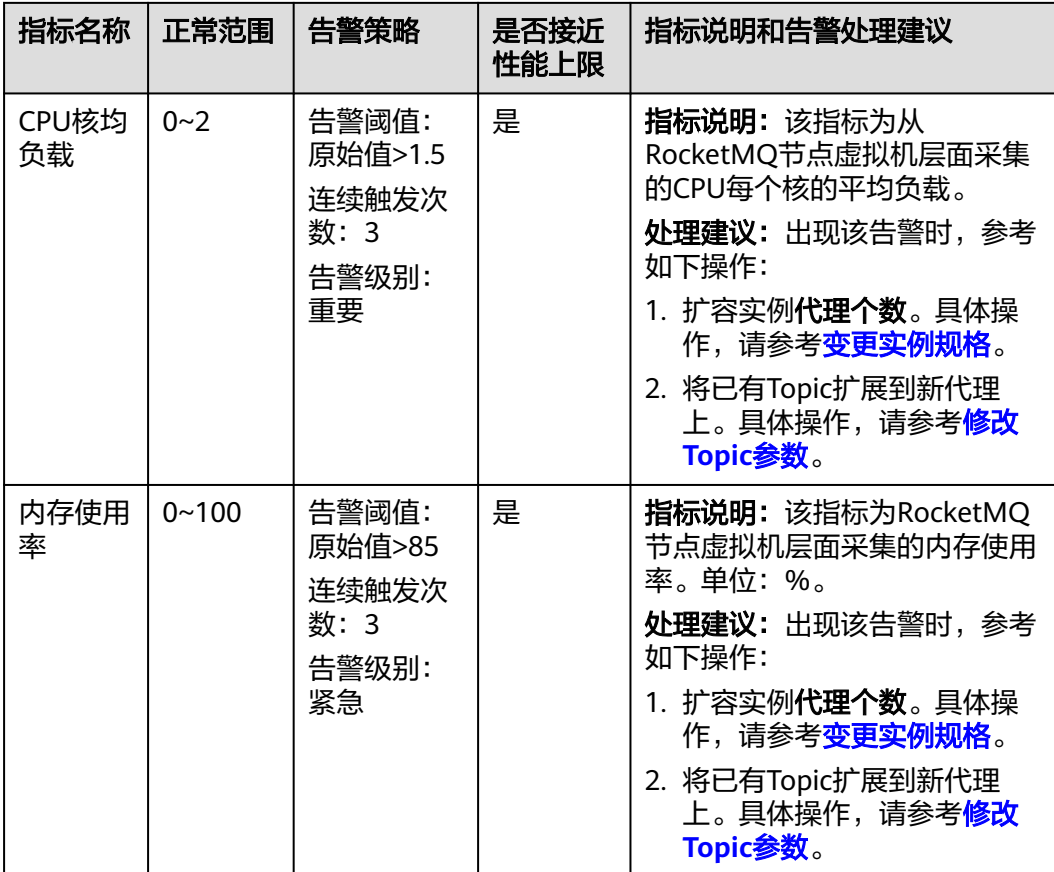

## 操作步骤

- 步骤**1** 登录管理控制台。
- 步**骤2** 在管理控制台左上角单击 <sup>Q</sup> ,选择区域。

#### 说明

此处请选择与您的应用服务相同的区域。

- 步骤**3** 在管理控制台左上角单击 ,选择"应用服务 > 分布式消息服务 RocketMQ",进 入分布式消息服务RocketMQ版页面。
- 步骤**4** 在RocketMQ实例名称后,单击"查看监控数据",进入云监控该实例的监控指标页 面。
- 步骤**5** 在实例监控指标页面中,找到需要创建告警的指标项,鼠标移动到指标区域,然后单

击指标右上角的 ,创建告警规则。

跳转到创建告警规则页面。

步骤**6** 在告警规则页面,设置告警信息。

创建告警规则操作,请查看<mark>创建告警规则</mark>。

- 1. 设置告警名称和告警的描述。
- 2. 设置告警策略和告警级别。

如下图所示,在进行指标监控时,如果连续3个周期,磁盘容量使用率原始值超过 85%,则产生告警,如果未及时处理,则产生告警通知。

图 **2-2** 设置告警策略和告警级别

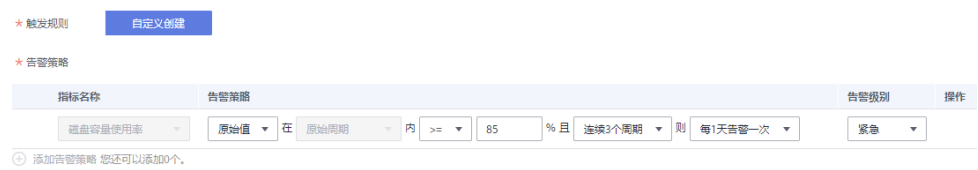

- 3. 设置"发送通知"开关。当开启时,设置告警生效时间、产生告警时通知的对象 以及触发的条件。
- 4. 单击"立即创建",等待创建告警规则成功。

**----**结束

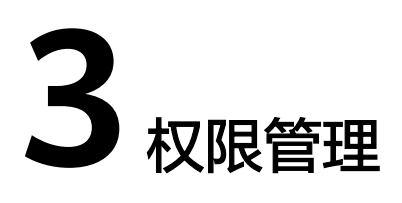

# <span id="page-27-0"></span>**3.1** 创建用户并授权使用 **DMS for RocketMQ**

如果您需要对您所拥有的DMS for RocketMQ进行精细的权限管理,您可以使用统一 身份认证服务(Identity and Access Management,简称IAM),通过IAM,您可 以:

- 根据企业的业务组织,在您的账号中,给企业中不同职能部门的员工创建IAM用 户,让员工拥有唯一安全凭证,并使用DMS for RocketMQ资源。
- 根据企业用户的职能,设置不同的访问权限,以达到用户之间的权限隔离。
- 将DMS for RocketMQ资源委托给更专业、高效的其他账号或者云服务,这些账 号或者云服务可以根据权限进行代运维。

如果账号已经能满足您的要求,不需要创建独立的IAM用户,您可以跳过本章节,不 影响您使用DMS for RocketMQ的其它功能。

本章节为您介绍对用户授权的方法,操作流程如图**[3-1](#page-28-0)**所示。

## 前提条件

给用户组授权之前,请您了解用户组可以添加的DMS for RocketMQ权限,并结合实 际需求进行选择,DMS for RocketMQ支持的系统权限,请参见:**[DMS for](#page-15-0) [RocketMQ](#page-15-0)**系统策略。若您需要对除DMS for RocketMQ之外的其它服务授权,IAM支 持服务的所有策略请参[见系统权限](https://support.huaweicloud.com/intl/zh-cn/usermanual-permissions/iam_01_0001.html)。

## <span id="page-28-0"></span>示例流程

#### 图 **3-1** 给用户授权 DMS for RocketMQ 权限流程

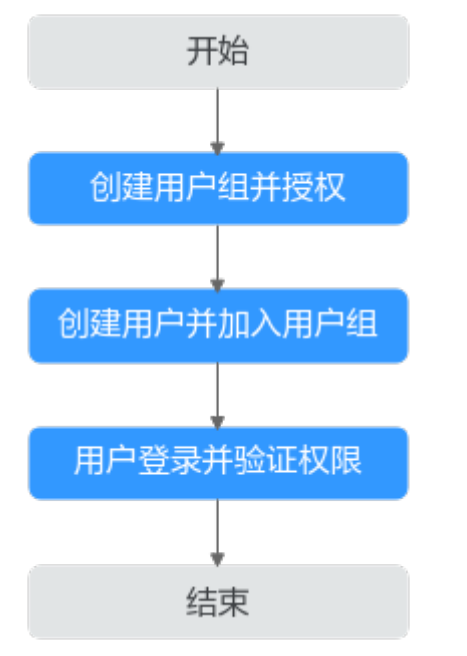

#### 1. [创建用户组并授权](https://support.huaweicloud.com/intl/zh-cn/my-kualalumpur-1-usermanual-iam/iam_01_0030.html)

在IAM控制台创建用户组,并授予DMS for RocketMQ的管理员权限"DMS ReadOnlyAccess"。

#### 2. [创建用户并加入用户组](https://support.huaweicloud.com/intl/zh-cn/my-kualalumpur-1-usermanual-iam/iam_01_0031.html)

在IAM控制台创建用户,并将其加入**1**中创建的用户组。

#### 3. [用户登录并](https://support.huaweicloud.com/intl/zh-cn/my-kualalumpur-1-usermanual-iam/iam_01_0552.html)验证权限

新创建的用户登录控制台,切换至授权区域,验证权限:

- 在"服务列表"中选择分布式消息服务RocketMQ,进入RocketMQ实例主界 面,单击右上角"购买RocketMQ实例",尝试购买RocketMQ实例,如果无 法购买RocketMQ实例(假设当前权限仅包含DMS ReadOnlyAccess),表示 "DMS ReadOnlyAccess"已生效。
- 在"服务列表"中选择云硬盘(假设当前策略仅包含DMS ReadOnlyAccess),若提示权限不足,表示"DMS ReadOnlyAccess"已生 效。

# **3.2 DMS for RocketMQ** 自定义策略

如果系统预置的DMS for RocketMQ权限,不满足您的授权要求,可以创建自定义策 略。自定义策略中可以添加的授权项 (Action)请参考[细粒度策略支持的授权项](https://support.huaweicloud.com/intl/zh-cn/my-kualalumpur-1-api-hrm/api-grant-policy.html)。

目前云服务平台支持以下两种方式创建自定义策略:

- 可视化视图创建自定义策略:无需了解策略语法,按可视化视图导航栏选择云服 务、操作、资源、条件等策略内容,可自动生成策略。
- JSON视图创建自定义策略:可以在选择策略模板后,根据具体需求编辑策略内 容;也可以直接在编辑框内编写JSON格式的策略内容。

具体创建步骤请参见: [创建自定义策略](https://support.huaweicloud.com/intl/zh-cn/my-kualalumpur-1-usermanual-iam/iam_01_0605.html)。本章为您介绍常用的DMS for RocketMQ自 定义策略样例。

#### 说明

DMS for RocketMQ的权限与策略基于分布式消息服务DMS,因此在IAM服务中为DMS for RocketMQ分配用户与权限时,请选择并使用"DMS"的权限与策略。

## **DMS for RocketMQ** 自定义策略样例

}

{

```
● 示例1:授权用户删除实例和重启实例
     {
        "Version": "1.1",
        "Statement": [
           {
             "Effect": "Allow",
             "Action": [
                "dms:instance:modifyStatus",
                "dms:instance:delete"
            \mathbf{1} }
        ]
```
示例2:拒绝用户删除实例

拒绝策略需要同时配合其他策略使用,否则没有实际作用。用户被授予的策略 中,一个授权项的作用如果同时存在Allow和Deny,则遵循Deny优先。

如果您给用户授予DMS FullAccess的系统策略,但不希望用户拥有DMS FullAccess中定义的删除实例权限,您可以创建一条拒绝删除实例的自定义策略, 然后同时将DMS FullAccess和拒绝策略授予用户,根据Deny优先原则,则用户可 以对DMS for RocketMQ执行除了删除实例外的所有操作。拒绝策略示例如下:

```
 "Version": "1.1",
      "Statement": [
           {
                 "Effect": "Deny",
                 "Action": [
                      "dms:instance:delete"
 ]
           }
      ]
}
```
# **4** 准备实例依赖资源

## <span id="page-30-0"></span>概述

在购买RocketMQ实例前,您需要提前准备相关依赖资源,包括虚拟私有云(Virtual Private Cloud,以下简称VPC)、子网和安全组,并配置安全组策略。每个RocketMQ 实例都部署在某个VPC中,并绑定具体的子网和安全组,通过这样的方式为RocketMQ 提供一个隔离的、用户自主配置和管理的虚拟网络环境以及安全保护策略,提升实例 的安全性。

# 准备依赖资源

RocketMQ实例所需资源的具体要求和创建指导如表**4-1**所示。

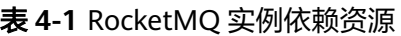

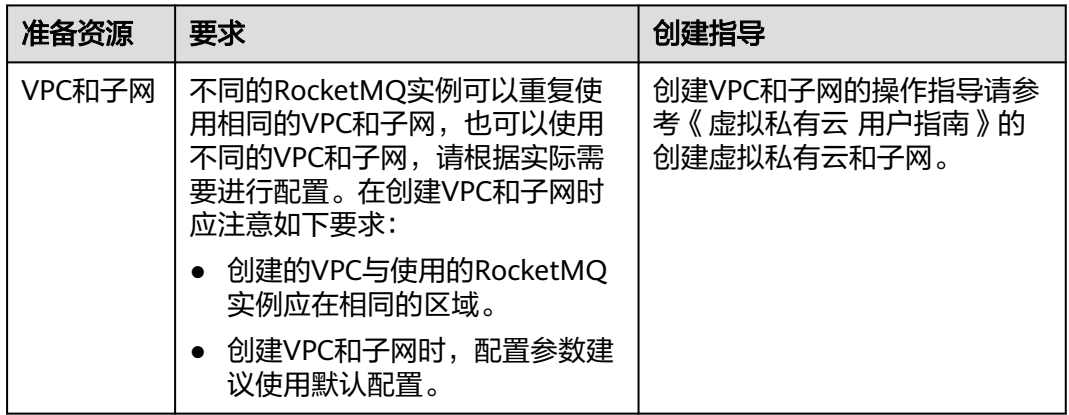

<span id="page-31-0"></span>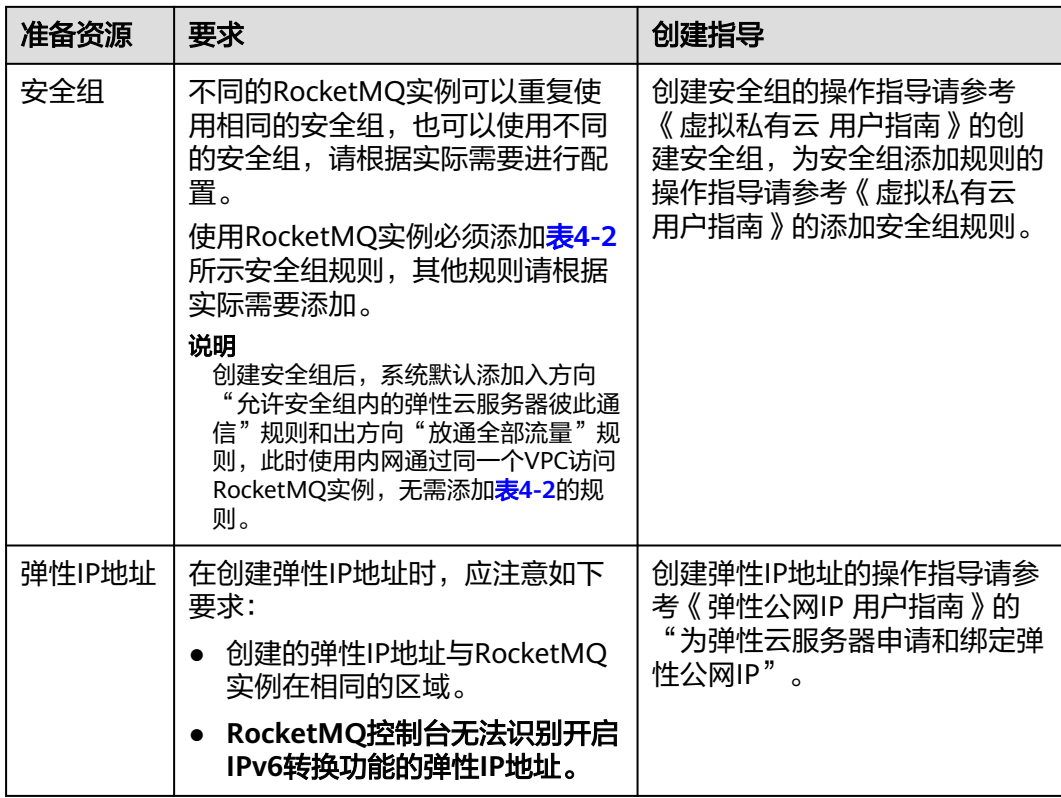

## 表 **4-2** 安全组规则

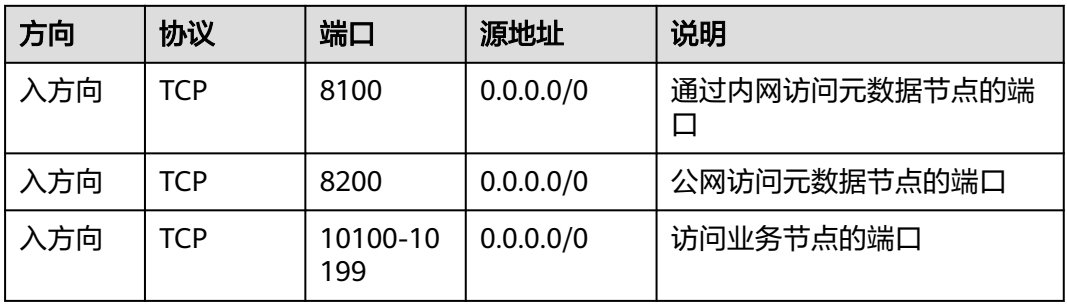

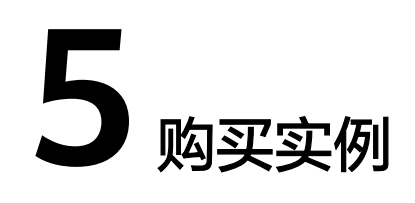

#### <span id="page-32-0"></span>操作场景

RocketMQ实例采用物理隔离的方式部署,租户独占RocketMQ实例。支持用户自定义 规格和自定义特性,您可以根据业务需要定制相应规格和存储空间的RocketMQ实例。

## 前提条件

已准备完[成实例的依赖资源。](#page-30-0)

#### 操作步骤

- 步骤**1** 登录管理控制台。
- **步骤2** 在管理控制台左上角单击 <sup>◎</sup>, 选择区域。

#### 说明

此处请选择与您的应用服务相同的区域。

- 步骤**3** 在管理控制台左上角单击 ,选择"应用服务 > 分布式消息服务 RocketMQ",进 入分布式消息服务RocketMQ专享版页面。
- 步骤**4** 单击页面右上方的"购买RocketMQ实例",进入"购买RocketMQ实例"页面。
- 步骤**5** 选择"计费模式"、"区域"、"项目"和"可用区"。
- 步骤**6** 设置实例信息。
	- 1. 实例名称:实例的名称,用于区分不同的实例。
	- 2. 企业项目:根据实际业务情况选择企业项目。
	- 3. 版本: RocketMQ的版本号, 当前仅支持4.8.0。
	- 4. 部署架构:当前仅支持"集群",保持默认值即可。
	- 5. CPU架构:当前仅支持"x86计算",保持默认值即可。
	- 6. 代理规格:根据实际业务情况选择实例规格。
	- 7. 代理数量:RocketMQ实例的代理个数。
	- 8. 代理存储空间:选择RocketMQ实例的磁盘类型和储存空间总量。

磁盘类型支持高I/O和超高I/O, 如何选择磁盘类型请参考《云硬盘 用户指南》的 "磁盘类型及性能介绍"。

步骤**7** 设置实例网络环境信息。

1. 在"虚拟私有云"下拉列表,选择已经创建好的虚拟私有云和子网。 虚拟私有云可以为您的RocketMQ实例构建隔离的、能自主配置和管理的虚拟网络 环境。

说明

虚拟私有云和子网在RocketMQ实例创建完成后,不支持修改。

2. 在"安全组"下拉列表,可以选择已经创建好的安全组。

安全组是一组对RocketMQ实例访问规则的集合。

步骤**8** 设置SSL。

客户端连接RocketMQ实例时,是否开启SSL认证。开启SSL,则数据加密传输,安全 性更高。

创建实例后,**SSL**开关不支持修改,请慎重选择。如果创建后需要修改,需要重新创建 实例。

步骤**9** 设置ACL访问控制。

开启ACL访问控制后,为不同用户赋予不同的Topic和消费组权限,以达到用户之间的 权限隔离。

- 步骤**10** 单击"更多配置",设置更多相关信息。
	- 设置"公网访问"。

"公网访问"默认为关闭状态,您可以选择是否开启。开启公网访问后,还需要 为每个节点设置对应的IPv4弹性IP地址。

设置标签。

标签用于标识云资源,当您拥有相同类型的许多云资源时,可以使用标签按各种 维度(例如用途、所有者或环境)对云资源进行分类。

- 如果您已经预定义了标签,在"标签键"和"标签值"中选择已经定义的标 签键值对。另外,您可以单击右侧的"查看预定义标签",跳转到标签管理 服务页面,查看已经预定义的标签,或者创建新的标签。
- 您也可以直接在"标签键"和"标签值"中设置标签。

每个RocketMQ实例最多支持设置20个不同标签。

- 设置实例的描述信息。
- 步骤**11** 填写完上述信息后,单击"立即购买",进入规格确认页面。
- 步骤**12** 确认实例信息无误后,单击"提交"。
- 步骤**13** 在实例列表页面查看实例是否创建成功。

创建实例大约需要3到15分钟,此时实例的"状态"为"创建中"。

当实例的"状态"变为"运行中"时,说明实例创建成功。

● 如果创建实例失败,在信息栏的"创建失败任务"中查看创建失败的实例。请参 考<mark>删除实例</mark>,删除创建失败的实例,然后重新创建。如果重新创建仍然失败,请 联系客服。

**----**结束

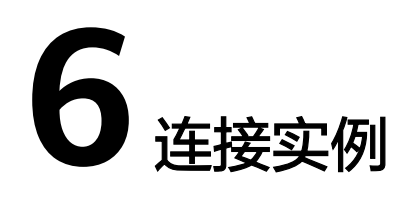

# <span id="page-35-0"></span>**6.1** 连接未开启 **SSL** 的 **RocketMQ** 实例(**TCP** 协议)

本文主要介绍在命令行模式下调用TCP协议连接未开启SSL的RocketMQ实例。

在不使用SSL连接的场景下,通过内网访问和通过公网访问,仅涉及连接IP和端口不一 致,其他操作步骤是一样的。内网访问的连接端口为8100,公网环境下访问的连接端 口为8200。

文中仅介绍公网环境下的连接示例,在VPC内连接时,替换为相应的连接地址即可。

#### 前提条件

- 已创建RocketMQ实例,并记录实例详情中的"连接地址"(内网访问)/"公网 连接地址"(公网访问)。
- [已配置安全组。](#page-31-0)
- 已创建**[Topic](#page-49-0)**。
- 已创建弹性云服务器,如果使用内网访问RocketMQ实例,请设置弹性云服务器的 VPC、子网、安全组与RocketMQ实例的VPC、子网、安全组保持一致。
- 已安装**[Java Development Kit 1.8.111](https://www.oracle.com/java/technologies/downloads/#java8)**或以上版本,并完成环境变量配置。

#### 命令行模式连接实例

步骤**1** 下载"rocketmq-tutorial"示例软件包。 wget https://dms-demo.obs.cn-north-1.myhuaweicloud.com/rocketmq-tutorial.zip

- 步骤**2** 解压"rocketmq-tutorial"。 unzip rocketmq-tutorial.zip
- 步骤**3** 进入"rocketmq-tutorial/bin"目录。 cd rocketmq-tutorial/bin
- 步骤**4** 运行生产普通消息示例。 sh mqadmin sendMessage -n "\${连接地址}" -t \${Topic名称} -p "hello rocketmq"

参数说明如下:
- 连接地址:表示RocketMQ实例的"连接地址"(内网访问)/"公网连接地址" (公网访问)。
- Topic名称: RocketMQ实例下创建的Topic名称。

示例如下,其中"100.xxx.xxx.89:8200;100.xxx.xxx.144:8200"为RocketMQ实例的元 数据公网连接地址, "topic-test"为Topic名称。

sh mqadmin sendMessage -n "100.xxx.xxx.89:8200;100.xxx.xxx.144:8200" -t topic-test -p "hello rocketmq"

使用**Ctrl+C**命令退出。

#### 步骤**5** 运行消费普通消息示例。

sh mqadmin consumeMessage -n "\${连接地址}" -t \${Topic名称}

参数说明如下:

- 连接地址: 表示RocketMQ实例的"连接地址"(内网访问)/ "公网连接地址" (公网访问)。
- Topic名称: RocketMQ实例下创建的Topic名称。

示例如下,其中"100.xxx.xxx.89:8200;100.xxx.xxx.144:8200"为RocketMQ实例的元 数据公网连接地址, "topic-test"为Topic名称。

sh mqadmin consumeMessage -n "100.xxx.xxx.89:8200;100.xxx.xxx.144:8200" -t topic-test

如需停止消费使用**Ctrl+C**命令退出。

#### 步骤**6** 运行生产带消息轨迹的消息示例。

sh mqadmin sendMessage -n "\${连接地址}" -t \${Topic名称} -p "hello rocketmq" -m true

参数说明如下:

- 连接地址:表示RocketMQ实例的"连接地址"(内网访问)/"公网连接地址" (公网访问)。
- Topic名称: RocketMQ实例下创建的Topic名称。

示例如下,其中"100.xxx.xxx.89:8200;100.xxx.xxx.144:8200"为RocketMQ实例的元 数据公网连接地址,"topic-test"为Topic名称。

sh mqadmin sendMessage -n "100.xxx.xxx.89:8200;100.xxx.xxx.144:8200" -t topic-test -p "hello rocketmq" m true

使用**Ctrl+C**命令退出。

```
步骤7 运行消费消息示例,并发送消息轨迹。
```
sh mqadmin consumeMessage -n "\${连接地址}" -t \${Topic名称} -m true

参数说明如下:

- 连接地址:表示RocketMQ实例的"连接地址"(内网访问)/"公网连接地址" (公网访问)。
- Topic名称: RocketMQ实例下创建的Topic名称。

示例如下,其中"100.xxx.xxx.89:8200;100.xxx.xxx.144:8200"为RocketMQ实例的元 数据公网连接地址, "topic-test"为Topic名称。

sh mqadmin consumeMessage -n "100.xxx.xxx.89:8200;100.xxx.xxx.144:8200" -t topic-test -m true

使用**Ctrl+C**命令退出。

# **6.2** 连接已开启 **SSL** 的 **RocketMQ** 实例(**TCP** 协议)

实例开启SSL时,数据使用加密传输,安全性更高。本文主要介绍在命令行模式下调用 TCP协议连接已开启SSL的RocketMQ实例。

在使用SSL连接的场景下,通过内网访问和通过公网访问,仅涉及连接IP和端口不一 致,其他操作步骤是一样的,内网访问的连接端口为8100,公网环境下访问的连接端 口为8200。

文中仅介绍公网环境下的连接示例,在内网连接时,替换为相应的连接地址即可。

# 前提条件

- 已创建RocketMQ实例,并记录实例详情中的"连接地址"(内网访问)/"公网 连接地址"(公网访问)
- [已配置安全组。](#page-31-0)
- 已创建**[Topic](#page-49-0)**。
- 已创建弹性云服务器,如果使用内网访问RocketMQ实例,请设置弹性云服务器的 VPC、子网、安全组与RocketMQ实例的VPC、子网、安全组保持一致。
- 已安装**[Java Development Kit 1.8.111](https://www.oracle.com/java/technologies/downloads/#java8)**或以上版本,并完成环境变量配置。

# 命令行模式连接实例

- 步骤**1** 下载"rocketmq-tutorial"示例软件包。 wget https://dms-demo.obs.cn-north-1.myhuaweicloud.com/rocketmq-tutorial.zip
- 步骤**2** 解压"rocketmq-tutorial"。 unzip rocketmq-tutorial.zip
- 步骤**3** 进入"rocketmq-tutorial/bin"目录。 cd rocketmq-tutorial/bin
- 步骤**4** 运行生产普通消息示例。

JAVA\_OPT=-Dtls.enable=true sh mqadmin sendMessage -n "\${连接地址}" -t \${Topic名称} -p "hello rocketmq"

#### 参数说明如下:

- 连接地址: 表示RocketMQ实例的"连接地址"(内网访问)/ "公网连接地址" (公网访问)。
- Topic名称: RocketMQ实例下创建的Topic名称。

示例如下,其中"100.xxx.xxx.89:8200;100.xxx.xxx.144:8200"为RocketMQ实例的元 数据公网连接地址, "topic-test"为Topic名称。

JAVA\_OPT=-Dtls.enable=true sh mqadmin sendMessage -n "100.xxx.xxx.89:8200;100.xxx.xxx.144:8200" -t topic-test -p "hello rocketmq"

#### 使用**Ctrl+C**命令退出。

#### 步骤**5** 运行消费普通消息示例。

JAVA\_OPT=-Dtls.enable=true sh mqadmin consumeMessage -n "\${连接地址}" -t \${Topic名称}

参数说明如下:

- 连接地址:表示RocketMQ实例的"连接地址"(内网访问)/"公网连接地址" (公网访问)。
- Topic名称: RocketMQ实例下创建的Topic名称。

示例如下,其中"100.xxx.xxx.89:8200;100.xxx.xxx.144:8200"为RocketMQ实例的元 数据公网连接地址, "topic-test"为Topic名称。

JAVA\_OPT=-Dtls.enable=true sh mqadmin consumeMessage -n "100.xxx.xxx.89:8200;100.xxx.xxx.144:8200" t topic-test

如需停止消费使用**Ctrl+C**命令退出。

#### 步骤**6** 运行生产带消息轨迹的消息示例。

JAVA\_OPT=-Dtls.enable=true sh mqadmin sendMessage -n "\${连接地址}" -t \${Topic名称} -p "hello rocketmq" -m true

#### 参数说明如下:

- 连接地址:表示RocketMQ实例的"连接地址"(内网访问)/"公网连接地址" (公网访问)。
- Topic名称: RocketMQ实例下创建的Topic名称。

示例如下,其中"100.xxx.xxx.89:8200;100.xxx.xxx.144:8200"为RocketMQ实例的元 数据公网连接地址,"topic-test"为Topic名称。

JAVA\_OPT=-Dtls.enable=true sh mqadmin sendMessage -n "100.xxx.xxx.89:8200;100.xxx.xxx.144:8200" -t topic-test -p "hello rocketmq" -m true

#### 使用**Ctrl+C**命令退出。

步骤**7** 运行消费消息示例,并发送消息轨迹。

JAVA\_OPT=-Dtls.enable=true sh mqadmin consumeMessage -n "\${连接地址}" -t \${Topic名称} -m true

#### 参数说明如下:

- 连接地址: 表示RocketMQ实例的"连接地址"(内网访问)/"公网连接地址" (公网访问)。
- Topic名称: RocketMQ实例下创建的Topic名称。

示例如下,其中"100.xxx.xxx.89:8200;100.xxx.xxx.144:8200"为RocketMQ实例的元 数据公网连接地址, "topic-test"为Topic名称。

JAVA\_OPT=-Dtls.enable=true sh mqadmin consumeMessage -n "100.xxx.xxx.89:8200;100.xxx.xxx.144:8200" t topic-test -m true

使用**Ctrl+C**命令退出。

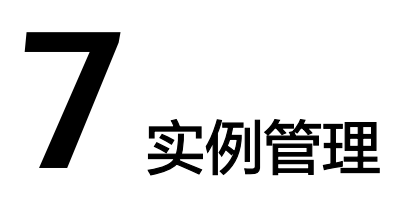

# **7.1** 变更实例规格

# 操作场景

RocketMQ实例创建成功后,您可以根据业务需要,进行扩容,RocketMQ实例支持的 变更配置如表**7-1**所示。

### 表 **7-1** 变更配置列表

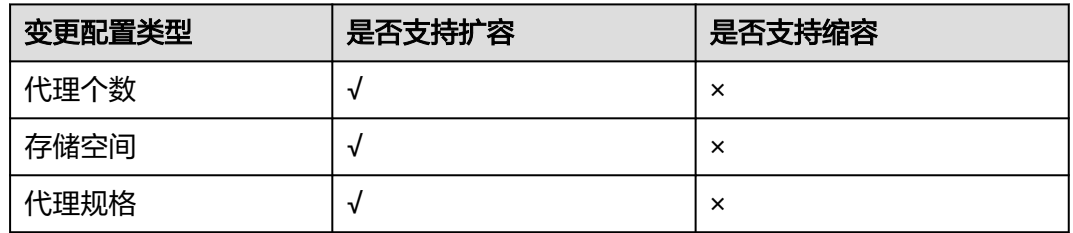

# 约束与限制

- 扩容存储空间有次数限制,只能扩容20次。
- 扩容代理个数时,系统会根据当前磁盘大小进行相应比例的存储空间扩容。例如 扩容前实例的代理数为1,每个代理的磁盘大小为300GB,扩容后实例的代理数为 2,此时代理的磁盘大小依旧为300GB,但是总磁盘大小为600GB。
- rocketmq.4u8g.cluster.small规格不支持扩容代理规格。

# 前提条件

已创建RocketMQ实例,且实例状态为"运行中"。

# 操作步骤

步骤**1** 登录管理控制台。

步骤2 在管理控制台左上角单击 © . 选择区域。

#### 说明

请选择RocketMQ实例所在的区域。

- 步骤**3** 在管理控制台左上角单击 ,选择"应用服务 > 分布式消息服务 RocketMQ",进 入分布式消息服务RocketMQ专享版页面。
- 步骤**4** 通过以下任意一种方法,变更实例规格。
	- 在待变更规格的实例所在行,单击"更多 > 变更规格"。
	- 单击RocketMQ实例名称,进入实例详情页面。单击右上角的"更多 > 变更规 格"。
- 步骤**5** 根据实际情况选择扩容存储空间、代理个数或者代理规格。
	- 扩容存储空间。

在"变更类型"中,选择"存储空间",在"单个代理存储空间"中,选择扩容 后的单个代理的存储空间大小,单击"下一步"。确认扩容信息无误后,单击 "提交"。

在实例列表页面的"可用存储空间"中查看扩容后的总存储空间大小(即扩容后 的单个代理的存储空间\*代理个数)。

#### 说明

- 扩容存储空间不会影响业务。
- 可用存储空间=实际存储空间-用于存储日志的存储空间-格式化磁盘的损耗。
	- 例如,实际扩容存储空间到700GB,用于存储日志的存储空间为100GB,格式化磁盘损 耗7GB,那么扩容后的可用存储空间为593GB。
- 扩容代理个数。

在"变更类型"中,选择"代理数量",在"代理数量"中,选择扩容后的代理 个数,单击"下一步"。确认扩容信息无误后,单击"提交" 在实例列表页面的"规格"中查看扩容后的代理个数。

#### 说明

- 扩容代理个数不会影响原来的代理,业务也不受影响。
- 已开启公网访问,且设置了弹性IP地址的实例,在扩容代理个数时,需要为新扩容的代 理设置弹性IP地址。
- 扩容代理规格

在"变更类型"中,选择"代理规格",在"代理规格"中,选择扩容后的代理 规格,单击"下一步"。确认扩容信息无误后,单击"提交"。

在实例列表页面的"规格"中查看扩容后的代理规格。

#### 说明

扩容代理规格会导致实例中断一分钟左右,如果扩容时生产TPS较高,可能扩容失败。建 议优先使用扩容代理个数。

# **7.2** 查看实例

## 操作场景

本节介绍如何在控制台查看RocketMQ实例的详细信息。例如,连接RocketMQ实例 时,需要获取的连接IP地址和端口号。

# 操作步骤

- 步骤**1** 登录管理控制台。
- 步**骤2** 在管理控制台左上角单击 <sup>©</sup> ,选择区域。

说明

请选择RocketMQ实例所在的区域。

- 步骤**3** 在管理控制台左上角单击 ,选择"应用服务 > 分布式消息服务 RocketMQ",进 入分布式消息服务RocketMQ专享版页面。
- 步骤**4** RocketMQ实例支持通过筛选来查询对应的RocketMQ实例。当前支持的筛选条件为状 态、名称、版本、实例类型、规格、已用/可用存储空间、计费模式、企业项目和标 签。RocketMQ实例状态请参见表**7-2**。

表 **7-2** RocketMQ 实例状态说明

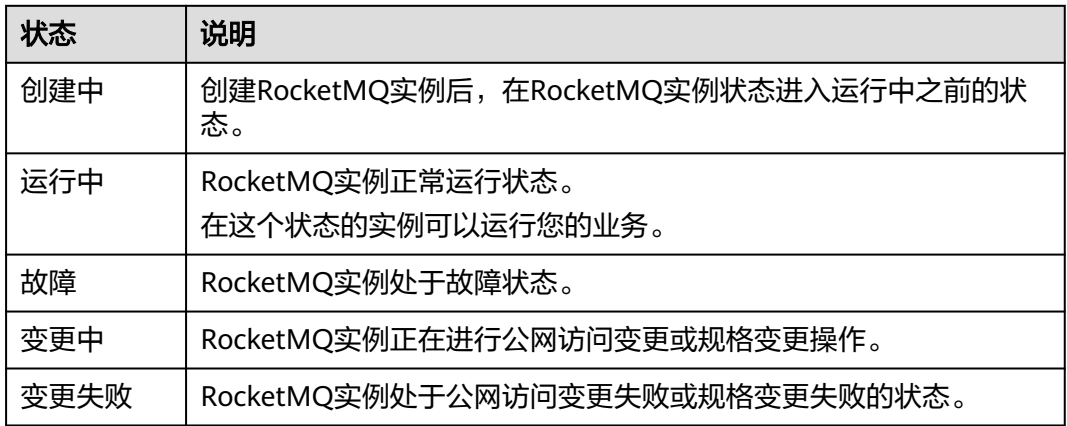

步骤**5** 单击RocketMQ实例的名称,进入该RocketMQ实例的基本信息页面,查看RocketMQ 实例的详细信息。

表**7-3**为连接实例的相关参数,其他参数,请查看页面显示。

#### 表 **7-3** 连接信息

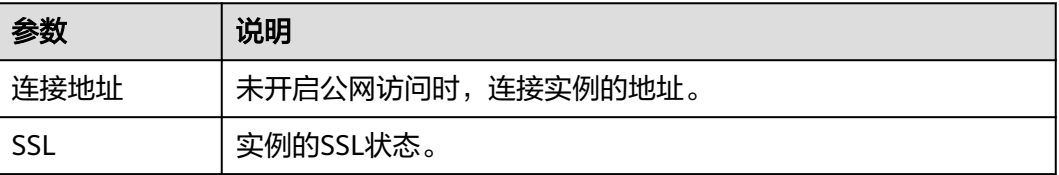

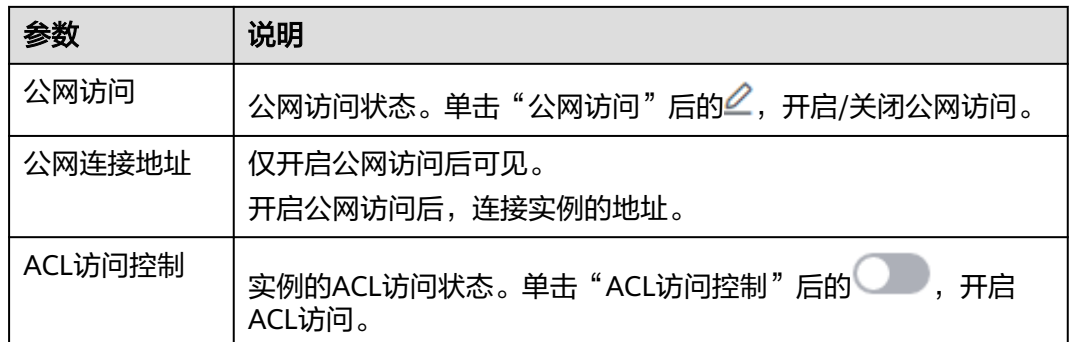

## **----**结束

# **7.3** 删除实例

# 操作场景

分布式消息服务RocketMQ版控制台支持删除RocketMQ实例,且可实现批量删除 RocketMQ实例。

## 须知

RocketMQ实例删除后,实例中原有的数据将被删除,且没有备份,请谨慎操作。

# 前提条件

RocketMQ实例状态为运行中、故障时,才能执行删除操作。

# 删除 **RocketMQ** 实例

- 步骤**1** 登录管理控制台。
- 步**骤2** 在管理控制台左上角单击 <sup>©</sup>, 选择区域。

#### 说明

- 步骤3 在管理控制台左上角单击 —, 选择"应用服务 > 分布式消息服务 RocketMQ", 进 入分布式消息服务RocketMQ专享版页面。
- 步骤**4** 选择以下任意一种方法删除实例。
	- 在待删除的RocketMQ实例所在行,单击"更多 > 删除"。
	- 单击待删除的RocketMQ实例名称,进入实例详情页面。在页面右上角,单击"更 多 > 删除"。
	- 如需批量删除实例,勾选待删除的实例,单击信息栏左上侧的"删除"。

#### 说明

RocketMQ实例状态为创建中时不允许执行删除操作。

步骤**5** 单击"确定",完成删除RocketMQ实例。

删除RocketMQ实例大约需要1到60秒。

**----**结束

# **7.4** 修改实例信息

## 操作场景

购买RocketMQ实例成功后,您可以根据自己的业务情况对RocketMQ实例的部分参数 进行调整,包括实例名称、企业项目、描述和安全组等。

## 操作步骤

- 步骤**1** 登录管理控制台。
- 步**骤2** 在管理控制台左上角单击 © , 选择区域。

#### 说明

请选择RocketMQ实例所在的区域。

- 步骤3 在管理控制台左上角单击 , 选择"应用服务 > 分布式消息服务 RocketMQ", 进 入分布式消息服务RocketMQ专享版页面。
- 步骤**4** 单击RocketMQ实例的名称,进入实例详情页面。
- 步骤**5** 以下参数支持修改。
	- 实例名称
	- 企业项目
	- 描述
	- 公网访问(修改方法请参考<mark>设置实例公网访问</mark> )
	- 安全组
	- ACL访问控制
	- 消息老化时间 ( 修改方法请参考<mark>修改消息老化时间</mark> )

参数修改完成后,通过以下方式查看修改结果:

修改"实例名称"、"描述"、"公网访问"、"ACL访问控制"、"消息老化时 间"、"企业项目"和"安全组"后,右上角直接提示修改结果。

# <span id="page-44-0"></span>**7.5** 设置实例公网访问

您需要通过公网地址访问RocketMQ实例时,开启实例的公网访问功能,并设置弹性IP 地址。当业务不再使用公网访问功能时,关闭实例的公网访问功能。

## 前提条件

只有处于"运行中"状态的RocketMQ实例支持修改公网访问配置。

# 开启公网访问

- 步骤**1** 登录管理控制台。
- 步骤2 在管理控制台左上角单击 <sup>©</sup> ,选择区域。

#### 说明

请选择RocketMQ实例所在的区域。

- 步骤**3** 在管理控制台左上角单击 ,选择"应用服务 > 分布式消息服务 RocketMQ",进 入分布式消息服务RocketMQ专享版页面。
- 步骤**4** 单击RocketMQ实例的名称,进入实例详情页面。
- 步骤5 在"公网访问"后,单击4.
- 步骤6 开启 ,在"弹性IP地址"中根据提示信息选择对应数量的IP地址,单击 ,开启 公网访问。

说明

- RocketMQ实例只支持绑定IPv4弹性IP地址。
- 如果"弹性IP地址"下拉列表没有值或者弹性IP地址数量不够,可单击"创建弹性IP",跳 转到弹性公网IP页面,申请新的弹性IP。弹性IP申请完后,返回RocketMQ控制台,单击"弹 性IP地址"后的 $C$ ,然后在下拉列表中选择新申请的弹性IP。

#### 图 **7-1** 开启公网访问

#### 连接信息

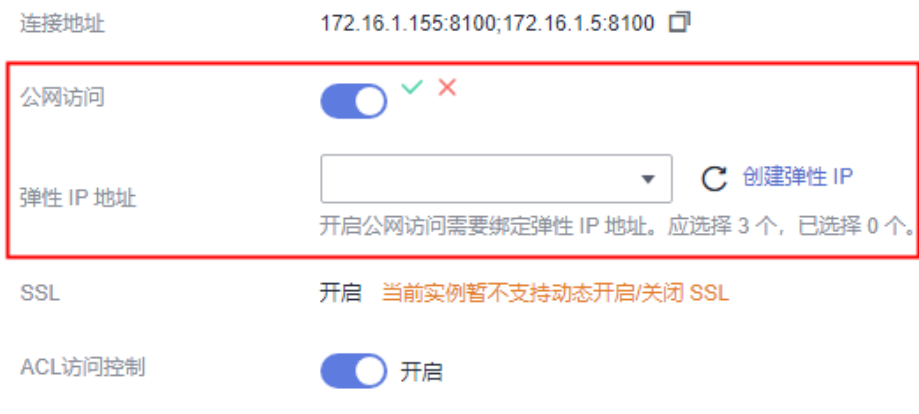

公网访问开启后,RocketMQ实例页面显示"公网连接地址"。

开启公网访问后,需要修改对应的安全组规则,才能通过公网成功连接RocketMQ实 例。

#### 表 **7-4** 安全组规则

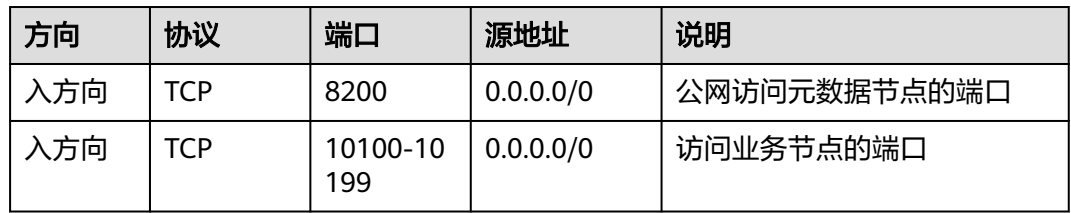

**----**结束

# 关闭公网访问

- 步骤**1** 登录管理控制台。
- **步骤2** 在管理控制台左上角单击 <sup>©</sup>, 洗择区域。

#### 说明

请选择RocketMQ实例所在的区域。

- **步骤3** 在管理控制台左上角单击 ━━ ,选择"应用服务 > 分布式消息服务 RocketMQ",进 入分布式消息服务RocketMQ专享版页面。
- 步骤**4** 单击RocketMQ实例的名称,进入实例详情页面。
- 步骤5 在"公网访问"后,单击*2*。
- 步骤6 关闭<br> **●** 关闭<br>
 单击 × ,关闭公网访问。

关闭公网访问后,需要修改对应的安全组规则,才能通过内网成功连接RocketMQ实 例。

#### 表 **7-5** 安全组规则

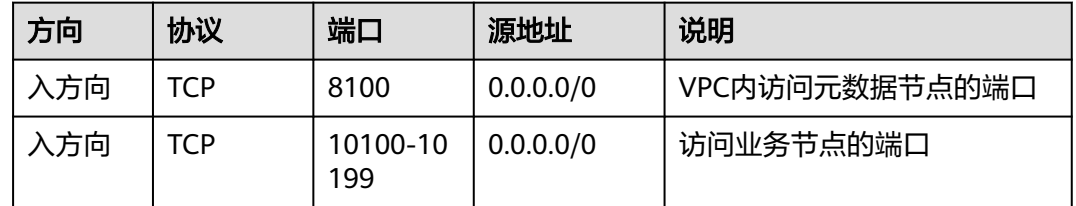

**----**结束

# **7.6** 重启节点

# 操作场景

分布式消息服务RocketMQ版控制台支持重启实例的某个Broker节点,或者所有Broker 节点。

主节点重启过程中,客户端的生产和消费请求会被拒绝,持续时间不超过30s,建议在 业务量少时重启节点。重启备节点,不会影响业务的使用。

## 怎么判断哪个是主节点?

主节点为"Broker ID"显示"0"的节点。

#### 图 **7-2** 重启节点

## 重启节点

确定要对以下选中节点进行重启操作吗?

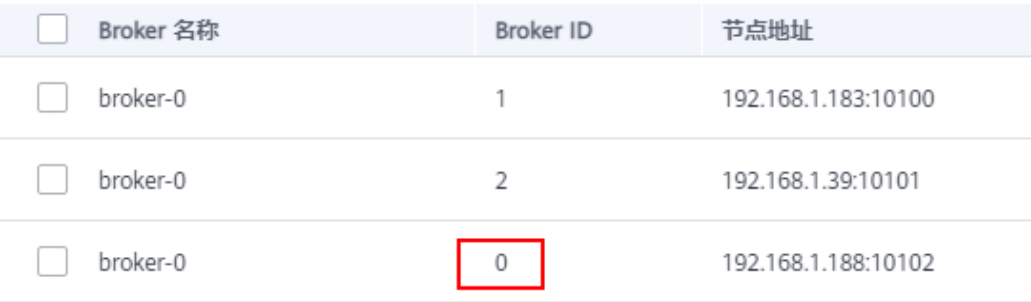

## 前提条件

RocketMQ实例状态为"运行中"时, 才能执行重启操作。

### 操作步骤

- 步骤**1** 登录管理控制台。
- **步骤2** 在管理控制台左上角单击 ♡ , 选择区域。

#### 说明

- 步骤3 在管理控制台左上角单击 ,选择"应用服务 > 分布式消息服务 RocketMQ",进 入分布式消息服务RocketMQ专享版页面。
- 步骤**4** 在待重启节点的RocketMQ实例所在行,单击"重启节点",弹出"重启节点"对话 框。
- 步骤5 勾选需要重启的节点,单击"是"。

重启节点大约需要3到15分钟。

#### **----**结束

# **7.7** 管理实例标签

标签是RocketMQ实例的标识,为RocketMQ实例添加标签,可以方便用户识别和管理 拥有的RocketMQ实例资源。

您可以在创建RocketMQ实例时添加标签,也可以在RocketMQ实例创建完成后,在 "标签"页面添加标签,您最多可以给实例添加20个标签。另外,您还可以删除标 签。

标签共由两部分组成: "标签键"和"标签值",其中, "标签键"和"标签值"的 命名规则如表**7-6**所示。

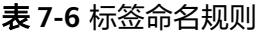

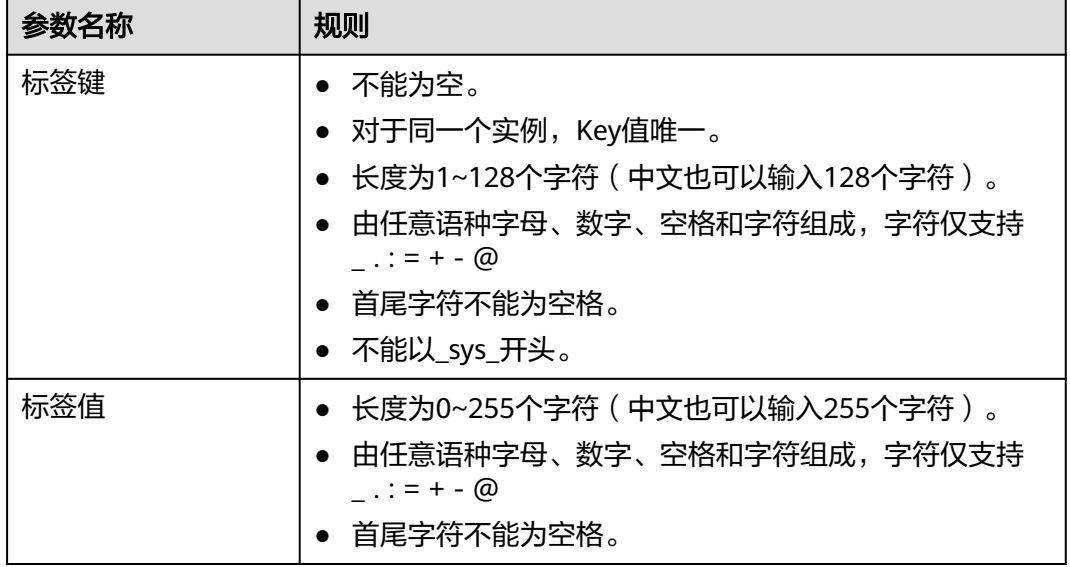

## 操作步骤

- 步骤**1** 登录管理控制台。
- **步骤2** 在管理控制台左上角单击 ©, 选择区域。

#### 说明

请选择RocketMQ实例所在的区域。

- 步骤3 在管理控制台左上角单击 ,选择"应用服务 > 分布式消息服务 RocketMQ",进 入分布式消息服务RocketMQ专享版页面。
- 步骤**4** 在实例所在行,单击实例名称,进入实例详情页面。
- 步骤5 在左侧导航栏单击"标签",进入标签管理页面。

界面显示该实例的标签列表。

步骤**6** 您可以根据实际需要,执行以下操作:

- 添加标签
	- a. 单击"创建/删除标签",弹出"创建/删除标签"对话框。
	- b. 在"标签键"和"标签值"中,输入标签的键/值,单击"添加"。 如果您已经预定义了标签,在"标签键"和"标签值"中选择已经定义的标 签键/值,单击"添加"。
	- c. 单击"确定",成功为实例添加标签。
- 删除标签
	- 通过以下任意一种方法,删除标签。
		- 在待删除的标签所在行,单击"删除",弹出"删除标签"对话框。单击 "确定",完成标签的删除。
		- 单击"创建/删除标签",弹出"创建/删除标签"对话框。在待删除的标签 后,单击 ,然后单击"确定",完成标签的删除。

#### **----**结束

# **7.8** 导出实例

## 操作场景

本章节指导您在控制台导出实例列表。

### 操作步骤

- 步骤**1** 登录管理控制台。
- 步骤2 在管理控制台左上角单击 <sup>©</sup> ,选择区域。

#### 说明

请选择RocketMQ实例所在的区域。

- 步骤3 在管理控制台左上角单击 ——, 选择"应用服务 > 分布式消息服务 RocketMQ", 进 入分布式消息服务RocketMQ专享版页面。
- 步骤**4** 单击"导出",导出实例列表。

# **8 Topic** 管理

# <span id="page-49-0"></span>**8.1** 创建 **Topic**

# 操作场景

Topic,即消息主题,消息发送与接收的基本单元。购买RocketMQ实例成功后,需要 **手动创建Topic,然后才能进行生产消息和消费消息。** 

# 前提条件

已购买RocketMQ实例。

# 操作步骤

- 步骤**1** 登录管理控制台。
- 步**骤2** 在管理控制台左上角单击 <sup>©</sup> ,选择区域。

## 说明

- 步骤3 在管理控制台左上角单击 —–, 选择"应用服务 > 分布式消息服务 RocketMQ", 进 入分布式消息服务RocketMQ专享版页面。
- 步骤**4** 单击RocketMQ实例的名称,进入实例详情页面。
- 步骤5 在左侧导航栏,单击"Topic管理",进入"Topic管理"页面。
- 步骤**6** 单击"创建Topic",弹出"创建Topic"页面。
- 步骤**7** 参考表**[8-1](#page-50-0)**,填写Topic名称和配置信息。

#### <span id="page-50-0"></span>表 **8-1** Topic 参数说明

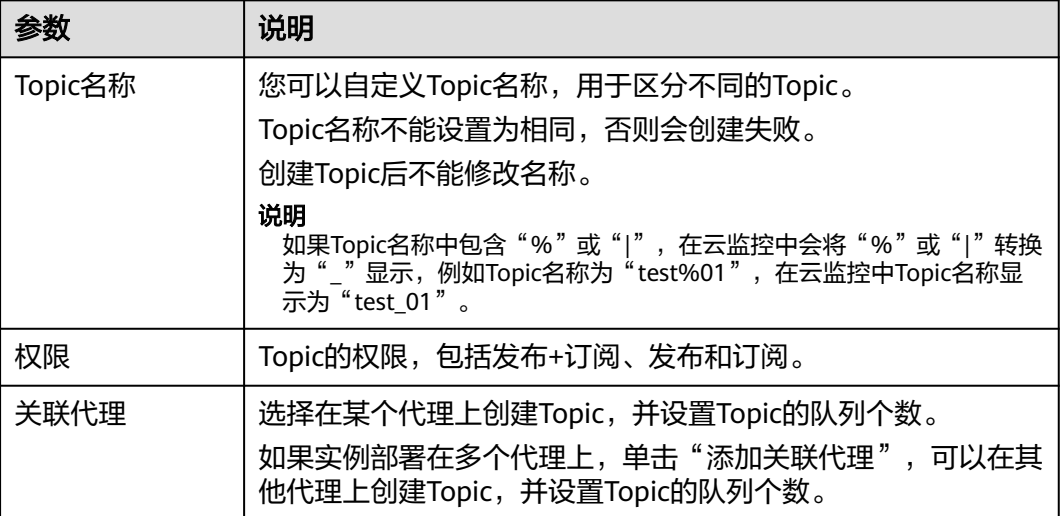

## 图 **8-1** 创建 Topic

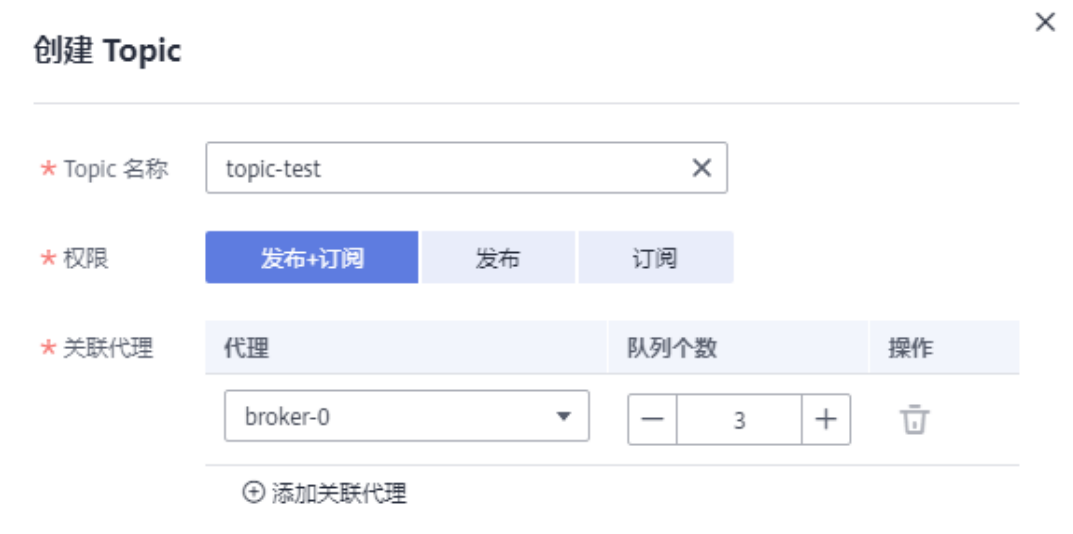

步骤**8** 配置完成后,单击"确定",完成Topic的创建。

**----**结束

# **8.2** 查询 **Topic** 信息

# 操作场景

Topic创建成功后,查询Topic相关的配置和状态信息。

# 操作步骤

步骤**1** 登录管理控制台。

**步骤2** 在管理控制台左上角单击 © ,选择区域。

#### 说明

请选择RocketMQ实例所在的区域。

- 步骤3 在管理控制台左上角单击 —–, 选择"应用服务 > 分布式消息服务 RocketMQ", 进 入分布式消息服务RocketMQ专享版页面。
- 步骤**4** 单击RocketMQ实例的名称,进入实例详情页面。
- 步骤5 在左侧导航栏,单击"Topic管理",进入"Topic管理"页面。
- 步骤**6** 单击待查询的Topic名称,或者在待查询的Topic所在行,单击"更多 > 查看详情", 进入Topic详情页面。

在详情页上方可以查看Topic名称、关联代理、读队列个数、写队列个数和权限。

在详情页下方可以查看Topic在每个代理上的队列状态,包括队列ID、最小偏移量、最 大偏移量和消息更新时间。还可以查看消费组消费此Topic的情况,包括消费组名称、 最大重试次数和广播消费。

#### 图 **8-2** Topic 详情

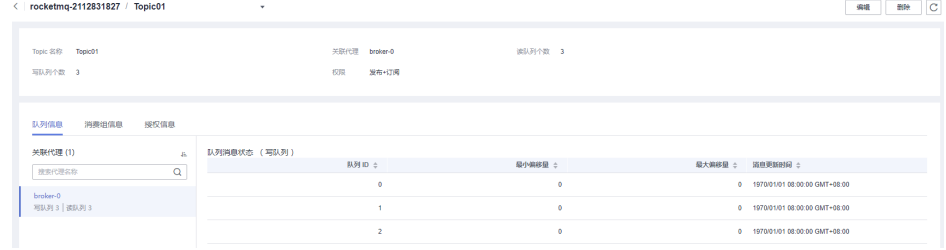

**----**结束

# **8.3** 修改 **Topic** 参数

### 操作场景

Topic创建成功后,您可以根据业务需要修改以下参数:读队列个数、写队列个数、权 限和添加关联代理。

#### 操作步骤

- 步骤**1** 登录管理控制台。
- 步**骤2** 在管理控制台左上角单击 <sup>©</sup> ,选择区域。

说明

请选择RocketMQ实例所在的区域。

步骤3 在管理控制台左上角单击 — , 选择"应用服务 > 分布式消息服务 RocketMQ", 进 入分布式消息服务RocketMQ专享版页面。

步骤**4** 单击RocketMQ实例的名称,进入实例详情页面。

步骤5 在左侧导航栏,单击"Topic管理",进入"Topic管理"页面。

步骤**6** 选择以下任意一种方法修改Topic参数。

- 在待修改的Topic所在行,单击"编辑",弹出"编辑Topic"页面。
- 单击待修改的Topic名称,进入Topic详情页面。在页面右上角,单击"编辑",弹 出"编辑Topic"页面。

步骤**7** 修改如表**8-2**所示配置信息。

#### 表 **8-2** Topic 参数说明

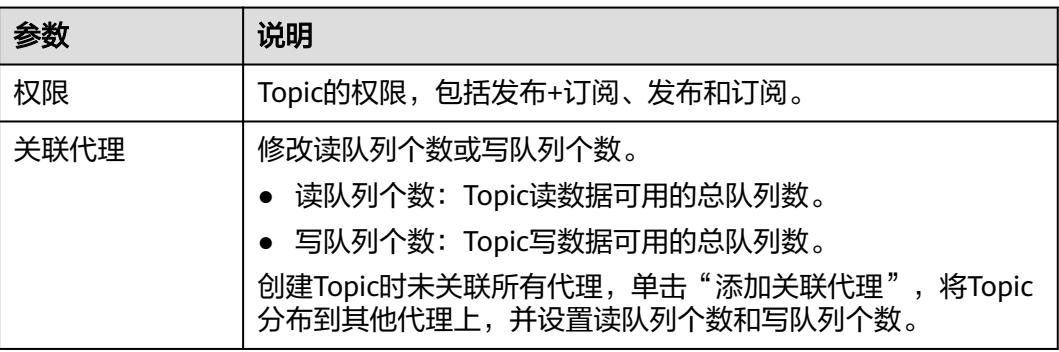

步骤**8** 修改完成后,单击"确定"。

**----**结束

# **8.4** 删除 **Topic**

## 操作场景

Topic无需继续使用,需要清理时,参考本章节删除Topic。

## 前提条件

仅在实例的"状态"为"运行中"时,才可以删除实例中的Topic。

### 操作步骤

- 步骤**1** 登录管理控制台。
- 步**骤2** 在管理控制台左上角单击 <sup>©</sup> ,选择区域。

#### 说明

- 步**骤3** 在管理控制台左上角单击 ——, 选择"应用服务 > 分布式消息服务 RocketMQ", 进 入分布式消息服务RocketMQ专享版页面。
- 步骤**4** 单击RocketMQ实例的名称,进入实例详情页面。

步骤5 在左侧导航栏,单击"Topic管理",进入"Topic管理"页面。

步骤**6** 选择以下任意一种方法删除Topic。

- 在待删除的Topic所在行,单击"更多 > 删除"。
- 单击待删除的Topic名称,进入Topic详情页面。在页面右上角,单击"删除"。
- 如需批量删除Topic,勾选待删除的Topic,单击"删除Topic"。

#### 须知

删除Topic会导致消息丢失,请谨慎操作。

步骤7 单击"确定",确认删除Topic。

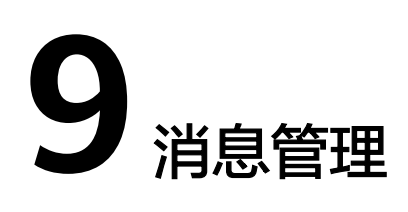

# **9.1** 查询消息

# 操作场景

本章节指导您通过查询消息功能查看具体的消息内容,以及确定消息是否生产/消费成 功。

分布式消息服务RocketMQ版提供三种消息查询的方法:按Topic查询、按Message ID 查询和按Message Key查询。

- 按Topic查询:查询某时间段内指定Topic下所有的消息。此方法属于范围查询,查 询到的消息可能比较多。
- 按Message ID查询:查询指定Message ID的消息。此方法属于精确查找,可以快 速查询到某一条消息。
- 按Message Key查询: 查询指定Message Key的消息。此方法属于精确查找,可 以快速查询到某一条消息。

# 消息清理机制

无论消息是否被消费,RocketMQ的消息保留时间为48小时,不支持修改。RocketMQ 消息存储在CommitLog文件中,CommitLog文件大小为1GB,当一个CommitLog文件 写满后,会生成一个新的CommitLog文件。RocketMQ删除消息是删除CommitLog文 件,而不是删除一条消息。CommitLog文件为顺序写入,当最后写入的一条消息过期 时,表示CommitLog文件过期。满足如下任意一个条件,CommitLog文件将会被清 理:

- 每天凌晨4点会清理过期的文件,部分老实例由于未设置时区,清理时间为每天中 午12点。
- 当磁盘使用率达到70%时,会立刻清理过期的文件。
- 当磁盘使用率达到85%时,会从最早创建的文件开始清理,不管文件是否已过 期,直到磁盘空间充足。

# 前提条件

- 已创建RocketMQ实例和Topic。
- 如果通过按Message ID查询,需要提前获取消息所在的Topic名称和消息的 Message ID。
- 如果通过按Message Key查询,需要提前获取消息所在的Topic名称和消息的 Message Key。
- 查询消息轨迹前,请先**开启消息轨迹**。

# 查询消息内容

- 步骤**1** 登录管理控制台。
- 步骤2 在管理控制台左上角单击 <sup>V</sup>, 选择区域。

#### 说明

请选择RocketMQ实例所在的区域。

- 步骤**3** 在管理控制台左上角单击 ,选择"应用服务 > 分布式消息服务 RocketMQ",进 入分布式消息服务RocketMQ专享版页面。
- 步骤**4** 单击RocketMQ实例的名称,进入实例详情页面。
- **步骤5** 在左侧导航栏,单击"消息查询",进入"消息查询"页面。
- 步骤**6** 选择以下任意一种方法,查询消息。
	- 按Topic查询: "Topic"选择待查询消息的Topic名称, "队列"选择待查询消息 的队列, "存储时间"选择待查询消息的时间段, 单击"查询"。
	- 按Message ID查询: "Topic"选择待查询消息所在的Topic名称, "Message ID"输入待查询消息的Message ID,单击"查询"。
	- 按Message Key查询: "Topic"选择待查询消息所在的Topic名称, "Message Key"输入待查询消息的Message Key,单击"查询"。
- 步骤**7** 在待查询消息所在行,单击"查看详情",查看消息的具体内容。

#### 说明

消息体大于4096字节时,在控制台无法显示所有的内容,单击"下载消息",在下载的JSON文 件中查看消息体。

#### **----**结束

## 查询消息轨迹

- 步骤**1** 在待查询消息所在行,单击"消息轨迹"。
- 步骤**2** 查看消息的轨迹,确定是否生产/消费成功。

消息轨迹的参数说明如表**[9-1](#page-56-0)**所示。

#### <span id="page-56-0"></span>表 **9-1** 消息轨迹的参数说明

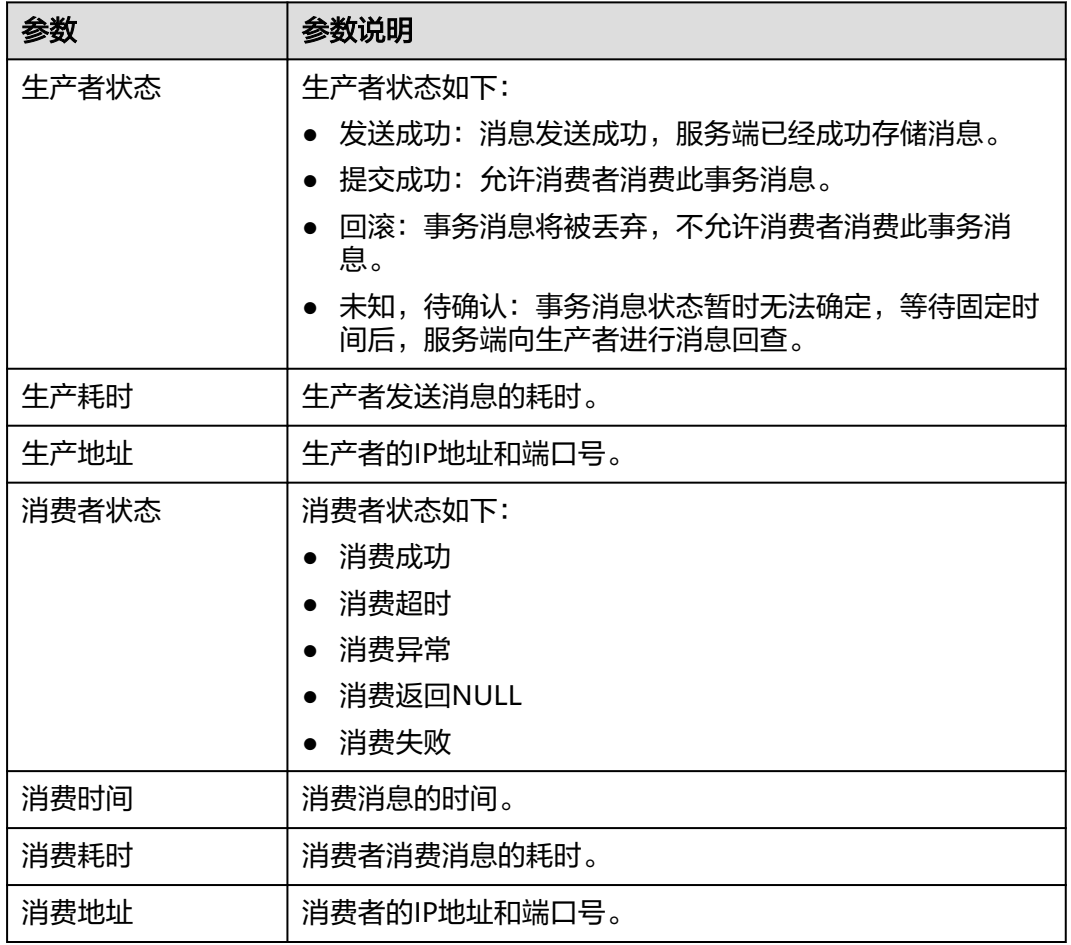

# **----**结束

# **9.2** 开启消息轨迹

# 操作场景

查询消息轨迹前,需要先在客户端开启消息轨迹。

本章节介绍使用Java和Go开启消息轨迹的方法。

# 前提条件

- 生产者Java客户端版本在4.9.0以上才支持事务消息的轨迹, 如果版本不满足要 求,请先升级。
- 开启SSL的RocketMQ实例,生产者和消费者的Java客户端版本在4.9.2以上才支持 消息轨迹,如果版本不满足要求,请先升级。

# 操作步骤(**Java**)

在客户端开启消息轨迹的方法如下:

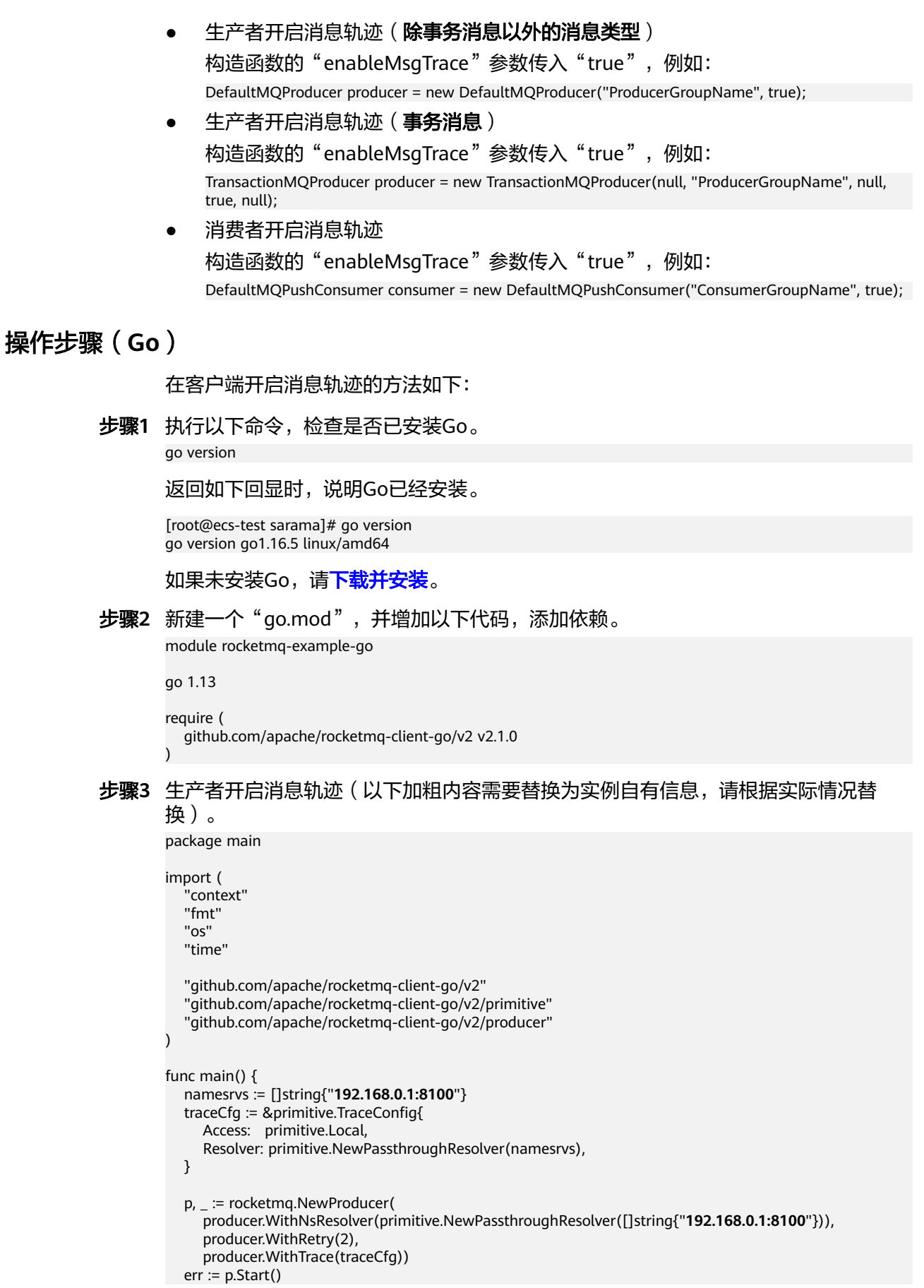

}

)

```
if err := nil fmt.Printf("start producer error: %s", err.Error())
              os.Exit(1)
            }
            res, err := p.SendSync(context.Background(), primitive.NewMessage("topic1",
              []byte("Hello RocketMQ Go Client!")))
           if err != nil fmt.Printf("send message error: %s\n", err)
            } else {
              fmt.Printf("send message success: result=%s\n", res.String())
            }
            time.Sleep(10 * time.Second)
            err = p.Shutdown()
           if err! = nil {
              fmt.Printf("shutdown producer error: %s", err.Error())
           }
步骤4 消费者开启消息轨迹(以下加粗内容需要替换为实例自有信息,请根据实际情况替
        换)。
```

```
package main
import (
   "context"
   "fmt"
   "os"
   "time"
   "github.com/apache/rocketmq-client-go/v2"
   "github.com/apache/rocketmq-client-go/v2/consumer"
   "github.com/apache/rocketmq-client-go/v2/primitive"
func main() {
   namesrvs := []string{"192.168.0.1:8100"}
   traceCfg := &primitive.TraceConfig{
      Access: primitive.Local,
      Resolver: primitive.NewPassthroughResolver(namesrvs),
   }
   c, _ := rocketmq.NewPushConsumer(
      consumer.WithGroupName("testGroup"),
      consumer.WithNsResolver(primitive.NewPassthroughResolver([]string{"192.168.0.1:8100"})),
      consumer.WithTrace(traceCfg),
  \lambda err := c.Subscribe("TopicTest", consumer.MessageSelector{}, func(ctx context.Context,
 msgs ...*primitive.MessageExt) (consumer.ConsumeResult, error) {
 fmt.Printf("subscribe callback: %v \n", msgs)
      return consumer.ConsumeSuccess, nil
   })
  if err! = nil {
      fmt.Println(err.Error())
 }
   // Note: start after subscribe
  err = c.Start()if err != nil {
      fmt.Println(err.Error())
      os.Exit(-1)
   }
   time.Sleep(time.Hour)
   err = c.Shutdown()
  if err := nil fmt.Printf("shutdown Consumer error: %s", err.Error())
```
}

}

**----**结束

# **9.3** 消费验证

# 操作场景

消费验证是将消息重新发送到指定的在线客户端,验证消费者能否收到消息。消费验 证会导致消息重复消费。

# 前提条件

- 仅在实例的"状态"为"运行中"时,才可以进行消费验证。
- 确保待进行消费验证的客户端处于在线状态,且消费者已订阅待重新发送的消息 所属的Topic。

# 操作步骤

- 步骤**1** 登录管理控制台。
- **步骤2** 在管理控制台左上角单击 <sup>©</sup> ,选择区域。

说明

请选择RocketMQ实例所在的区域。

- 步骤3 在管理控制台左上角单击 —–, 选择"应用服务 > 分布式消息服务 RocketMQ", 进 入分布式消息服务RocketMQ专享版页面。
- 步骤**4** 单击RocketMQ实例的名称,进入实例详情页面。
- 步骤**5** 在左侧导航栏,单击"消息查询",进入"消息查询"页面。
- 步骤**6** 在页面顶部设置查询条件,查询待重新发送的消息。
- 步骤7 在待重新发送的消息所在行,单击"消费验证",弹出"消费验证"对话框。
- **步骤8** 参考**表9-2**,设置消费验证参数。

#### 表 **9-2** 消费验证参数说明

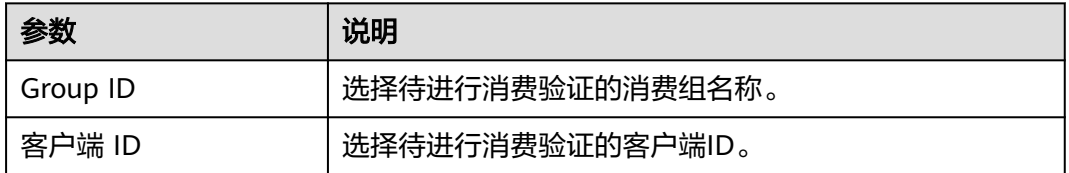

 $\times$ 

<span id="page-60-0"></span>图 **9-1** 消费验证

# 消费验证

← 消费验证是指将消息重新发送到指定客户端。该功能可以验证消费者应用是否能 收到消息,消费验证会引起消息重复

验证Topic中的 0A000055000027760000000000000062D 能否消费

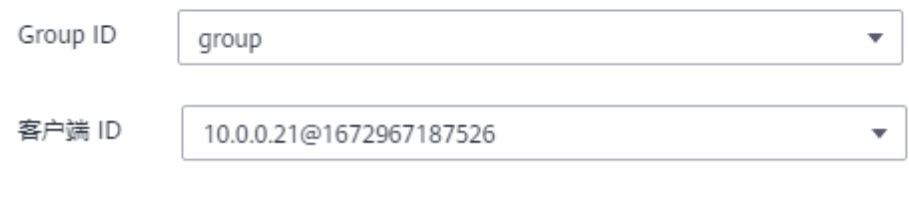

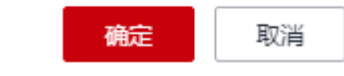

#### 步骤**9** 单击"确定"。

消息重新发送成功后, "消费验证"对话框顶部会显示"消费验证成功", 此时客户 端中会收到重新发送的消息。

#### 说明

消费验证会导致消息重复消费。

#### **----**结束

# **9.4** 修改消息老化时间

# 操作场景

消息老化时间即消息的最长保留时间,消费者必须在此时间结束前消费消息,否则消 息将被删除。删除的消息,无法被消费。

正常消息的保留时间和死信消息的保留时间都是由消息老化时间控制,消息老化时间 修改后,正常消息的保留时间和死信消息的保留时间都会被修改。

实例创建后,您可以根据业务需要修改消息老化时间。修改老化时间,不会重启实 例。消息老化时间默认为48小时。

## 操作步骤

步骤**1** 登录管理控制台。

步**骤2** 在管理控制台左上角单击 <sup>©</sup> ,选择区域。

#### 说明

请选择RocketMQ实例所在的区域。

- 步骤3 在管理控制台左上角单击 —–, 选择"应用服务 > 分布式消息服务 RocketMQ", 进 入分布式消息服务RocketMQ专享版页面。
- 步骤**4** 单击RocketMQ实例的名称,进入实例详情页面。
- **步骤5** 在"存储信息 > 消息老化时间"后, 单击4, 修改老化时间(老化时间的取值范围为 1~720小时), 单击√。

修改完成后,页面右上角直接提示修改结果。

**----**结束

# **9.5** 生产消息

# 操作场景

本章节介绍RocketMQ实例如何在控制台生产消息。此功能通过将指定消息发送给 RocketMO实例,验证业务逻辑是否正常。

## 前提条件

仅在实例的"状态"为"运行中"时,才可以在Topic中生产消息。

## 操作步骤

- 步骤**1** 登录管理控制台。
- **步骤2** 在管理控制台左上角单击 © ,选择区域。

说明

请选择RocketMQ实例所在的区域。

- 步骤**3** 在管理控制台左上角单击 ,选择"应用服务 > 分布式消息服务 RocketMQ",进 入分布式消息服务RocketMQ专享版页面。
- 步骤**4** 单击RocketMQ实例的名称,进入实例详情页面。
- 步骤**5** 在左侧导航栏,单击"Topic管理",进入"Topic管理"页面。
- 步骤6 在待生产消息的Topic所在行,单击"生产消息",弹出"生产消息"对话框。
- 步骤**7** 输入消息内容、消息Key和消息Tag,消息Key和消息Tag为可选,单击"确定"。

页面右上角显示"消息发送成功"时,表示消息发送成功,您可以在"消息查询"页 面,查看已成功发送的消息。

# 10 消费组管

# **10.1** 创建消费组

# 操作场景

消费组,即一组具有相同行为的消费者集合,用于管理和维护消息的消费状态。

## 前提条件

已购买RocketMQ实例。

# 操作步骤

- 步骤**1** 登录管理控制台。
- **步骤2** 在管理控制台左上角单击 © , 选择区域。

#### 说明

- 步骤**3** 在管理控制台左上角单击 ,选择"应用服务 > 分布式消息服务 RocketMQ",进 入分布式消息服务RocketMQ专享版页面。
- 步骤**4** 单击RocketMQ实例的名称,进入实例详情页面。
- 步骤5 在左侧导航栏,单击"消费组管理",进入消费组列表页面。
- 步骤6 单击"创建消费组",弹出"创建消费组"页面。
- 步骤**7** 参考表**[10-1](#page-63-0)**,填写消费组名称和配置信息。

#### <span id="page-63-0"></span>表 **10-1** 消费组参数说明

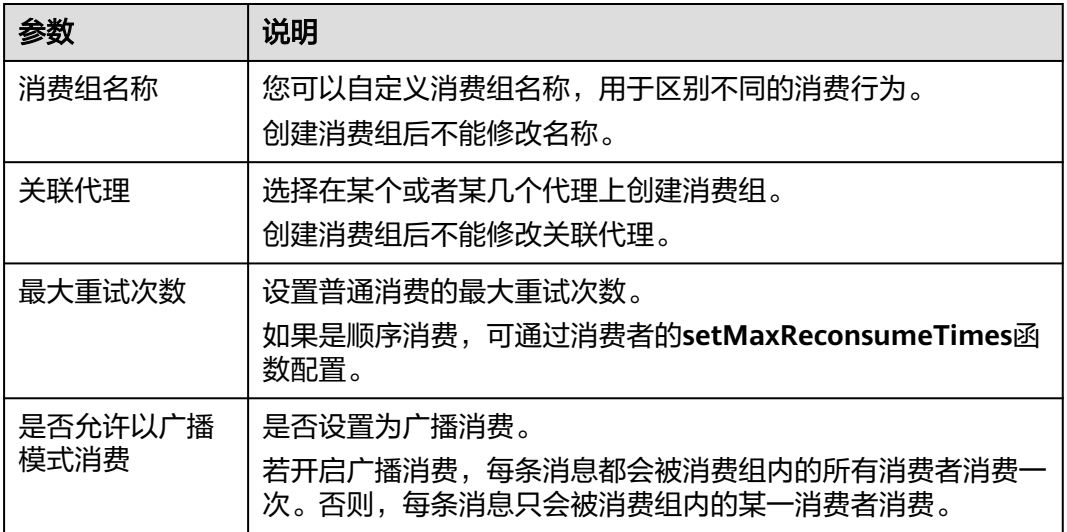

步骤**8** 配置完成后,单击"确定",完成消费组的创建。

#### **----**结束

# **10.2** 查询消费组信息

### 操作场景

消费组创建成功后,查询消费组相关的配置和状态信息。

# 操作步骤

- 步骤**1** 登录管理控制台。
- 步**骤2** 在管理控制台左上角单击 <sup>©</sup> ,选择区域。

#### 说明

请选择RocketMQ实例所在的区域。

- 步骤3 在管理控制台左上角单击 ——, 选择"应用服务 > 分布式消息服务 RocketMQ", 进 入分布式消息服务RocketMQ专享版页面。
- 步骤**4** 单击RocketMQ实例的名称,进入实例详情页面。
- 步骤5 在左侧导航栏,单击"消费组管理",进入消费组列表页面。
- 步骤6 单击待查询的消费组名称, 或者在待查询消费组所在行, 单击"更多 > 查看详情", 进入消费组详情页面。

在详情页上方可以查看消费组名称、关联代理、最大重试次数和广播消费的配置。 在详情页下方可以查看到消费组订阅的所有Topic、授权信息以及订阅关系。

# **10.3** 修改消费组参数

#### 操作场景

消费组创建成功后,您可以根据业务需要修改以下参数:最大重试次数、广播消费。

#### 操作步骤

- 步骤**1** 登录管理控制台。
- **步骤2** 在管理控制台左上角单击 ♡ , 选择区域。

#### 说明

请选择RocketMQ实例所在的区域。

- 步骤3 在管理控制台左上角单击 , 选择"应用服务 > 分布式消息服务 RocketMQ", 进 入分布式消息服务RocketMQ专享版页面。
- 步骤**4** 单击RocketMQ实例的名称,进入实例详情页面。
- 步骤5 在左侧导航栏,单击"消费组管理",进入消费组列表页面。
- 步骤**6** 选择以下任意一种方法修改消费组参数。
	- 在待修改的消费组所在行,单击"编辑",弹出"编辑消费组"页面。
	- 单击待修改的消费组名称,进入消费组详情页面。在页面右上角,单击"编 辑",弹出"编辑消费组"页面。

步骤**7** 修改如表**10-2**所示配置信息。

#### 表 **10-2** 消费组参数说明

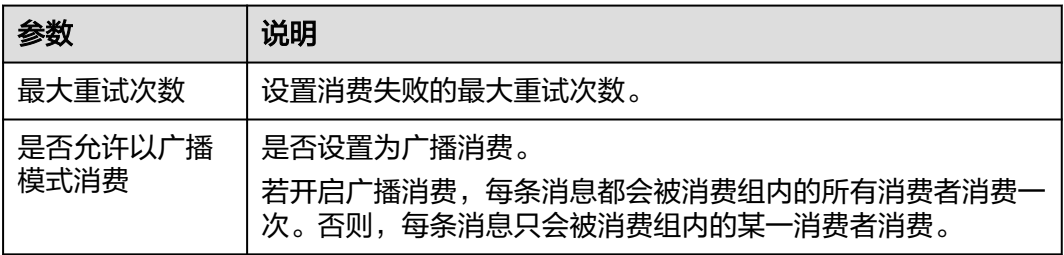

步骤**8** 修改完成后,单击"确定"。

**----**结束

# **10.4** 删除消费组

## 操作场景

消费组无需继续使用,需要清理时,参考本章节删除消费组。

## 操作步骤

- 步骤**1** 登录管理控制台。
- **步骤2** 在管理控制台左上角单击 © ,选择区域。

说明

请选择RocketMQ实例所在的区域。

- 步骤3 在管理控制台左上角单击 ,选择"应用服务 > 分布式消息服务 RocketMQ",进 入分布式消息服务RocketMQ专享版页面。
- 步骤**4** 单击RocketMQ实例的名称,进入实例详情页面。
- 步骤5 在左侧导航栏,单击"消费组管理",进入消费组列表页面。
- 步骤**6** 选择以下任意一种方法删除消费组。
	- 在待删除的消费组所在行,单击"删除"。
	- 单击待删除的消费组名称,进入消费组详情页面。在页面右上角,单击"删 除"。
	- 如需批量删除消费组,勾选待删除的消费组,单击"删除消费组"。
- 步骤**7** 单击"确定",确认删除消费组。

**----**结束

# **10.5** 查看消费者连接地址

#### 操作场景

分布式消息服务RocketMQ版支持通过控制台查看消费者连接地址。

#### 说明

消费者处于连接RocketMQ实例时,才可以查看消费者连接地址。

# 操作步骤

- 步骤**1** 登录管理控制台。
- **步骤2** 在管理控制台左上角单击 <sup>©</sup> ,选择区域。

#### 说明

- 步骤3 在管理控制台左上角单击 , 选择"应用服务 > 分布式消息服务 RocketMQ", 进 入分布式消息服务RocketMQ专享版页面。
- 步骤**4** 单击RocketMQ实例的名称,进入实例详情页面。
- 步骤**5** 在左侧导航栏,选择"实例诊断",进入实例诊断页面。

步骤6 在"消费组"中,选择待查看消费者连接地址的消费组名称,单击"开始诊断"。

步骤**7** 在诊断记录所在行,单击"查看报告"。

步骤**8** 在"结果分析"区域,查看消费者连接地址。

#### 图 **10-1** 消费者连接地址

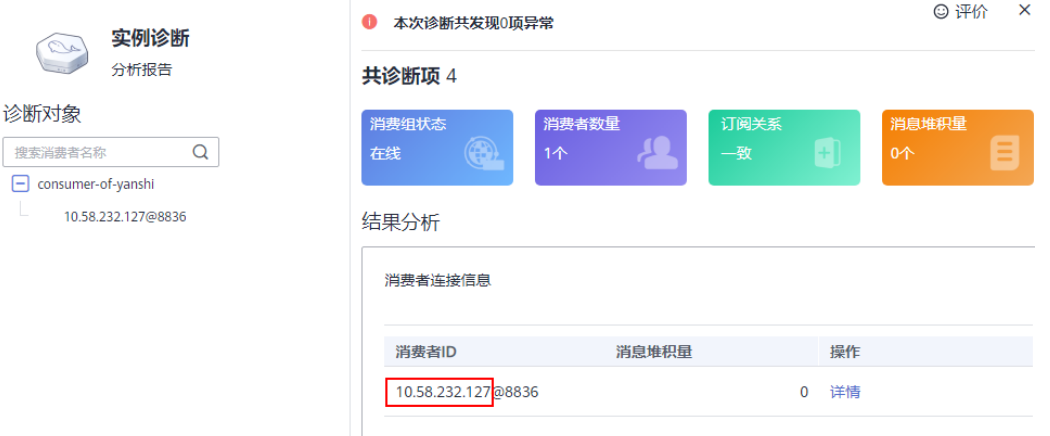

**----**结束

# **10.6** 重置消费进度

### 操作场景

重置消费进度即修改消费者的消费位置。

#### 须知

重置消费进度可能会导致重复消费,请谨慎操作。

# 操作步骤

- 步骤**1** 登录管理控制台。
- 步**骤2** 在管理控制台左上角单击 <sup>Q</sup> ,选择区域。
	- 说明

- 步骤**3** 在管理控制台左上角单击 ,选择"应用服务 > 分布式消息服务 RocketMQ",进 入分布式消息服务RocketMQ专享版页面。
- 步骤**4** 单击RocketMQ实例的名称,进入实例详情页面。
- 步骤5 在左侧导航栏,单击"消费组管理",进入消费组列表页面。
- 步骤6 在待重置消费进度的消费组所在行,单击"更多 > 重置消费进度",弹出"重置消费 进度"对话框。
- 步骤**7** 参考表**10-3**,设置重置消费进度参数。

#### 表 **10-3** 重置消费进度参数说明

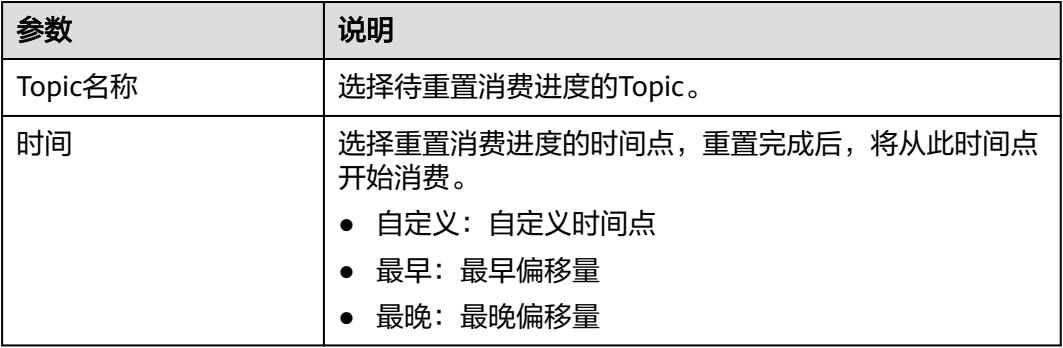

步骤8 单击"确定",弹出"重置消费进度确认"对话框。

步骤9 单击"是",完成消费进度的重置。

# 11 用户管

# **11.1** 创建用户

# 操作场景

RocketMQ实例支持ACL权限控制功能,通过创建多个用户并为其赋予不同的Topic和 消费组权限,以达到用户之间的权限隔离。

# 前提条件

已购买RocketMQ实例。

# 步骤一:开启 **ACL** 访问控制

- 步骤**1** 登录管理控制台。
- 步**骤2** 在管理控制台左上角单击 <sup>©</sup> ,选择区域。

说明

请选择RocketMQ实例所在的区域。

- 步骤**3** 在管理控制台左上角单击 ,选择"应用服务 > 分布式消息服务 RocketMQ",进 入分布式消息服务RocketMQ专享版页面。
- 步骤**4** 单击RocketMQ实例的名称,进入实例详情页面。
- 步骤5 在"连接信息"区域,单击"ACL访问控制"后的<br>**步骤5** 在"连接信息"区域,单击"ACL访问控制"后的<br>

## 须知

开启ACL访问控制会导致没有配置认证信息的客户端连接中断。

# 步骤二:创建用户

步骤1 在左侧导航栏,单击"用户管理",进入"用户管理"页面。

步骤2 单击"创建用户",弹出"创建用户"对话框。

步骤**3** 参考表**11-1**,填写用户名称和配置信息。

#### 表 **11-1** 用户参数说明

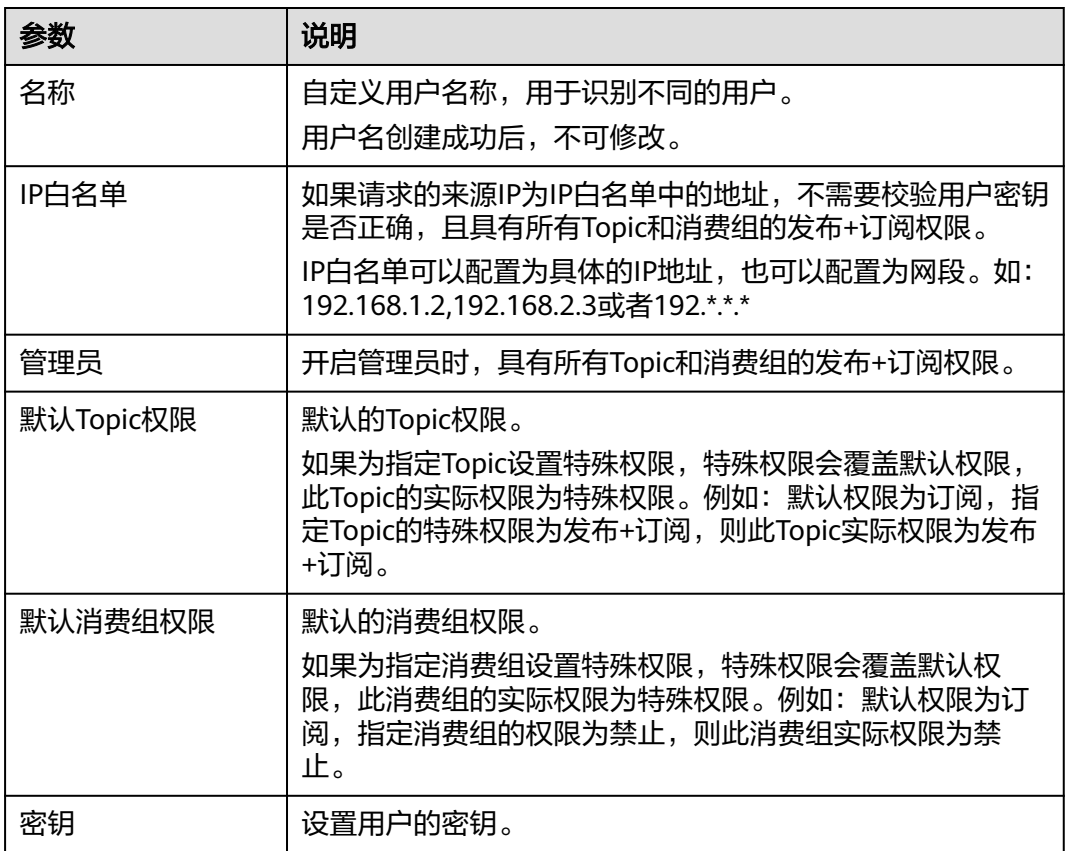

步骤**4** 单击"确定",完成用户的创建。

#### **----**结束

# (可选)步骤三:为指定 **Topic/**消费组设置特殊权限

- 步骤**1** 单击用户名称,进入用户详情页面。
- 步骤**2** 在"Topic权限"/"消费组权限"页签中,单击添加权限,弹出"添加权限"对话框。
- 步骤3 勾选需要添加权限的Topic或者消费组,选择所需的特殊权限,单击"确定"。

指定Topic或者消费组的特殊权限会覆盖默认权限,如图**[11-1](#page-70-0)**中,test01的实际权限为 发布+订阅。

## <span id="page-70-0"></span>图 **11-1** 用户详情页面

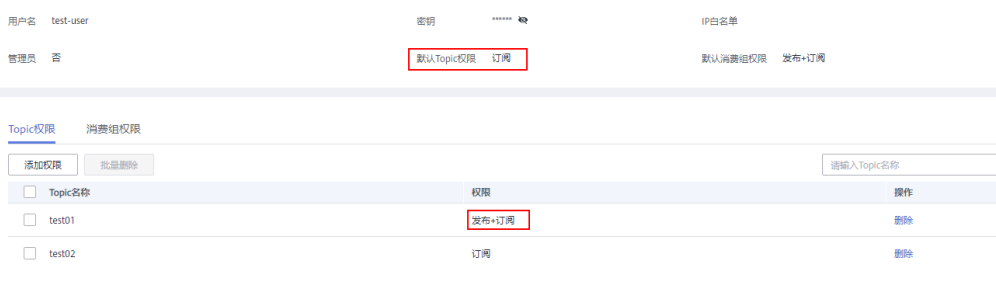

#### **----**结束

## 步骤四:通过用户访问服务端

实例开启ACL访问控制后,消息生产者和消费者都需要增加用户认证信息,具体操作如 下:

- 《分布式消息服务RocketMQ 开发指南》的"Java > 使用ACL权限访问"章节
- 《分布式消息服务RocketMQ 开发指南》的"Go > 使用ACL权限访问"章节
- 《分布式消息服务RocketMQ 开发指南》的"Python > 使用ACL权限访问"章节

# **11.2** 编辑用户

## 操作场景

用户创建成功后,您可以根据业务需要修改以下用户信息:IP白名单、管理员、默认 Topic权限、默认消费组权限和密钥。

## 操作步骤

- 步骤**1** 登录管理控制台。
- 步**骤2** 在管理控制台左上角单击 <sup>Q</sup> ,选择区域。

#### 说明

- 步骤**3** 在管理控制台左上角单击 ,选择"应用服务 > 分布式消息服务 RocketMQ",进 入分布式消息服务RocketMQ专享版页面。
- 步骤**4** 单击RocketMQ实例的名称,进入实例详情页面。
- 步骤5 在左侧导航栏,单击"用户管理",进入"用户管理"页面。
- **步骤6** 在待修改的用户所在行,单击"编辑",弹出"编辑用户"对话框。
- 步骤**7** 根据业务需要,修改如表**[11-2](#page-71-0)**所示信息。

#### <span id="page-71-0"></span>表 **11-2** 用户参数说明

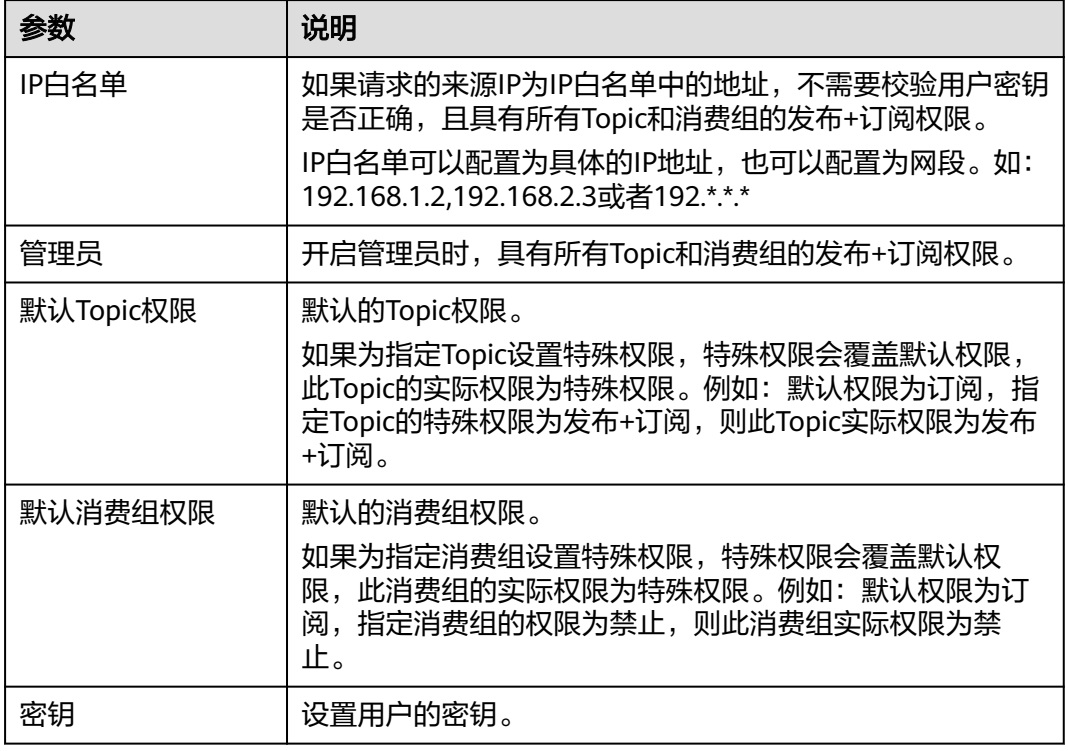

步骤**8** 单击"确定",完成用户的修改。

**----**结束

# **11.3** 删除用户

# 操作场景

用户无需继续使用,需要清理时,参考本章节删除用户。

须知

删除用户后会删除授权关系,原来使用该用户认证的请求将无法访问。

# 操作步骤

- 步骤**1** 登录管理控制台。
- 步**骤2** 在管理控制台左上角单击 <sup>©</sup> ,选择区域。

说明

请选择RocketMQ实例所在的区域。

步骤**3** 在管理控制台左上角单击 ,选择"应用服务 > 分布式消息服务 RocketMQ",进 入分布式消息服务RocketMQ专享版页面。
- 步骤**4** 单击RocketMQ实例的名称,进入实例详情页面。
- 步骤5 在左侧导航栏,单击"用户管理",进入"用户管理"页面。
- 步骤6 在待删除的用户所在行,单击"删除",弹出"删除用户"对话框。
- 步骤**7** 单击"确定",完成用户的删除。

**----**结束

# 12 管理死信队列

## 什么是死信队列?

死信队列用于处理无法被正常消费的消息。

一条消息初次消费失败会被重试消费,若重试次数达到最大值(默认16次,在客户端 可配置)时,依然消费失败,则其将被投递到该消费者对应的特殊队列(即死信队 列)中,这种消息被称为死信消息。

死信消息具有如下特性:

- 不会再被消费者正常消费。
- 死信消息默认保留时间为48小时,超时后,会被自动删除。

## 操作场景

本章节主要介绍如何查询、导出和重新投递死信消息。

分布式消息服务RocketMQ版提供三种死信消息查询的方法:按Group查询、按 Message ID查询和按Message Key查询。

- 按Group查询: 查询某时间段内指定消费组下所有的死信消息。此方法属于范围 查询,查询到的死信消息可能比较多。
- 按Message ID查询:查询指定Message ID的消息。此方法属于精确查找,可以快 速查询到某一条死信消息。
- 按Message Key查询: 查询指定Message Key的消息。此方法属于精确查找,可 以快速查询到某一条死信消息。

## 前提条件

- 已创建RocketMQ实例和消费组。
- 如果通过按Message ID查询,需要提前获取消息所在的消费组名称和消息的 Message ID。
- 如果通过按Message Key查询,需要提前获取消息所在的消费组名称和消息的 Message Key。

## 查询死信消息

- 步骤**1** 登录管理控制台。
- 步**骤2** 在管理控制台左上角单击 <sup>©</sup> ,选择区域。

说明

请选择RocketMQ实例所在的区域。

- 步骤3 在管理控制台左上角单击 , 选择"应用服务 > 分布式消息服务 RocketMO", 讲 入分布式消息服务RocketMQ专享版页面。
- 步骤**4** 单击RocketMQ实例的名称,进入实例详情页面。
- **步骤5** 在左侧导航栏,单击"死信队列",进入"死信队列"页面。
- 步骤**6** 选择以下任意一种方法,查询死信消息。
	- 按Group查询: "Group"选择待查询消费组的名称, "存储时间"选择待查询死 信消息的时间段,单击"查询"。
	- 按Message ID查询: "Group"选择待查询消费组的名称,"Message ID"输入 待查询死信消息的Message ID, 单击"查询"。
	- 按Message Key查询: "Group"选择待查询消费组的名称, "Message Key"输 入待查询死信消息的Message Key,单击"查询"。

**----**结束

## 导出死信消息

- 步骤**1** 登录管理控制台。
- 步**骤2** 在管理控制台左上角单击 <sup>©</sup>, 选择区域。

#### 说明

请选择RocketMQ实例所在的区域。

- 步骤**3** 在管理控制台左上角单击 ,选择"应用服务 > 分布式消息服务 RocketMQ",进 入分布式消息服务RocketMQ专享版页面。
- 步骤**4** 单击RocketMQ实例的名称,进入实例详情页面。
- **步骤5** 在左侧导航栏,单击"死信队列",进入"死信队列"页面。
- 步骤**6** 在待导出的死信消息所在行,单击"导出消息"。

导出JSON格式的文件。

#### 说明

如果需要批量导出死信消息,勾选待导出的多条死信消息,单击"批量导出消息"。

导出的消息字段说明如表**[12-1](#page-75-0)**所示。

#### <span id="page-75-0"></span>表 **12-1** 消息字段说明

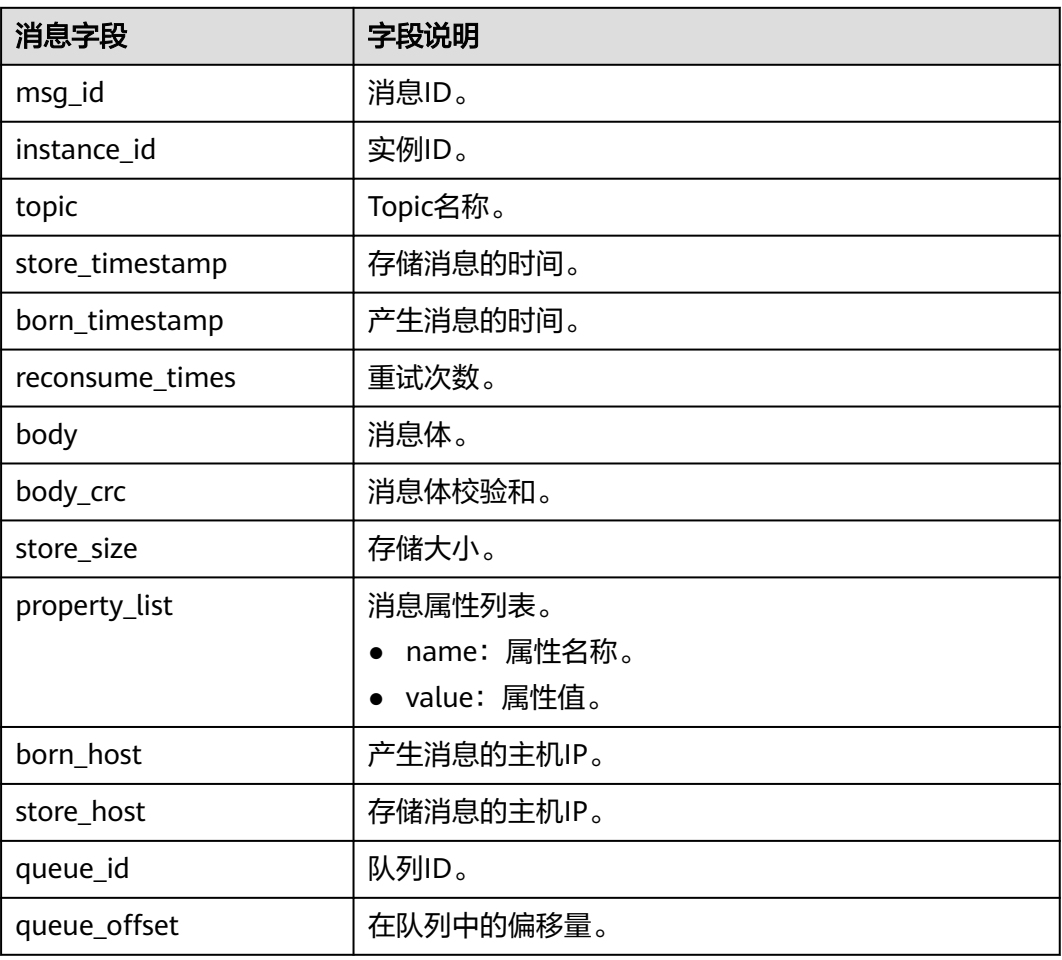

#### **----**结束

## 重新投递死信消息

死信消息由于某些原因无法正常被消费者消费,请排查相关原因并解决,然后在控制 台重新投递死信消息给消费者消费。

- 步骤**1** 登录管理控制台。
- 步**骤2** 在管理控制台左上角单击 <sup>©</sup> ,选择区域。

#### 说明

请选择RocketMQ实例所在的区域。

- 步骤**3** 在管理控制台左上角单击 ,选择"应用服务 > 分布式消息服务 RocketMQ",进 入分布式消息服务RocketMQ专享版页面。
- 步骤**4** 单击RocketMQ实例的名称,进入实例详情页面。
- 步骤5 在左侧导航栏,单击"死信队列",进入"死信队列"页面。

步骤**6** 选择以下任意一种方法重新投递死信消息。

- 在待重新投递的死信消息所在行,单击"重投"。
- 如需批量重新投递死信消息, 勾选待重新投递的死信消息, 单击"批量重投"。

#### 须知

死信消息重新投递成功后,此死信消息依然存在死信队列中,不会被删除。避免多次 重复投递,造成重复消费。

**----**结束

# 13 实例诊

## 操作场景

使用分布式消息服务RocketMQ版消费消息时,如果遇到消息消费缓慢或者消费不到消 息等消费异常的场景,借助实例诊断功能可以帮助您快速定位问题。

### 前提条件

- [已创建消费组,](#page-62-0)且消费组中已存在消费者。
- 已创建**[Topic](#page-49-0)**。

#### 实例诊断

- 步骤**1** 登录管理控制台。
- 步**骤2** 在管理控制台左上角单击 <sup>©</sup> ,选择区域。

#### 说明

请选择RocketMQ实例所在的区域。

- 步骤**3** 在管理控制台左上角单击 ,选择"应用服务 > 分布式消息服务 RocketMQ",进 入分布式消息服务RocketMQ专享版页面。
- 步骤**4** 单击RocketMQ实例的名称,进入实例详情页面。
- 步骤**5** 在左侧导航栏,选择"实例诊断",进入实例诊断页面。
- 步骤**6** 选择待诊断的消费组名称,单击"开始诊断"。 诊断完成后,在"诊断记录"区域,新增一条诊断记录。
- 步骤**7** 单击"查看报告",进入"实例诊断"页面,查看诊断结果。

#### 图 **13-1** 诊断结果

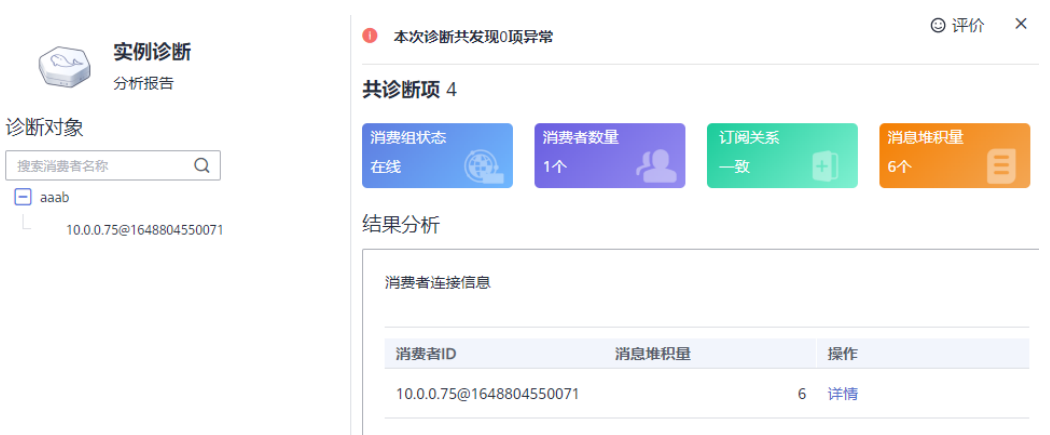

#### 说明

消费组不在线时,可以诊断成功,但是会显示1项异常。

#### **----**结束

#### 删除诊断记录

- 步骤**1** 登录管理控制台。
- 步**骤2** 在管理控制台左上角单击 <sup>Q</sup> ,选择区域。

#### 说明

请选择RocketMQ实例所在的区域。

- **步骤3** 在管理控制台左上角单击 ━━ ,选择"应用服务 > 分布式消息服务 RocketMQ",进 入分布式消息服务RocketMQ专享版页面。
- 步骤**4** 单击RocketMQ实例的名称,进入实例详情页面。
- 步骤**5** 在左侧导航栏,选择"实例诊断",进入实例诊断页面。
- 步骤**6** 选择以下任意一种方法删除诊断记录。
	- 在待删除的诊断记录所在行,单击"删除"。
	- 如需批量删除诊断记录,勾选待删除的诊断记录,单击"批量删除"。
- 步骤7 弹出确认删除对话框,单击"是",完成诊断记录的删除。

#### **----**结束

# **14**

# **14.1** 迁移其他厂商或自建 **RocketMQ** 实例的元数据

## 操作场景

本章节指导您迁移其他厂商或自建RocketMQ实例的元数据到云上RocketMQ实例。 主要提供以下两种迁移方法,请根据实际情况选择:

- 方法一:通过**mqadmin**命令导出源实例的元数据,然后在云上RocketMQ实例中 创建迁移任务
- 方法二:导出源实例的Topic和消费组列表,然后通过脚本将Topic和消费组列表导 入到云上RocketMQ实例中(适用于不支持通过**mqadmin**命令导出元数据的场 景)

## 前提条件

- 已购买RocketMQ实例。
- 准备一台Linux系统的主机,在主机中安装[Java Development Kit 1.8.111](https://www.oracle.com/java/technologies/downloads/#java8)或以上 [版本,](https://www.oracle.com/java/technologies/downloads/#java8)并完成环境变量配置。

## 方法一:通过 **mqadmin** 命令导出源实例的元数据,然后在云上 **RocketMQ** 实例中 创建迁移任务

#### 获取其他厂商或自建**RocketMQ**实例的元数据

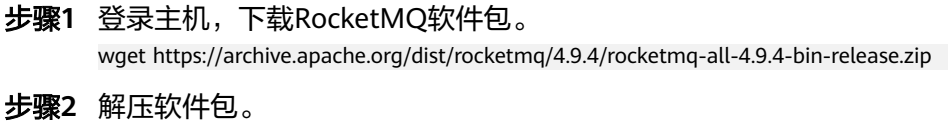

unzip rocketmq-all-4.9.4-bin-release.zip

步骤**3** (可选)如果RocketMQ实例开启了ACL访问控制,执行**mqadmin**命令时,需要鉴 权。

切换到解压后的软件包目录下,在"conf/tools.yml"文件中,增加如下内容。 accessKey:\*\*\*\*\*\*\* secretKey:\*\*\*\*\*\*\*

#### accessKey和secretKey表示在控制台"用户管理"页面,创建的用户名和密钥。

<span id="page-80-0"></span>步骤**4** 进入解压后的软件包目录下,执行以下命令,查询集群名称。

sh ./bin/mqadmin clusterList -n {nameserver地址及端口号}

例如: "nameserver地址及端口号"为 "192.168.0.65:8100"。

sh ./bin/mqadmin clusterList -n 192.168.0.65:8100

#### 步骤**5** 执行以下命令,导出元数据。

● 未开启SSL的实例,执行以下命令。 sh ./bin/mqadmin exportMetadata -n {nameserver地址及端口号} -c {RocketMQ集群名称} -f {导出的元 数据文件的存放路径}

例如: "nameserver地址及端口号"为"192.168.0.65:8100", "RocketMQ集 群名称"为"DmsCluster", "导出的元数据文件的存放路径"为"/tmp/ rocketmq/export"。

sh ./bin/mqadmin exportMetadata -n 192.168.0.65:8100 -c DmsCluster -f /tmp/rocketmq/export

● 已开启SSL的实例,执行以下命令。 JAVA\_OPT=-Dtls.enable=true sh ./bin/mqadmin exportMetadata -n {nameserver地址及端口号} -c {RocketMQ集群名称} -f {导出的元数据文件的存放路径}

例如: "nameserver地址及端口号"为"192.168.0.65:8100", "RocketMQ集 群名称"为"DmsCluster", "导出的元数据文件的存放路径"为"/tmp/ rocketmq/export"。

JAVA\_OPT=-Dtls.enable=true sh ./bin/mqadmin exportMetadata -n 192.168.0.65:8100 -c DmsCluster f /tmp/rocketmq/export

#### **----**结束

#### 在控制台迁移元数据

- 步骤**1** 登录管理控制台。
- 步骤2 在管理控制台左上角单击 <sup>©</sup>, 选择区域。

#### 说明

请选择RocketMQ实例所在的区域。

- 步骤3 在管理控制台左上角单击 , 选择"应用服务 > 分布式消息服务 RocketMQ", 进 入分布式消息服务RocketMQ专享版页面。
- 步骤**4** 单击RocketMQ实例的名称,进入实例详情页面。
- 步骤**5** 在左侧导航栏,选择"元数据迁移",进入迁移任务列表页面。
- 步骤6 单击"创建迁移任务",弹出"创建迁移任务"对话框。
- 步骤**7** 参考表**14-1**,设置迁移任务的参数。

#### 表 **14-1** 迁移任务参数说明

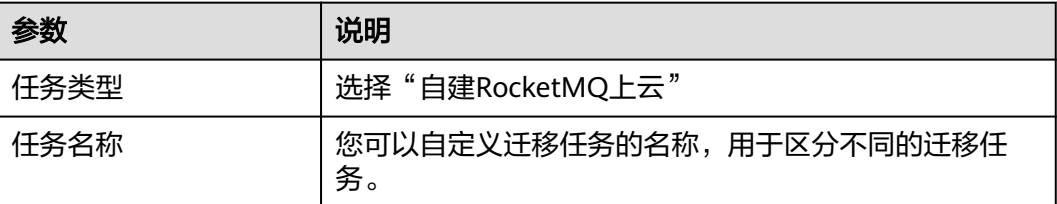

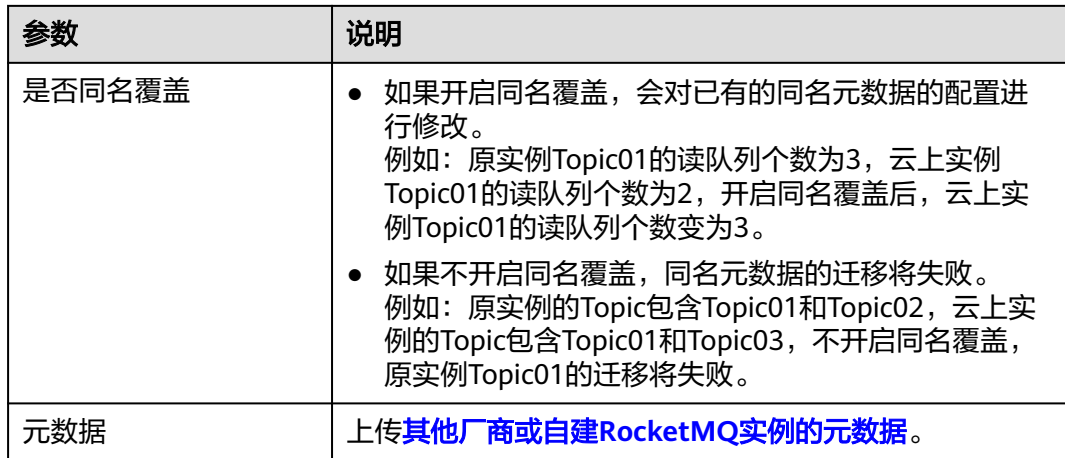

#### 步骤**8** 单击"确定"。

迁移完成后,在迁移任务列表页面查看"任务状态"。

- 当"任务状态"为"迁移完成",表示所有元数据都已成功迁移。
- 当"任务状态"为"迁移失败",表示元数据中部分或全部元数据迁移失败。单 击迁移任务名称,进入迁移任务详情页,在"迁移结果"中查看迁移失败的Topic/ 消费组名称,以及失败原因。

图 **14-1** 迁移结果

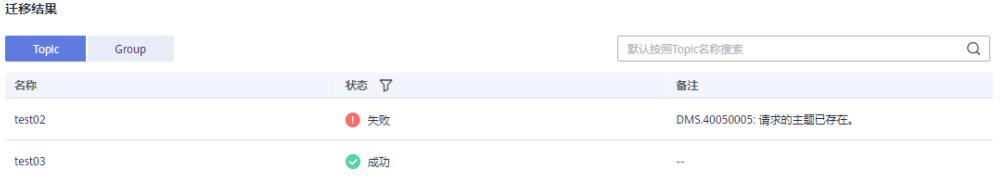

**----**结束

## 方法二:导出源实例的 **Topic** 和消费组列表,然后通过脚本将 **Topic** 和消费组列表导 入到云上 **RocketMQ** 实例中

- 步骤**1** 登录其他厂商控制台,导出源实例的Topic和消费组列表。
- 步骤**2** 将Topic和消费组列表分别放入"topics.txt"和"groups.txt"中,格式为每行一个 Topic名称/消费组名称, 例如:

topic-01 topic-02

... topic-n

注意: 在"groups.txt"中不能存在空行 (例如在消费组名称后多增加了一个换行 符),否则导入云上RocketMQ实例时,会多创建名称为空的消费组。

#### 步骤**3** 登录主机,下载RocketMQ软件包。

wget https://archive.apache.org/dist/rocketmq/4.9.4/rocketmq-all-4.9.4-bin-release.zip

步骤**4** 解压软件包。

unzip rocketmq-all-4.9.4-bin-release.zip

<span id="page-82-0"></span>步骤**5** (可选)如果RocketMQ实例开启了ACL访问控制,执行**mqadmin**命令时,需要鉴 权。 切换到解压后的软件包目录下,在"conf/tools.yml"文件中,增加如下内容。 accessKey:\*\*\*\*\*\*\* secretKey:\*\*\*\*\*\*\* accessKey和secretKey表示在控制台"用户管理"页面,创建的用户名和密钥。 步骤**6** 进入解压后软件包的**bin**目录下,将"topics.txt"和"groups.txt"上传到此目录中。 步骤**7** 执行以下脚本,将Topic和消费组列表导入到云上RocketMQ实例中。 #!/bin/bash # Read groups from groups.txt file groups=() while read -r group; do groups+=("\$group") done < "groups.txt" # Read topics from topic.txt file topics=() while read -r topic; do topics+=("\$topic") done < "topics.txt" # Add topics for topic in "\${topics[@]}"; do echo "Adding topic: \$topic" sh mgadmin updateTopic -n <namesrvIp:8100> -c DmsCluster -t "\$topic" done # Add consumer groups for group in "\${groups[@]}"; do echo "Adding consumer group: \$group" sh mqadmin updateSubGroup -n <namesrvIp:8100> -c DmsCluster -q "\$group" done 其中"namesrvIp:8100"为云上RocketMQ实例的连接地址。 步骤**8** 登录RocketMQ控制台,分别进入"Topic管理"和"消费组管理"页面,查看Topic和

```
----结束
```
# **14.2** 迁移 **RabbitMQ** 的元数据

消费组列表是否成功导入。

## 操作场景

分布式消息服务RocketMQ版支持通过控制台迁移RabbitMQ的元数据到云上 RocketMQ实例。

## 前提条件

- 已购买RocketMQ实例。
- 已开启**[RabbitMQ](https://www.rabbitmq.com/docs/management)**管理插件。

## 步骤一:获取 **RabbitMQ** 的元数据

步骤1 在浏览器中输入"http://*您的RabbitMQ IP地址*:15672/",进入开源RabbitMQ控制 台。

#### 步骤**2** 在登录页面输入用户名和密码,单击"Login"。

步骤**3** 在"Overview"页签中,单击"Download broker definitions",导出元数据。

图 **14-2** 导出元数据

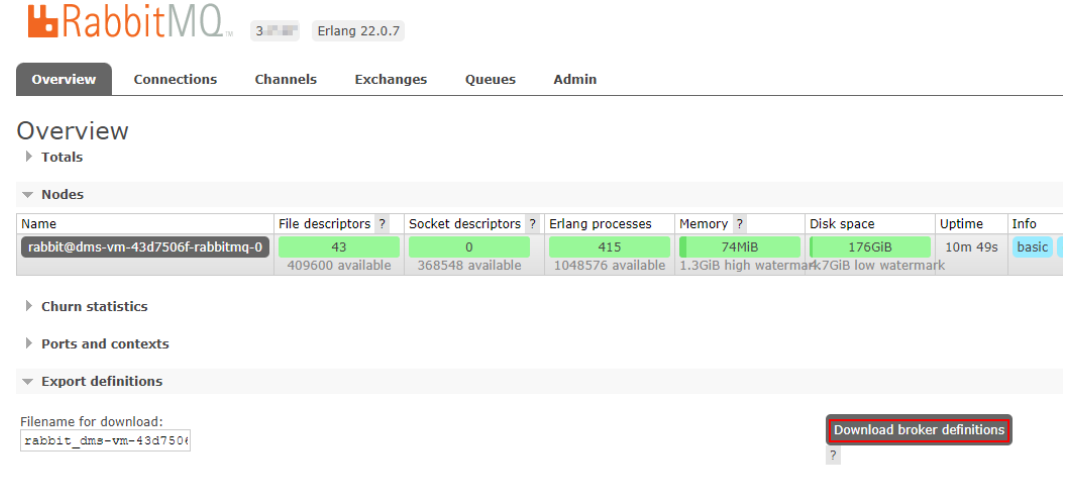

**----**结束

### 步骤二:在控制台迁移元数据

- 步骤**1** 登录管理控制台。
- **步骤2** 在管理控制台左上角单击 ©, 选择区域。

#### 说明

请选择RocketMQ实例所在的区域。

- 步骤3 在管理控制台左上角单击 —, 选择"应用服务 > 分布式消息服务 RocketMQ", 进 入分布式消息服务RocketMQ专享版页面。
- 步骤**4** 单击RocketMQ实例的名称,进入实例详情页面。
- 步骤**5** 在左侧导航栏,选择"元数据迁移",进入迁移任务列表页面。
- 步骤6 单击"创建迁移任务",弹出"创建迁移任务"对话框。
- 步骤**7** 参考表**14-2**,设置迁移任务的参数。

#### 表 **14-2** 迁移任务参数说明

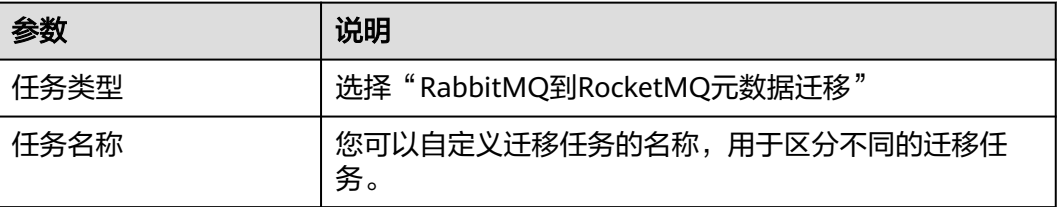

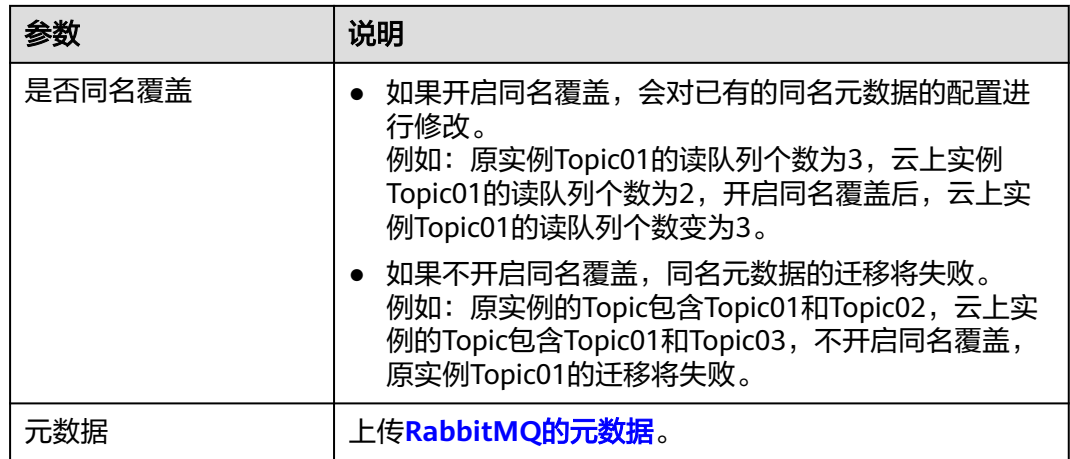

## 步骤**8** 单击"确定"。

迁移完成后,在迁移任务列表页面查看"任务状态"。

- 当"任务状态"为"迁移完成",表示所有元数据都已成功迁移。
- 当"任务状态"为"迁移失败",表示元数据中部分或全部元数据迁移失败。单 击迁移任务名称,进入迁移任务详情页,在"迁移结果"中查看迁移失败的Topic/ 消费组名称,以及失败原因。

图 **14-3** 迁移结果(迁移 RabbitMQ 元数据)

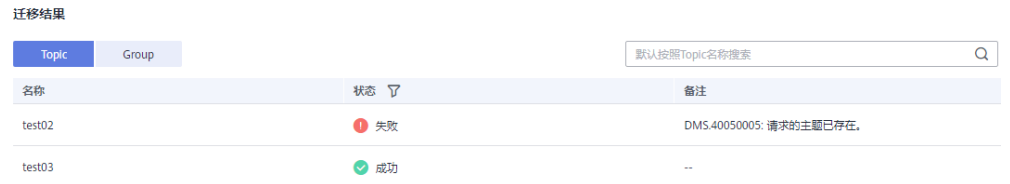

**----**结束

# **15** 监控

# **15.1** 支持的监控指标

## 功能说明

本章节定义了分布式消息服务RocketMQ版上报云监控服务的监控指标的命名空间,监 控指标列表和维度定义,您可以通过分布式消息服务RocketMQ版控制台来检索分布式 消息服务RocketMQ版产生的监控指标和告警信息。

## 命名空间

SYS.DMS

## 实例监控指标

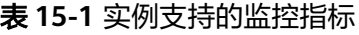

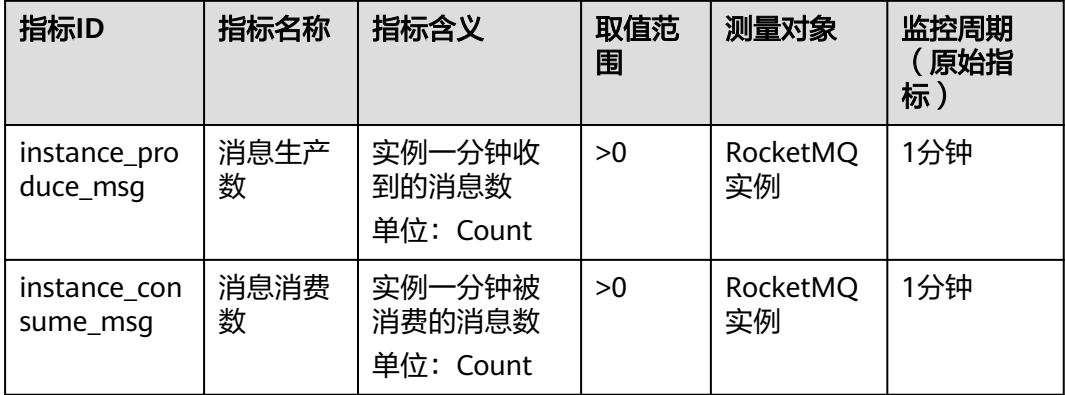

## 节点指标监控

## 表 **15-2** 节点支持的监控指标

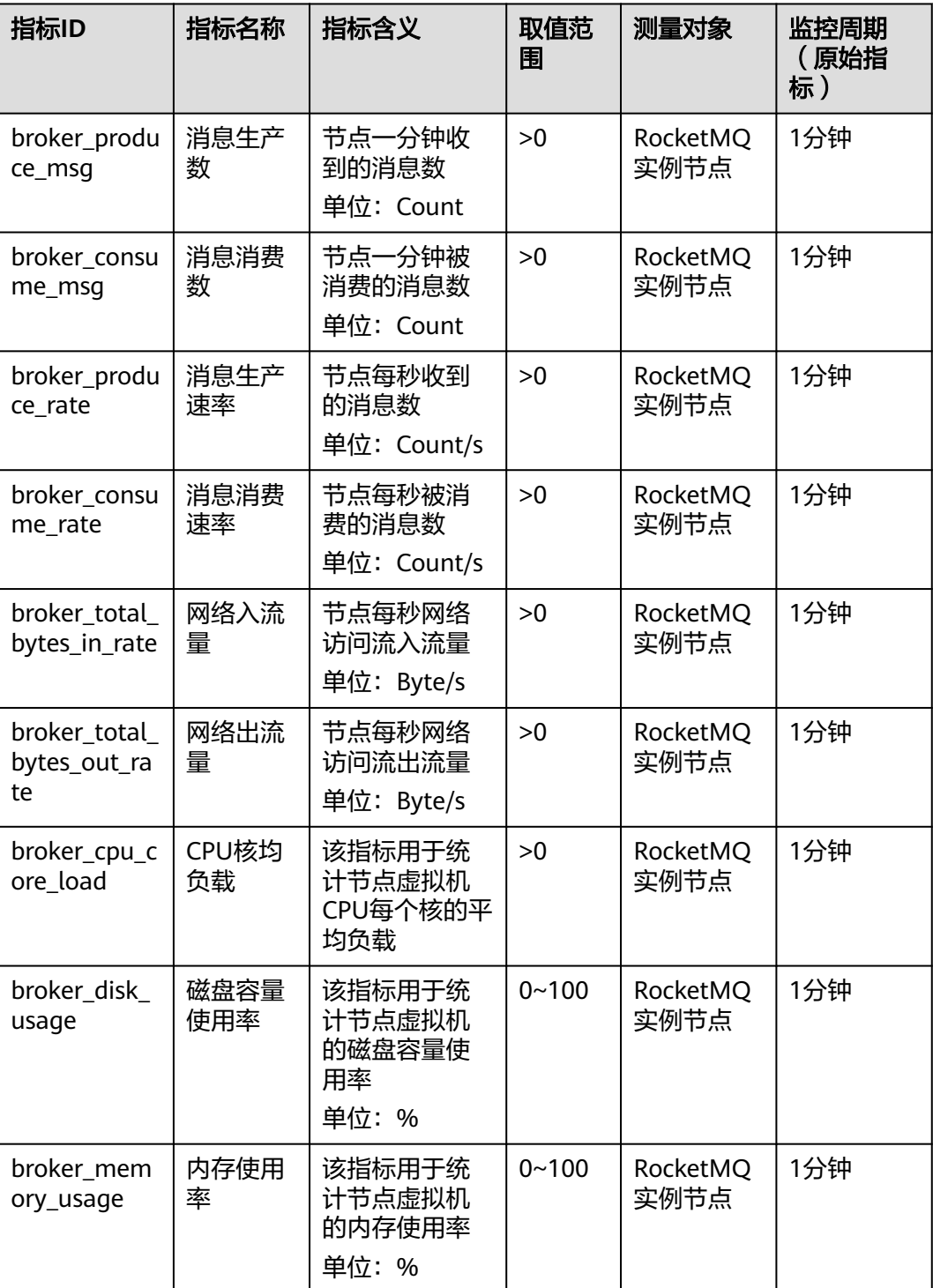

## 主题监控指标

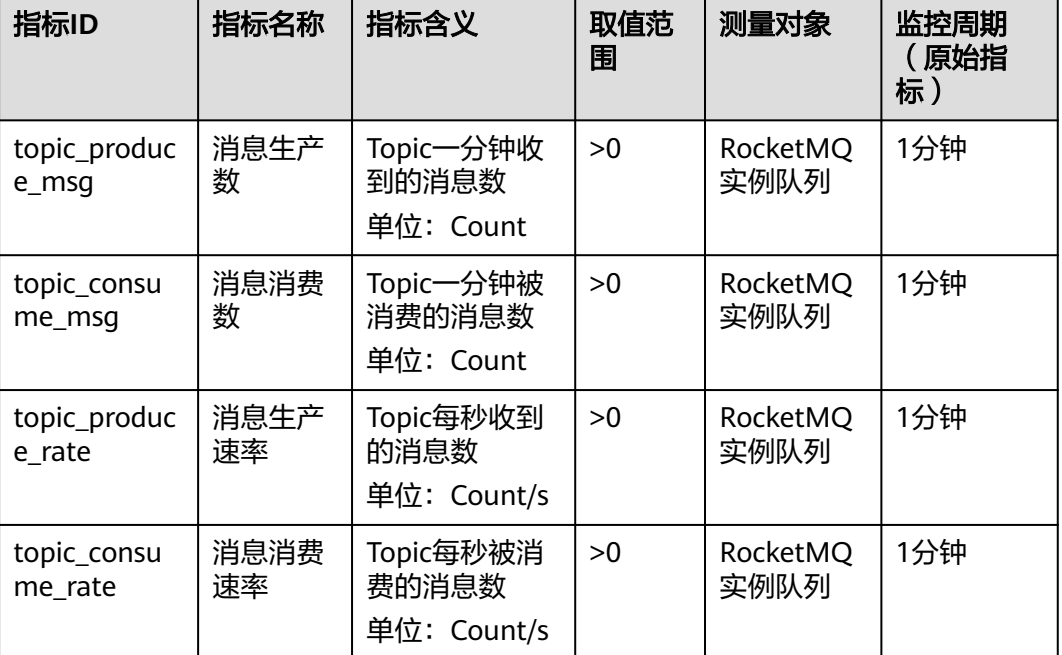

### 表 **15-3** 主题支持的监控指标

## 消费组监控指标

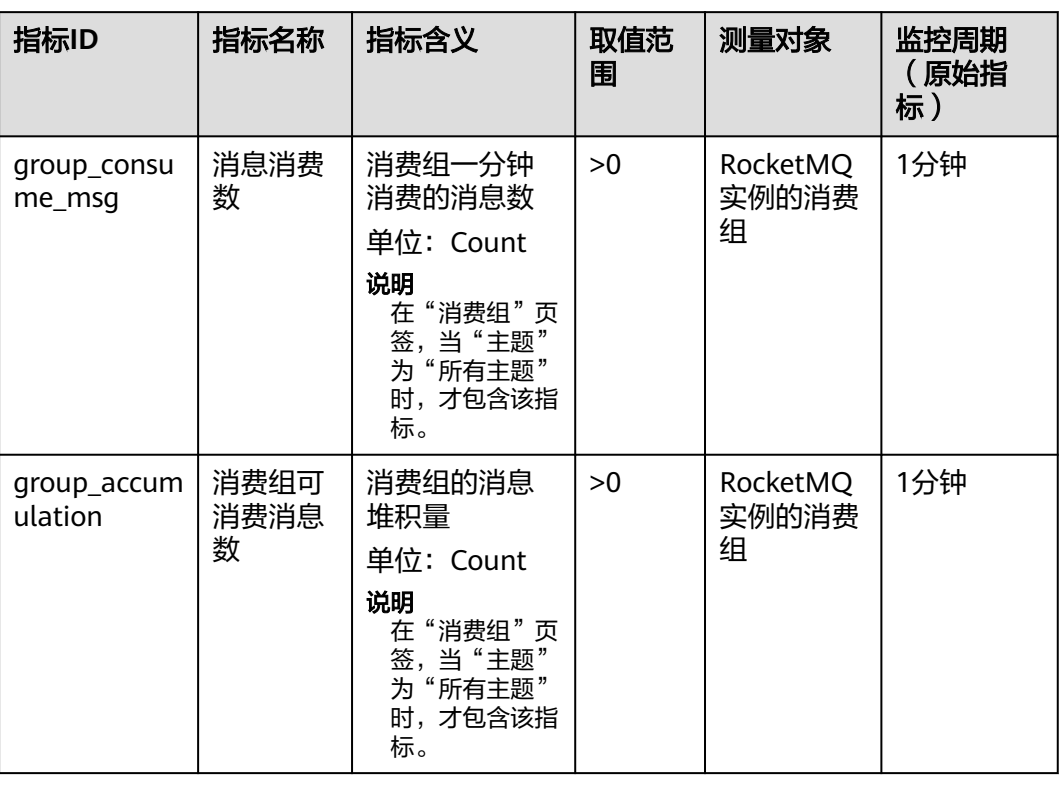

#### 表 **15-4** 消费组支持的监控指标

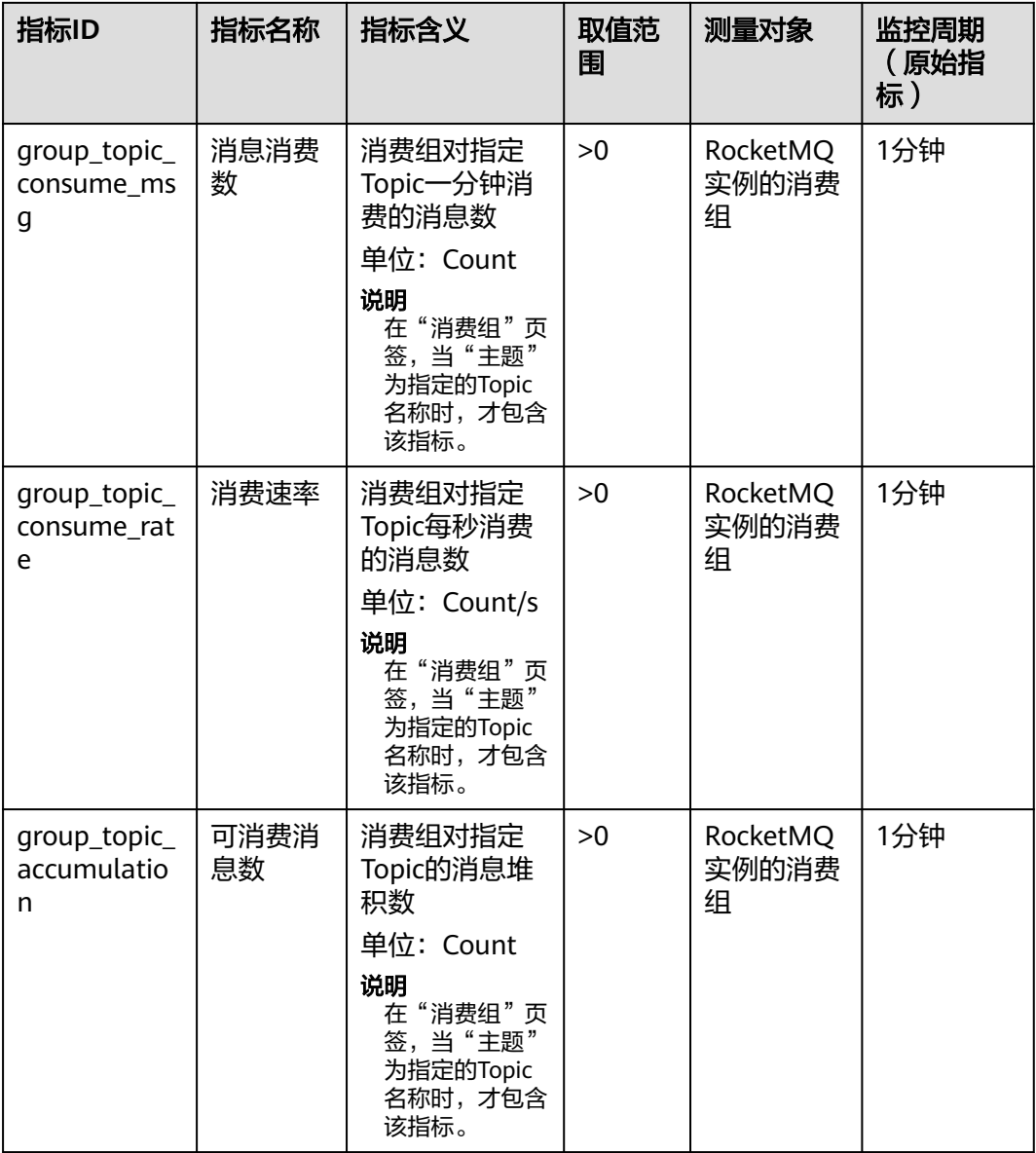

## 死信队列监控指标

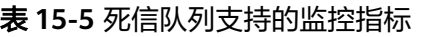

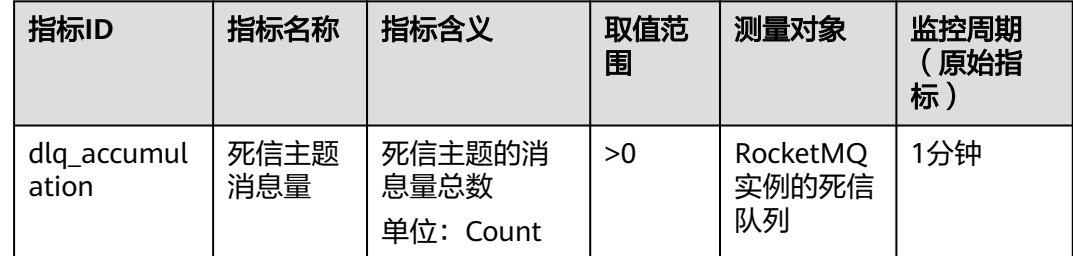

## 维度

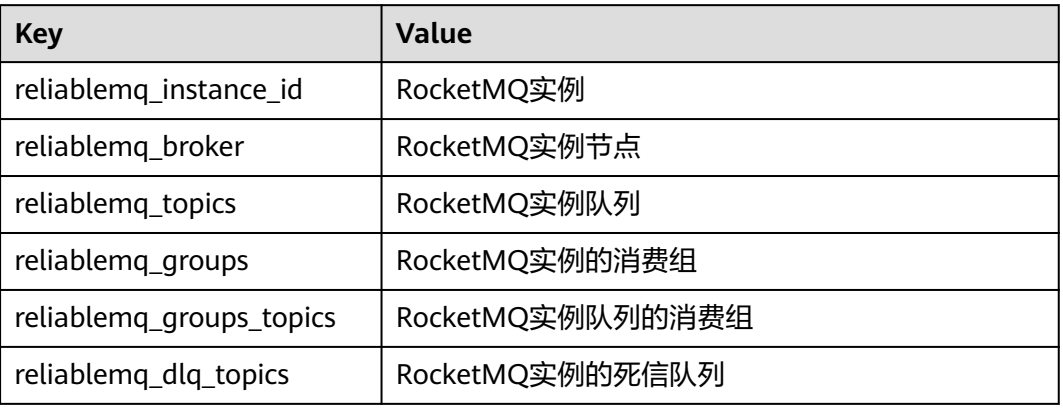

# **15.2** 必须配置的监控告警

本章节主要介绍部分监控指标的告警策略,以及配置操作。在实际业务中,建议按照 以下告警策略,配置监控指标的告警规则。

#### 说明

是否接近性能上限,表示当前资源支撑的性能为告警策略中设置的告警阈值,如果继续上升,业 务可能出现问题。

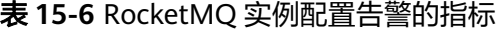

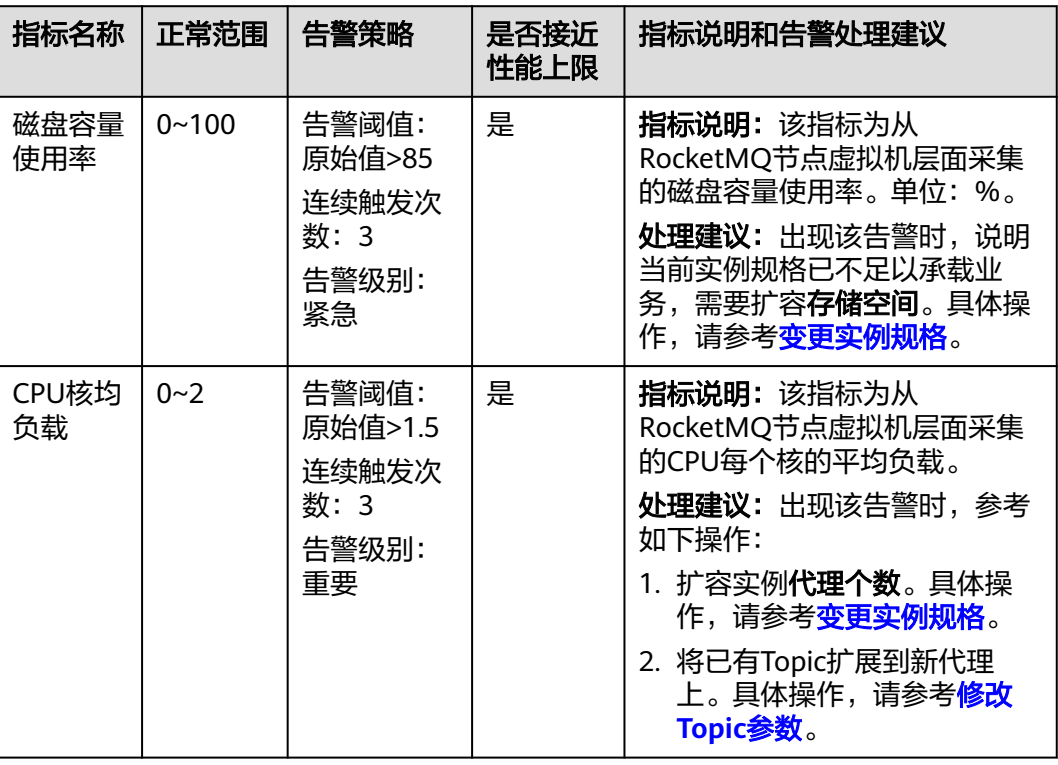

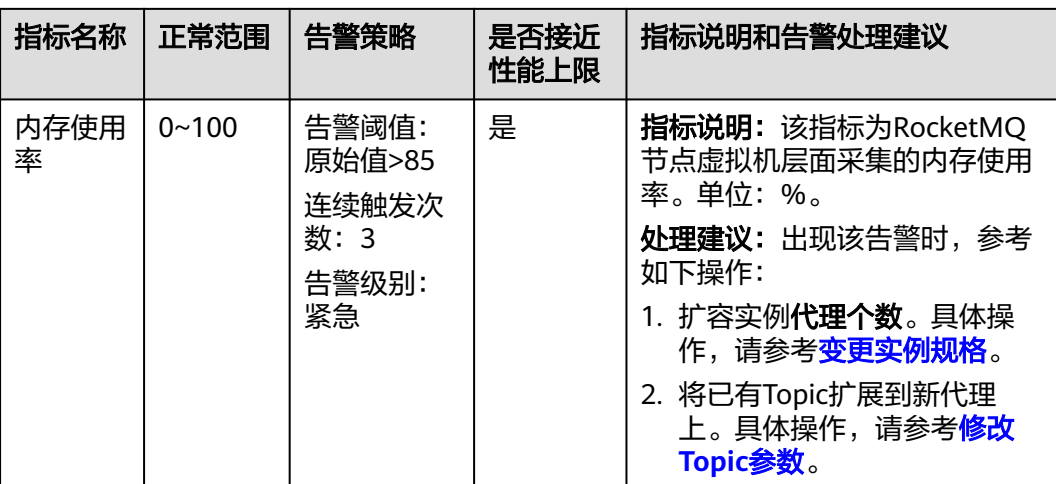

## 操作步骤

- 步骤**1** 登录管理控制台。
- **步骤2** 在管理控制台左上角单击 <sup>©</sup> ,选择区域。

#### 说明

请选择RocketMQ实例所在的区域。

- 步骤**3** 在管理控制台左上角单击 ,选择"应用服务 > 分布式消息服务 RocketMQ",进 入分布式消息服务RocketMQ专享版页面。
- 步骤4 在RocketMQ实例名称后,单击

进入云监控该实例的监控指标页面。

步骤**5** 在实例监控指标页面中,找到需要创建告警的指标项,鼠标移动到指标区域,然后单

击指标右上角的 ,创建告警规则。

跳转到创建告警规则页面。

步骤**6** 在告警规则页面,设置告警信息。

创建告警规则操作,请查看[创建告警规则。](https://support.huaweicloud.com/intl/zh-cn/my-kualalumpur-1-usermanual-ces/zh-cn_topic_0084572213.html)

- 1. 设置告警名称和告警的描述。
- 2. 设置告警策略和告警级别。

如下图所示,在进行指标监控时,如果连续3个周期,磁盘容量使用率原始值超过 85%,则产产告警,如果未及时处理,则产生告警通知。

图 **15-1** 设置告警策略和告警级别

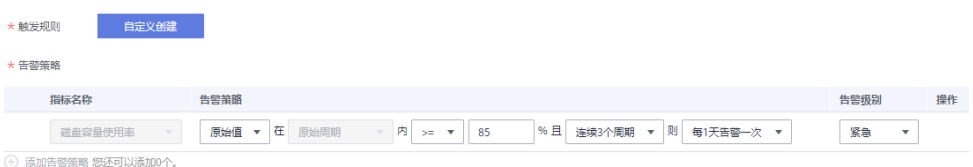

- 3. 设置"发送通知"开关。当开启时,设置告警生效时间、产生告警时通知的对象 以及触发的条件。
- 4. 单击"立即创建",等待创建告警规则成功。

**----**结束

# **15.3** 查看监控数据

### 操作场景

云监控对RocketMQ实例的运行状态进行日常监控,可以通过控制台直观的查看 RocketMQ实例各项监控指标。

#### 前提条件

已购买RocketMQ实例。

#### 操作步骤

- 步骤**1** 登录管理控制台。
- **步骤2** 在管理控制台左上角单击 ©, 选择区域。

说明

请选择RocketMQ实例所在的区域。

- 步骤**3** 在管理控制台左上角单击 ,选择"应用服务 > 分布式消息服务 RocketMQ",进 入分布式消息服务RocketMQ专享版页面。
- 步骤**4** 选择以下任意一种方法查看监控数据。
	- 在待查看监控数据的实例所在行,单击"查看监控数据"。
	- 单击RocketMQ实例的名称,进入实例详情页面。在左侧导航栏,单击"监控"。
- 步骤**5** 在"实例监控"页面,查看实例、节点、主题、消费组和死信队列的监控数据。

聚合是指云监控服务在一定周期内对原始采样指标数据进行最大、最小、平均、求和 或方差值的计算,并把结果持久化的过程。这个计算周期又叫聚合周期。

步骤**6** (可选)在监控页面,您可以自行选择哪些监控指标需要展示,以及对监控指标进行 排序。

例如,在"节点"页签中,只需要展示"消息生产数"和"消息消费数",请按照如 下步骤操作。

- 1. 在"节点"页签下,单击"设置",弹出"设置"页面。
- 2. 勾选"消息生产数"和"消息消费数",单击"确定"。
- 3. 监控指标设置成功后,选中监控指标,并拖动到需要展示的位置,完成监控指标 的排序。

**----**结束

# 16 云审计服务支持的关键操作

# **16.1** 云审计服务支持的 **DMS for RocketMQ** 操作列表

通过云审计服务,您可以记录与分布式消息服务RocketMQ版相关的操作事件,便于日 后的查询、审计和回溯。

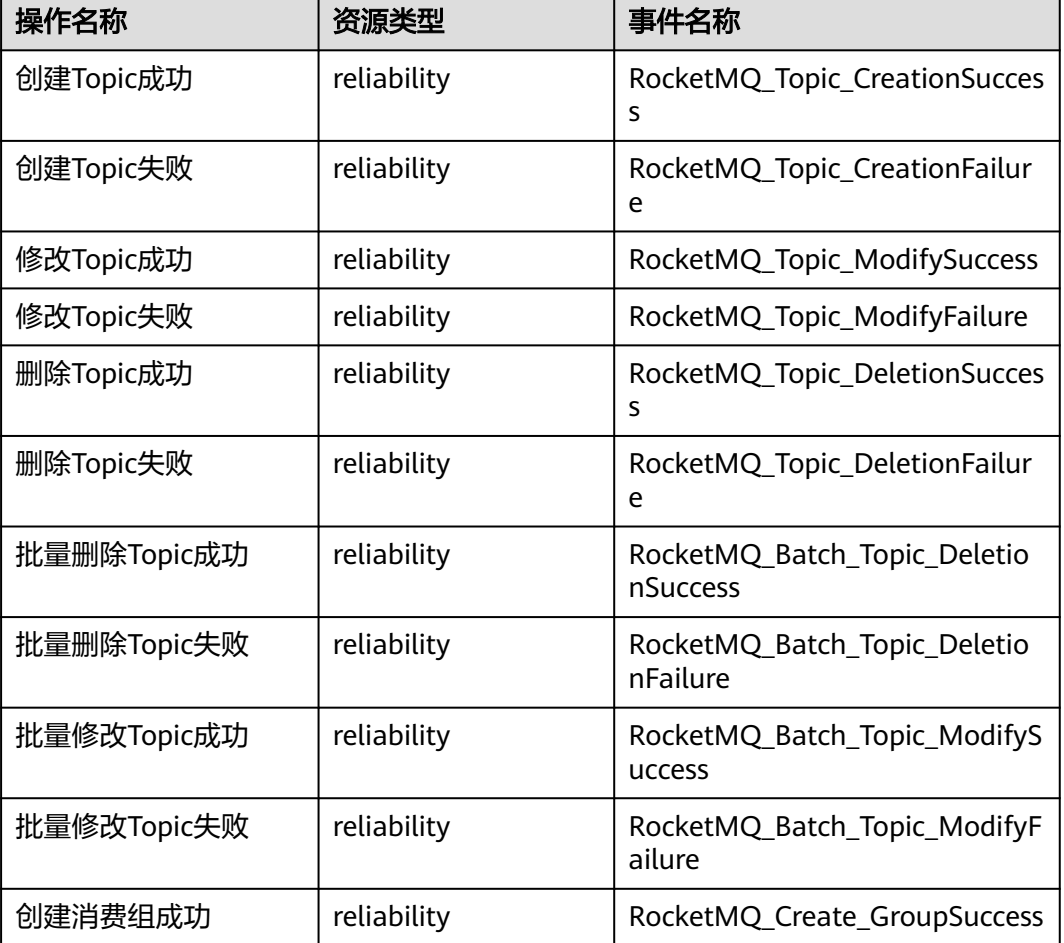

表 **16-1** 云审计服务支持的分布式消息服务 RocketMQ 版操作列表

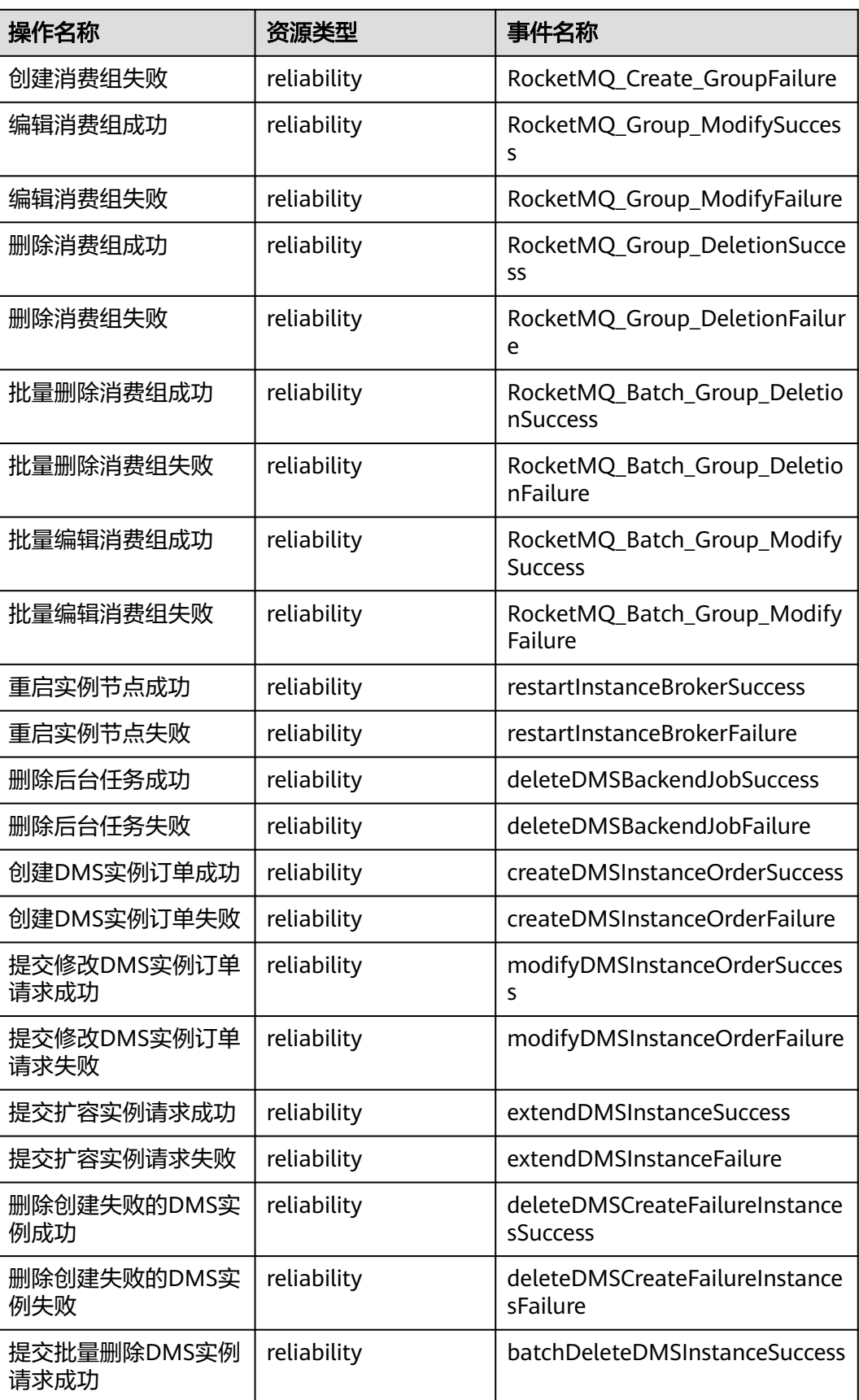

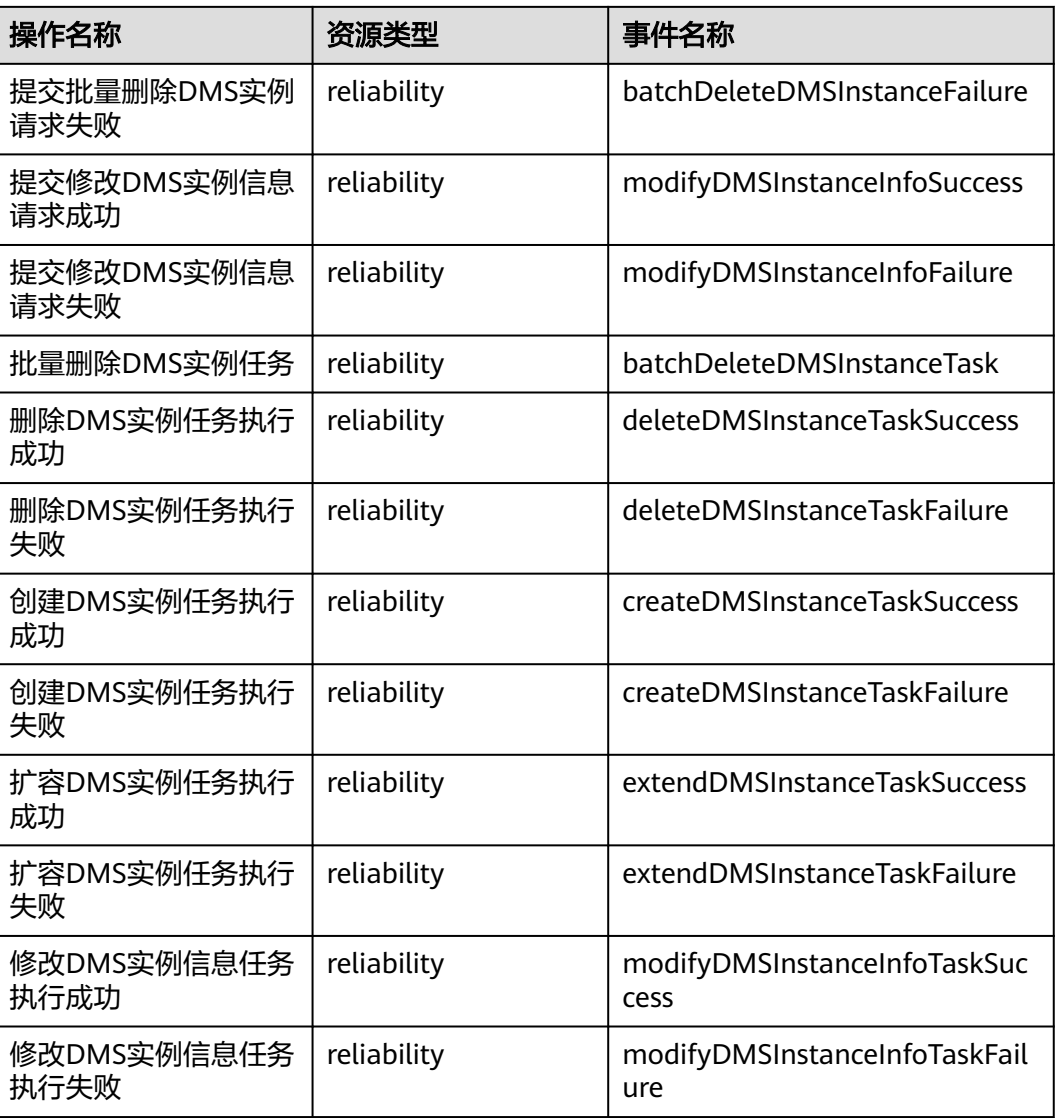

# **16.2** 查询审计事件

## 操作场景

用户进入云审计服务创建管理类追踪器后,系统开始记录云服务资源的操作。在创建 数据类追踪器后,系统开始记录用户对OBS桶中数据的操作。云审计服务管理控制台 会保存最近7天的操作记录。

本节介绍如何在云审计服务管理控制台查看或导出最近7天的操作记录:

- [在新版事件列表查看审计事件](#page-95-0)
- [在旧版事件列表查看审计事件](#page-95-0)

#### <span id="page-95-0"></span>在新版事件列表查看审计事件

- 1. 登录管理控制台。
- 2. 单击左上角 , 选择"管理与部署 > 云审计服务 CTS", 进入云审计服务页 面。
- 3. 单击左侧导航树的"事件列表",进入事件列表信息页面。
- 4. 事件列表支持通过高级搜索来查询对应的操作事件,您可以在筛选器组合一个或 多个筛选条件:
	- 事件名称:输入事件的名称。
	- 事件ID:输入事件ID。
	- 资源名称:输入资源的名称,当该事件所涉及的云资源无资源名称或对应的 API接口操作不涉及资源名称参数时,该字段为空。
	- 资源ID:输入资源ID,当该资源类型无资源ID或资源创建失败时,该字段为 空。
	- 云服务:在下拉框中选择对应的云服务名称。
	- 资源类型: 在下拉框中选择对应的资源类型。
	- 操作用户:在下拉框中选择一个或多个具体的操作用户。
	- 事件级别:可选项为"normal"、"warning"、"incident",只可选择其 中一项。
		- normal: 表示操作成功。
		- warning: 表示操作失败。
		- incident: 表示比操作失败更严重的情况, 例如引起其他故障等。
	- 时间范围:可选择查询最近1小时、最近1天、最近1周的操作事件,也可以自 定义最近1周内任意时间段的操作事件。
- 5. 在事件列表页面,您还可以导出操作记录文件、刷新列表、设置列表展示信息 等。
	- 在搜索框中输入任意关键字,单击 Q 按钮,可以在事件列表搜索符合条件的 数据。
	- 单击"导出"按钮,云审计服务会将查询结果以.xlsx格式的表格文件导出, 该.xlsx文件包含了本次查询结果的所有事件,且最多导出5000条信息。
	- 单击  $\mathbb C$  按钮,可以获取到事件操作记录的最新信息。
	- 单击<sup>60</sup>按钮,可以自定义事件列表的展示信息。启用表格内容折行开关  $\begin{picture}(16,15) \put(0,15){\line(1,0){6.5}} \put(10,15){\line(1,0){6.5}} \put(10,15){\line(1,0){6.5}} \put(10,15){\line(1,0){6.5}} \put(10,15){\line(1,0){6.5}} \put(10,15){\line(1,0){6.5}} \put(10,15){\line(1,0){6.5}} \put(10,15){\line(1,0){6.5}} \put(10,15){\line(1,0){6.5}} \put(10,15){\line(1,0){6.5}} \put(10,15){$ 关。
- 6. 关于事件结构的关键字段详解,请参见"云审计服务事件参考 > 事件结构"章节 和"云审计服务事件参考 > 事件样例"章节。
- 7. (可选)在新版事件列表页面,单击右上方的"返回旧版"按钮,可切换至旧版 事件列表页面。

### 在旧版事件列表查看审计事件

1. 登录管理控制台。

- 2. 单击左上角 , 选择 "管理与部署 > 云审计服务 CTS", 进入云审计服务页 面。
- 3. 单击左侧导航树的"事件列表",进入事件列表信息页面。
- 用户每次登录云审计控制台时,控制台默认显示新版事件列表,单击页面右上方 的"返回旧版"按钮,切换至旧版事件列表页面。
- 5. 事件列表支持通过筛选来查询对应的操作事件。当前事件列表支持四个维度的组 合查询,详细信息如下:
	- 事件类型、事件来源、资源类型和筛选类型,在下拉框中选择查询条件。
		- 筛选类型按资源ID筛选时, 还需手动输入某个具体的资源ID。
		- 筛选类型按事件名称筛选时,还需选择某个具体的事件名称。
		- 筛选类型按资源名称筛选时,还需选择或手动输入某个具体的资源名 称。
	- 操作用户:在下拉框中选择某一具体的操作用户,此操作用户指用户级别, 而非租户级别。
	- 事件级别:可选项为"所有事件级别"、"Normal"、"Warning"、 "Incident",只可选择其中一项。
	- 时间范围:可选择查询最近7天内任意时间段的操作事件。
	- 单击"导出"按钮,云审计服务会将查询结果以CSV格式的表格文件导出, 该CSV文件包含了本次查询结果的所有事件,且最多导出5000条信息。
- 6. 选择完查询条件后,单击"查询"。
- 7. 在事件列表页面,您还可以导出操作记录文件和刷新列表。
	- 单击"导出"按钮,云审计服务会将查询结果以CSV格式的表格文件导出, 该CSV文件包含了本次查询结果的所有事件,且最多导出5000条信息。
	- $\hat{\phi}$ 一拍,可以获取到事件操作记录的最新信息。
- 8. 在需要查看的事件左侧,单击 × 展开该记录的详细信息。

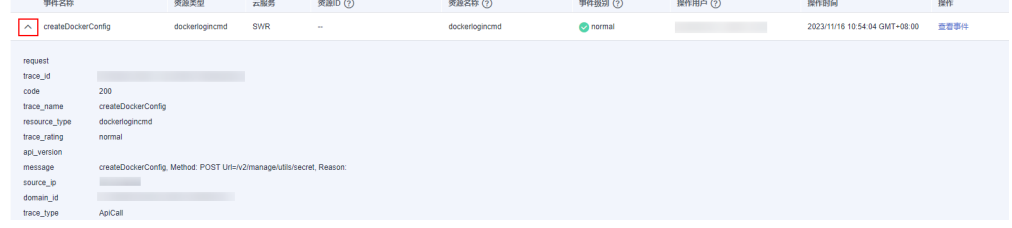

9. 在需要查看的记录右侧,单击"查看事件",会弹出一个窗口显示该操作事件结 构的详细信息。

 $\times$ 

查看事件

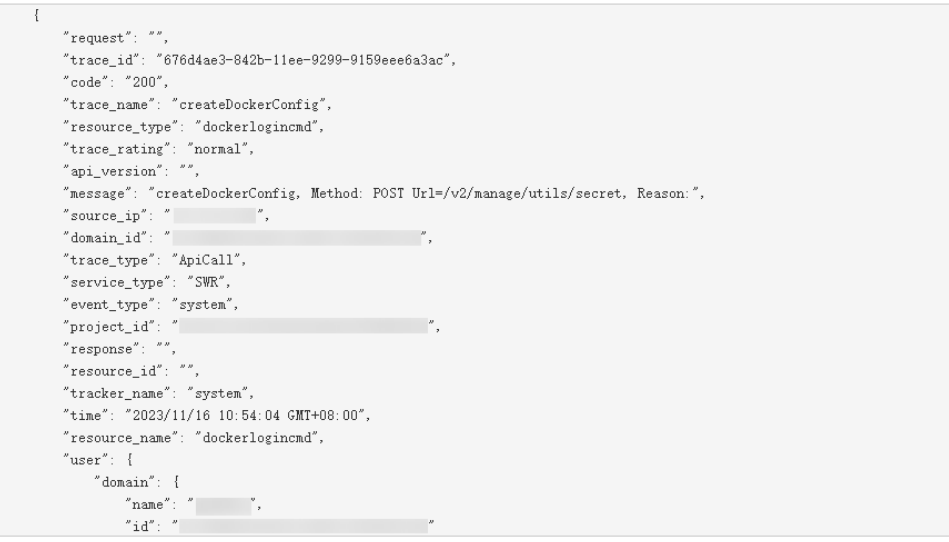

- 10. 关于事件结构的关键字段详解,请参见"云审计服务事件参考 > 事件结构"章节 和"云审计服务事件参考 > 事件样例"章节。
- 11. (可选)在旧版事件列表页面,单击右上方的"体验新版"按钮,可切换至新版 事件列表页面。

# 17 <sub>常见</sub>

# **17.1** 实例问题

# **17.1.1 RocketMQ** 实例兼容开源 **RocketMQ** 哪个版本?

RocketMQ实例兼容开源RocketMQ 4.8.0,客户端推荐使用4.8.0及更新的版本。

# **17.1.2** 实例可靠性是怎么保障的?

通过以下两方面保障实例的可靠性:

- RocketMQ实例采用一主两备的方式存储数据
- RocketMO实例支持跨AZ部署

# **17.1.3** 为什么不能选择 **2** 个可用区?

如果您需要提高RocketMQ集群实例的可靠性,在创建实例时,建议选择3个或以上的 可用区,不支持选择2个可用区。原因如下:使用2个可用区的实例,如果其中一个可 用区故障,可能会导致实例不可用。

# **17.1.4 RocketMQ** 实例的 **SSL** 开关是否支持修改?

不支持动态修改,即如果实例创建时没有选择开启,创建完成之后,不支持修改。

# **17.2** 连接问题

# **17.2.1 RocketMQ** 是否支持自建 **Broker** 连接云上 **nameserver**?

不支持。自建Broker连接到云上RocketMQ的nameserver,会影响管理面功能,导致 查询不到Topic等问题。

# 17.2.2 连接实例失败, 报错 **RemotingTooMuchRequestException: sendDefaultImpl call timeout**

## 问题现象

连接RocketMQ实例失败,报错"RemotingTooMuchRequestException: sendDefaultImpl call timeout"。

## 可能原因

用户在安全组中未放通业务节点的端口。

## 解决方法

- 1. 在RocketMQ实例控制台的详情页中,获取"网络 > 需要放通的地址"中的端口 号。
- 2. 单击安全组名称,进入安全组配置页面。
- 3. 在"入方向规则"中,放通**1**中的端口号。

# **17.3 Topic** 问题

# **17.3.1** 支持多少个 **Topic**?

不同实例规格支持的Topic个数不同,具体参见表**17-1**。

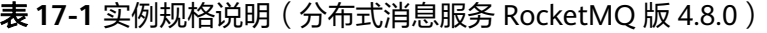

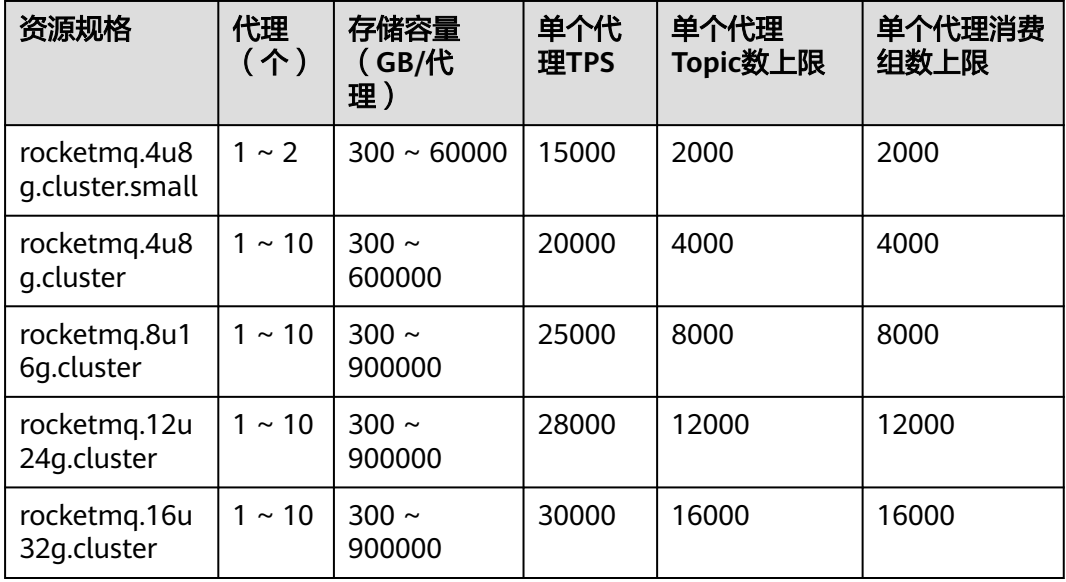

# **17.3.2** 是否支持自动创建 **Topic**?

RocketMQ实例不支持自动创建Topic。

# **17.4** 消费组问题

# **17.4.1** 支持多少个消费组个数?

不同实例规格支持的消费组个数不同,具体参见表**17-2**。

| 资源规格                            | 代理<br>(个)   | 存储容量<br>(GB/代<br>理)  | 单个代<br>理TPS | 单个代理<br>Topic数上限 | 单个代理消费<br>组数上限 |
|---------------------------------|-------------|----------------------|-------------|------------------|----------------|
| rocketmg.4u8<br>g.cluster.small | $1 \sim 2$  | $300 \sim 60000$     | 15000       | 2000             | 2000           |
| rocketmg.4u8<br>g.cluster       | $1 \sim 10$ | $300 \sim$<br>600000 | 20000       | 4000             | 4000           |
| rocketmq.8u1<br>6q.cluster      | $1 \sim 10$ | $300 \sim$<br>900000 | 25000       | 8000             | 8000           |
| rocketmg.12u<br>24g.cluster     | $1 \sim 10$ | $300 \sim$<br>900000 | 28000       | 12000            | 12000          |
| rocketmq.16u<br>32g.cluster     | $1 \sim 10$ | $300 \sim$<br>900000 | 30000       | 16000            | 16000          |

表 **17-2** 实例规格说明(分布式消息服务 RocketMQ 版 4.8.0)

# **17.5** 消息问题

# **17.5.1 RocketMQ** 的消息保留时间是多少?可以修改吗?

RocketMQ的消息保留时间默认为48小时,支持修改,最大保留时间为720小时。修改 消息保留时间的步骤,请参[见修改消息老化时间](#page-60-0)。

# **17.5.2 RocketMQ** 支持的最大消息大小是多少?可以修改吗?

RocketMQ支持的最大消息大小是4M,且不支持修改。

## **17.5.3 RocketMQ** 副本存储形式是怎样的?可以修改吗?

RocketMQ消息是一主两从3个副本的存储形式,且不支持修改。

## **17.5.4** 消息创建时间在哪设置?

消息创建时间是由生产客户端在生产消息时设置的。

# **17.6** 监控告警问题

# **17.6.1** 云监控无法展示 **Topic** 监控数据?

当Topic名称中包含"%"或"|"时,在云监控中会将"%"或"|"转换为"\_"显 示,例如Topic名称为"test%01",在云监控中Topic名称显示为"test\_01"。

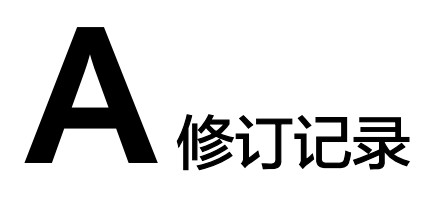

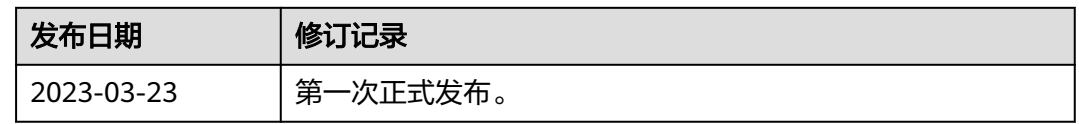